### **BUDAPESTI GAZDASÁGI EGYETEM GAZDÁLKODÁSI KAR ZALAEGERSZEG**

# **A Bisnode PartnerControl szolgáltatásának integrálása a Szabadics Zrt. IFS Applications 9.0 vállalatirányítási rendszerébe**

**Belső konzulens: Nagyné Halász Zsuzsanna**

**Külső konzulens: Zsohár Andrea**

**Mezriczki Imre Levelező tagozat Gazdaságinformatikus szak Logisztikai informatikus szakirány**

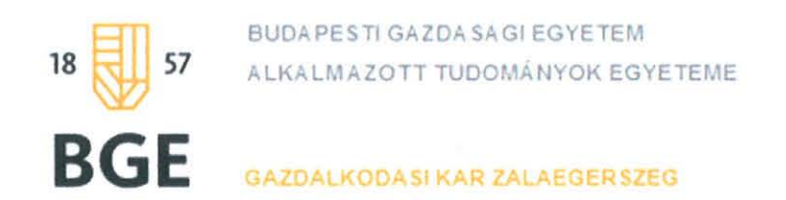

### **NYILATKOZAT**  a szakdolgozat digitális formátumának benyújtásáról

A haligat6 neve: Mezriczki Imre Szak/szakirány: Gazdaságinformatikus/Logisztikai informatikus

Neptun kód: GF5S6M \* A szakdolgozat megvédésének dátuma (év): 2017 A szakdolgozat cfme: A Bisnode PartnerControl szolgaltatasanak integralasa a Szabadics Zrt. IFS Applications 9.0 vállalatirányítási rendszerébe

Belső (operatív) konzulens neve: Nagyné Halász Zsuzsanna Külső (szakmai) konzulens neve: Zsohár Andrea Legalább 5 kulcsszó a dolgozat tartalmára vonatkozóan:

IFS, vállalatirányítási rendszer, fejlesztés, PartnerControl, Szabadics, Bisnode

Benyújtott szakdolgozatom nem titkosított / titkosított. (Kérjük a megfelelőt aláhúzni! Titkosított dolgozat esetén a kérelem digitális másolatának a szakdolgozat digitális formátumában szerepelnie kell.)

**Hozzájárulok / nem járulok hozzá**, hogy nem titkosított szakdolgozatomat az egyetem könyvtára az interneten a nyilvánosság számára közzétegye. (Kérjük a megfelelőt aláhúzni!) Hozzájárulásom - szerzői jogaim maradéktalan tiszteletben tartása mellett -nem kizárólagos és időtartamra nem korlátozott felhasználási engedély.

Felelősségem tudatában kijelentem, hogy szakdolgozatom digitális adatállománya mindenben eleget tesz a vonatkozó és hatályos intézményi előírásoknak, tartalma

megegyezik nyomtatott formában benyújtott szakdolgozatommal.<br>Dátum: 2017. 06.07.<br>hallgató aláírása

A digitális szakdolgozat könyvtári benyújtását és átvételét igazolom.

Dátum: 2017. JÚN. 0.7 Datum : ......... ~: .Jut{. 'l .................. .. .......................... ¢? .. (~ .. \ ............... -:-

Budapesti Gazdagági Egyetem könyvtári munkatárs<br>Budapesti Gazdagagarszeg Gazdálkodási Kar Zar 8900 Zalaegerszeg<br>Gasparich u. 18/a Gasparich u. 16/4<br>Adószám: 15329822-2-41

## **Tartalomjegyzék**

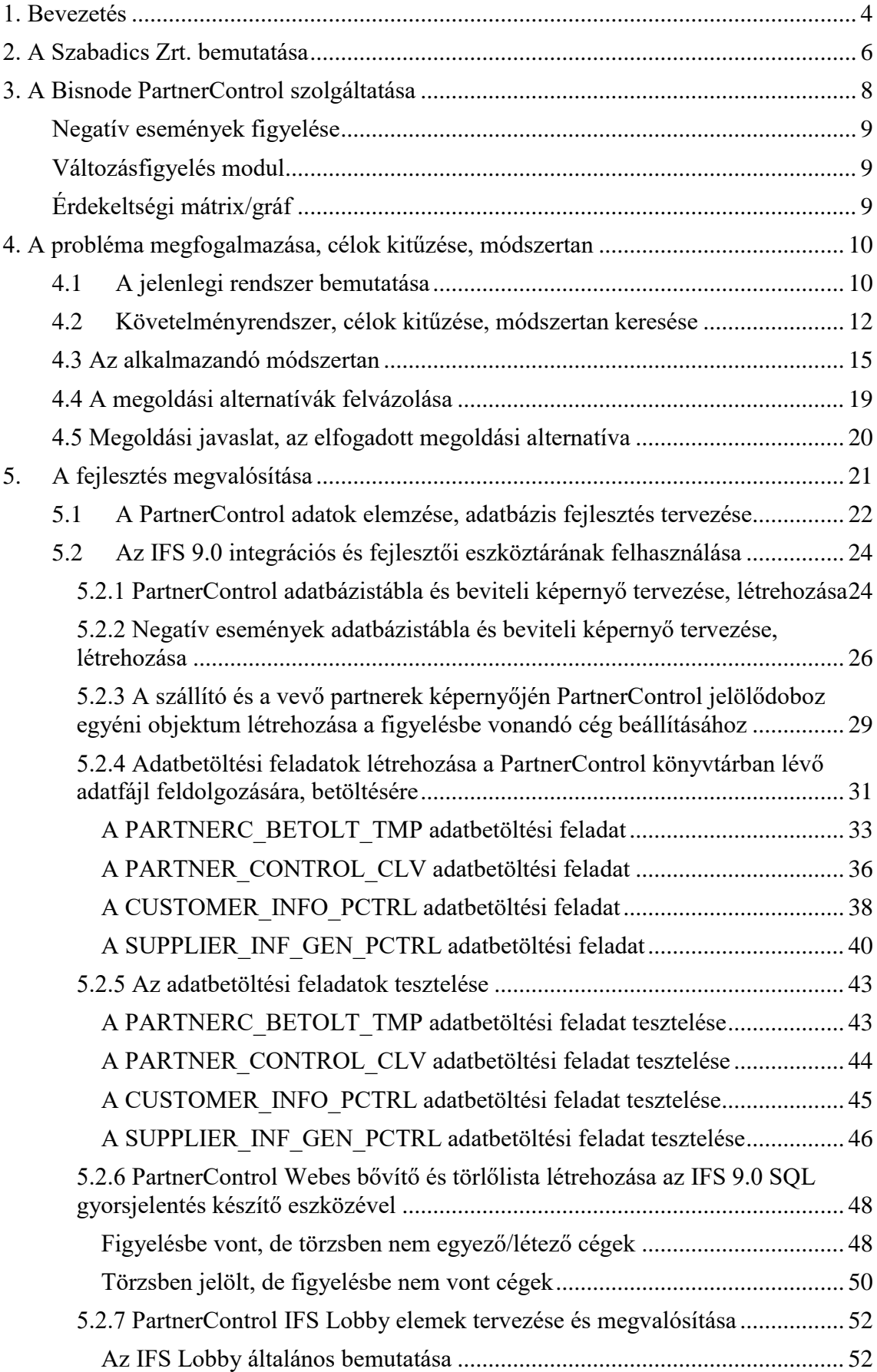

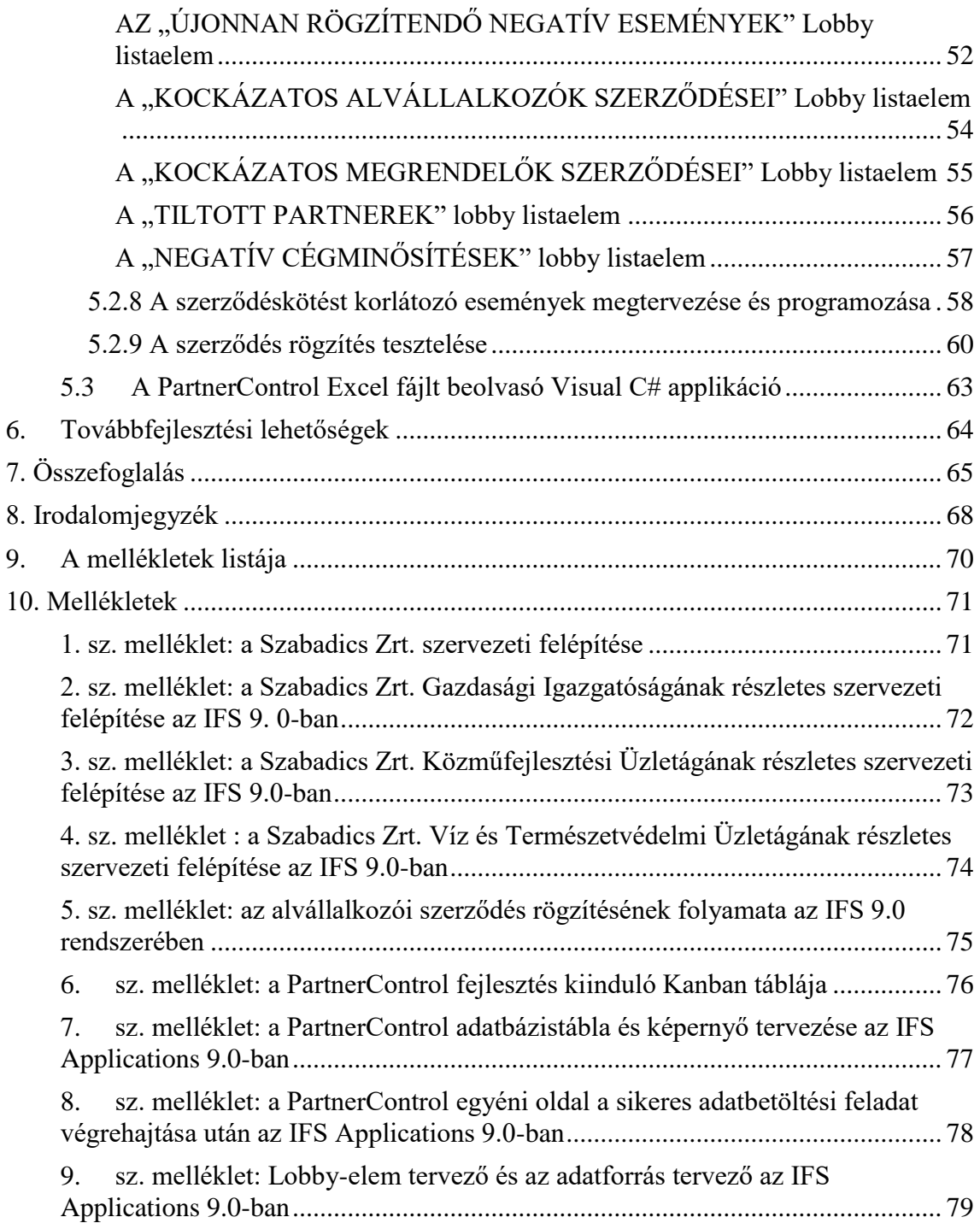

#### <span id="page-4-0"></span>**1. Bevezetés**

 $\overline{a}$ 

A Szabadics Zrt. informatikusaként témaválasztásomat szinte teljes mértékben meghatározta munkáltatóm igénye, amely szerencsés módon egybeesik érdeklődési körömmel is, valamint alkalmat nyújt arra, hogy e szakdolgozat keretében bemutassam a Bisnode csoport PartnerControl szolgáltatásának a Zrt. vállalatirányítási rendszerébe integrálásának folyamatát, s ennek gyakorlati megvalósítását.

Ismertetni fogom a szóba jöhető megoldási alternatívákat, a fejlesztés lépéseit, részletezem, hogy ez hogyan valósítható meg az IFS Applications 9 beépített eszközrendszerével, melyek az elérni kívánt és a ténylegesen elért célok, s melyek az esetleges továbbfejlesztés lehetőségei.

A fejlesztés rendszertervezési és programozási feladatokat is tartalmaz, melyeket mindenképpen szükséges valamilyen módszertan vagy módszertanok mentén végrehajtani, hiszen e nélkül az eredmény meglehetősen kétséges. Lehet-e azonban valamely bevett módszertant erre a konkrét esetre alkalmazni?

Ehhez meg kell vizsgálni először, hogy a fejlesztésnek milyen követelményeknek kell megfelelnie?

Amint a későbbiekben ki fog tűnni, jelen állapot szerint az integrálandó szolgáltatás szerkezete fix, az igények szerinti logikai és fizikai modell jól tervezhető, mely alapján a klasszikus "Vízesés modell"<sup>1</sup> alkalmazása kézenfekvő lenne.

A modell alapjait *Dr. Winston W. Royce* irta le 1970-ben a "Managing the development *of large software systems*" (Nagy szoftverrendszerek fejlesztésének menedzsmentje) c. publikációjában, kiinduló gondolata, hogy a rendszerrel szemben támasztott követelményeket képesek vagyunk a projekt elején specifikálni s ennek alapján a követelményeknek megfelelő szoftvert készíteni. Azonban a modell megalkotója is megfogalmaz egy kétséget ezzel kapcsolatban:

*"Én hiszek ebben a módszerben, de a fent bemutatott implementáció kockázatos és potenciálisan hibákat hordoz magában. A problémát az jelenti, hogy az első alkalom, amikor a megoldást ellenőrizhetjük a tesztelési fázisban van, ami viszont a folyamat legvégén áll. (… ) Ennek eredményeként a fejlesztési folyamatot újra kell kezdeni, ami akár 100%-os költség/határidő túllépést is eredményezhet."<sup>2</sup>*

<sup>1</sup> *Dr. Winston W. Royce: Managing the development of large software systems Forrás: https://www.cs.umd.edu/class/spring2003/cmsc838p/Process/waterfall.pdf*

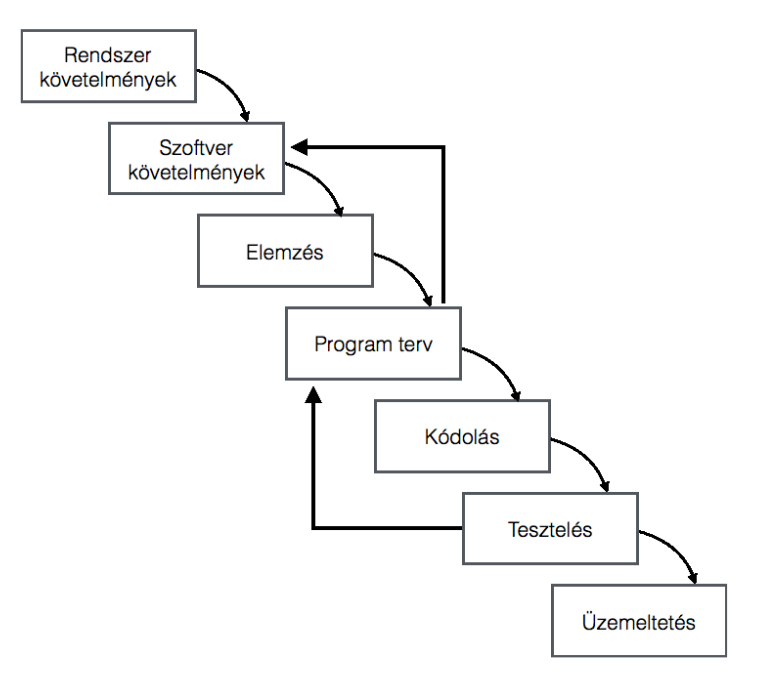

**1-1 ábra: A vízesés modell**

Amint az idézett forrásban a szerzők is említik a "*probléma elsődleges forrása a követelmények megismerhetőségében és állandóságában rejlik*.", melyet egy 2012-ben a *University of Missouri (Cansas City)* egyetemen 2012-ben elvégzett kutatással is alátámasztanak, mely szerint az üzleti követelmények fele 1980-ban 12 év alatt, 2000 ben átlagosan 3 év alatt, míg 2011-ben már 6 hónap alatt megváltozott vagy elavult.

A követelmények gyors változása korábbi fejlesztési projektek kapcsán egyébként személyes tapasztalatom is. A változás mielőbbi észlelése kulcsfontosságú lehet.

Célszerű lenne tehát olyan agilis módszertant, vagy a különböző módszertanokból az adott környezetnek legjobban megfelelőt alkalmazni, mely vagy melyek a változások kezelésére is lehetőséget adnak, keretrendszerszerűen lefedve a teljes problémát. Ennek részleteit a 4. fejezetben fogom ismertetni, ezt megelőzően azonban a következő fejezetekben a Szabadics Zrt. működéséről, illetve a Bisnode PartnerControl szolgáltatásról fogok rövid áttekintést nyújtani.

<sup>2</sup> *Csutorás Zoltán, Árvai Zoltán, Novák István: A Scrum keretrendszer és agilis módszerek alkalmazása a Visual Stúdióval: 5-6. oldal*

*Forrás: https://devportal.hu/download/E-*

*bookok/A%20Scrum%20keretrendszer%20es%20agilis%20modszerek%20hasznalata%20a%20Visual%2 0Studioval/A%20Scrum%20keretrendszer%20es%20agilis%20modszerek%20hasznalata%20a%20Visual %20Studioval.pdf*

### <span id="page-6-0"></span>**2. A Szabadics Zrt. bemutatása<sup>3</sup>**

A Szabadics Közmű- és Mélyépítő Zrt. **2006**-ban alakult meg, a társaság története azonban egészen **1990**-ig nyúlik vissza. Ekkor alakult Szabadics József mélyépítési vállalkozása 8 fős létszámmal, majd gyors növekedésnek indulva 1996 végére létszáma elérte a 60 főt éves nettó termelési értéke pedig a 163 millió Ft-ot. Ekkorra már kinőtte az egyéni vállalkozói szervezeti keretet, s első lépésként **1996. december 1.-én** létrejött a Szabadics Közmű és Mélyépítő Egyéni Cég, majd **1997. január 1.**-én Szabadics József megalapította a Szabadics Közmű- és Mélyépítő Kft-t, mely három hónap múlva az alapító két fia – Szabadics Attila és Szabadics Zoltán bevonásával három személyessé alakult.

2006-ra a piacon kialakult szoros versenyhelyzet és az e miatt is kialakítandó kedvező partnerségi kapcsolatok érdekében, valamint a cég növekedése miatt a tulajdonosok elhatározására **2006. június 30.**-án a Kft. Szabadics Közmű- és Mélyépítő Zártkörűen Működő Részvénytársasággá alakult, a meglévő tulajdonosi struktúra változatlanul hagyása mellett.

A társaság tulajdonosai folyamatosan keresték azokat felső vezetésbe is bevonható, kellő vállalatirányítási tapasztalattal rendelkező szakembereket, akiket a megfelelő érdekeltségi viszonyok megteremtése érdekében bevonhatnak a tulajdonosi körbe is. Ennek keretében Vida Zotmund Alpár műszaki igazgató és Kovács Tamás gazdasági igazgató **2008. augusztus 31.** napjával a társaság résztulajdonosává vált.

A társaság főbb tevékenységi körei a **szennyvíz beruházások**, **ivóvíz beruházások**, **vízi létesítmények**, **szerkezetépítés, városrehabilitáció**, **egyéb közmű beruházások, közmű rekonstrukciók**, **hulladékkezelés**, **magasépítés**, s e területeken jelentős referenciákkal is rendelkezik.

A Zrt. tanúsított minőségbiztosítási rendszerrel, környezetközpontú irányítási rendszerrel, munkahelyi egészségvédelem és biztonsági irányítási rendszerrel, energiairányítási rendszerrel, információbiztonsági irányítási rendszerrel rendelkezik.<sup>4</sup>

<sup>3</sup> *Forrás*: *http://www.szabadics.hu/hu/iras/cegtortenet.html*

*<sup>4</sup> Forrás: http://www.szabadics.hu/hu/iras/tanusitvanyaink.html*

A Zrt számos EU. pályázatot<sup>5</sup> nyert el, ezek között a GOP-2.2.1-11-2011-0017 "Vállalati folyamatmenedzsment és elektronikus kereskedelem támogatása" tárgyú projekt keretében, a Szabadics Zrt. integrált vállalatirányítási (ERP) rendszerének kiépítése elnevezésűt is mely keretében "10 millió forint támogatást nyert a "Vállalati *folyamatmenedzsment és elektronikus kereskedelem támogatása" című pályázati kiíráson az Új Széchenyi Terv keretében. A beruházással a cég egy egyedülálló, világszinten az ERP rendszerek között a kivitelező cégek számára vezető standard megoldást, az IFS Projektközpontú megoldást valósította meg.*

*Az IFS Projektközpontú megoldása a projekt teljes életciklusa mentén garantálja a projektek átláthatóságát és kézben tarthatóságát a tendertől, az ajánlat adástól kezdve a szerződésen, a tervezésen, a megvalósításon, az alvállalkozók kezelésén a tesztelésen és átadáson át a garanciális szolgáltatásokig.*

*Az IFS Applications 7.5 integrált vállalatirányítási információs rendszer teljes egészében támogatja a Szabadics Közmű- és Mélyépítő Zrt. közmű és mélyépítési tevékenységét, valamint a számviteli, pénzügyi, tárgyi eszköz és anyaggazdálkodási alapfolyamatait is. A Szabadics Közmű- és Mélyépítő Zrt. integrált vállalatirányítási rendszerének kiépítése megrendelői elégedettségérzetének növelése érdekében történt.*

*A rendszer bevezetése 2011 júliusában kezdődött és 2012 februárjában fejeződött be*."

**Ezt követően, 2016. június 30-al bevezetésre került IFS Applications 9.0 verziója, melyhez e szakdolgozat tárgyát képező jelenlegi fejlesztés is kapcsolódik.**

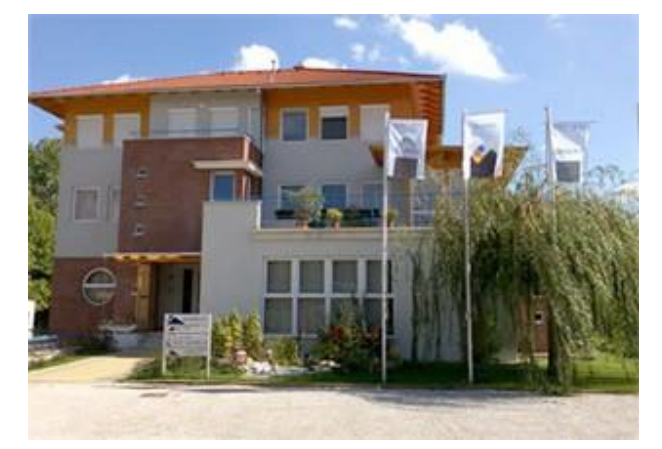

**2-1. ábra: A Szabadics Zrt. Zalakaros, Jegenye sor 3. alatti központja**<sup>6</sup>

<sup>5</sup> *Forrás: http://www.szabadics.hu/hu/iras/eu-palyazatok.html*

<sup>6</sup> *http://www.szabadics.hu/hu/iras/cegtortenet.html*

### <span id="page-8-0"></span>**3. A Bisnode PartnerControl szolgáltatása**

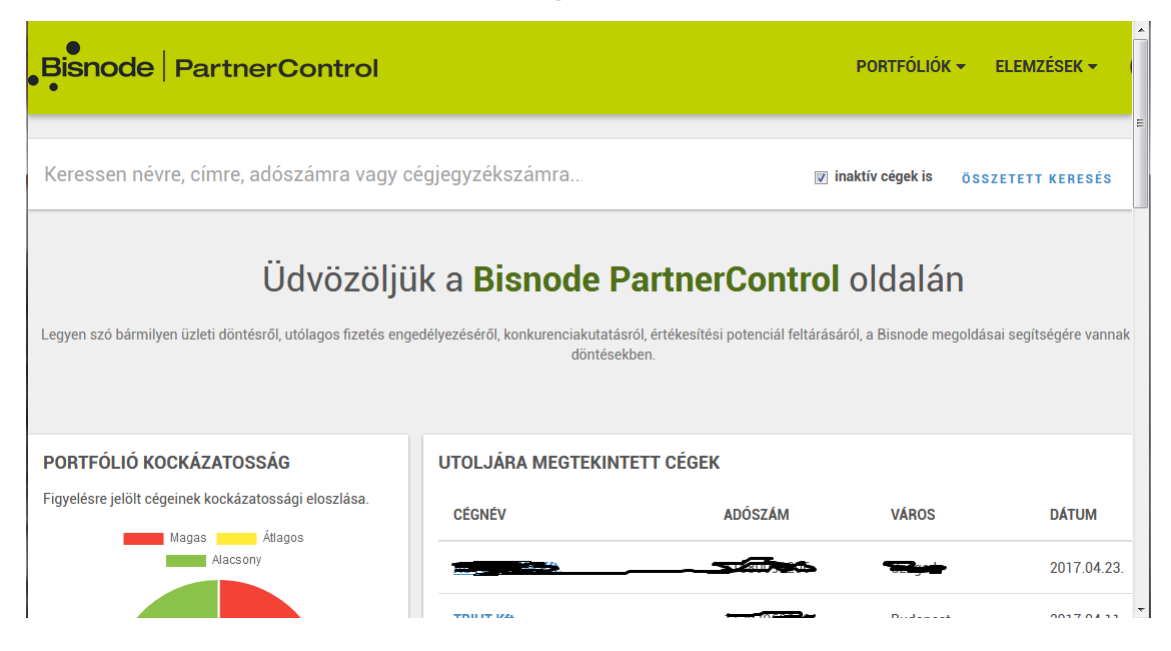

**3-1. ábra: A Bisnode PartnerControl nyitó képernyője**

Az építőiparban 2016 egészében tapasztalható visszaesés a megkötött szerződések volumenének az előző évhez képest 114,1%-kal való növekedése ellenére<sup>7</sup> indokolja az e szektorban tevékenykedő partnerek irányába történő óvatos hozzáállást, hiszen az árbevétel visszaesése rövid időn belül, míg a szerződéskötések növekedése csak késleltetve érezteti hatását. A partnerek értékelését a Zrt. a Bisnode PartnerControl<sup>8</sup> szolgáltatásának igénybevételével valósítja meg.

A Bisnode nem csupán céginformációs szolgáltatásként működik, hanem cégminősítés keretében, iránymutatást ad, hogy mekkora az adott céggel való üzletkötés kockázata, mekkora a következő egy évben a cég bedőlési kockázata.

A Zrt. a **PartnerControl GO** csomagra fizetett elő, amelyben a hivatalos cégadatokon túl a csomag jelzőlámpája egy háromfokozatú skálán ad tájékoztatást a cégek kockázatosságára vonatkozóan. Kiegészítő modul a **BisNode Credit Report**, amely tartalmazza az adott cég 100 fokú kockázati mutatószámát, a **Bisnode Ratinget**, a javasolt hitelkeretet valamint a vállalkozás számlafizetési szokásait.

További kiegészítő modulok:

 $\overline{a}$ <sup>7</sup> *Forrás: https://www.ksh.hu/docs/hun/xftp/gyor/epi/epi1612.html*

<sup>8</sup> *Forrás: http://www.bisnode.hu/ceginformacios-es-cegminosito-szolgaltatasok/partnercontrolmodul*

#### <span id="page-9-0"></span>**Negatív események figyelése**

Használatával pár kattintással – vagy tömeges feltöltéssel – önállóan állítható össze és tartható karban a negatív események figyelésére kijelölt partnerek listája, melyekről igény szerint naponta vagy hetente e-mailben értesítést küldenek arról, hogy indult-e bármilyen negatív esemény (pl.: felszámolás, csőd, végelszámolás) a kijelölt partnerekkel szemben.

#### <span id="page-9-1"></span>**Változásfigyelés modul**

Használatával pár kattintással – vagy tömeges feltöltéssel – önállóan állítható össze és tartható karban változásfigyelésre kijelölt partnerek listája, melyekről tájékoztatás kapható, ha a partner leszállította, felemelte törzstőkéjét, megváltozott a címe, ügyvezetője, könyvvizsgálója, bankszámlaszáma és egyéb adatai, tehát minden olyan változásról, ami nem negatív esemény. A változásfigyelés használható az értékesítési potenciál feltérképezésére is.

#### <span id="page-9-2"></span>**Érdekeltségi mátrix/gráf**

A gráf és a mátrix használatának feltétele, hogy a Google Chrome Frame telepítve legyen a szolgáltatást használó gépen. Az érdekeltségi gráfban és mátrixban a kiválasztott aktív vagy már megszűnt cég és magánszemély kapcsolatai láthatók több szinten keresztül. Segítségével feltérképezhető, hogy az adott vállalkozáshoz vagy vezetőhöz/tulajdonoshoz milyen más cégek kapcsolódnak és ezek mekkora kockázatúak. A gráf vizuálisan megjeleníti a cégkapcsolatokat, a mátrix mindezt táblázatba rendezi.

Az IFS Applications 9.0-ban elvégzendő fejlesztés a PartnerControl szolgáltatásra vonatkozó része az adatállományok fel és letöltésének megkönnyítésére, illetve az emailben megkapott negatív esemény és változásállomány feldolgozására lesz majd hivatott.

### <span id="page-10-0"></span>**4. A probléma megfogalmazása, célok kitűzése, módszertan**

#### <span id="page-10-1"></span>**4.1 A jelenlegi rendszer bemutatása**

A partneradatok kezelése a rendszer "Vevő" és "Szállító" moduljaiban történik, azonban a PartnerControl adatainak kezelésére ezek nincsenek felkészítve. A "Vevő" modul többek között a megrendelői szerződések kezeléséhez szolgáltatja a megfelelő törzsadatokat, míg a "Szállító" modul az alvállalkozói szerződések esetében tölti be ezt a szerepet. E két modul funkcionalitását az alábbi ábrák szemléltetik:

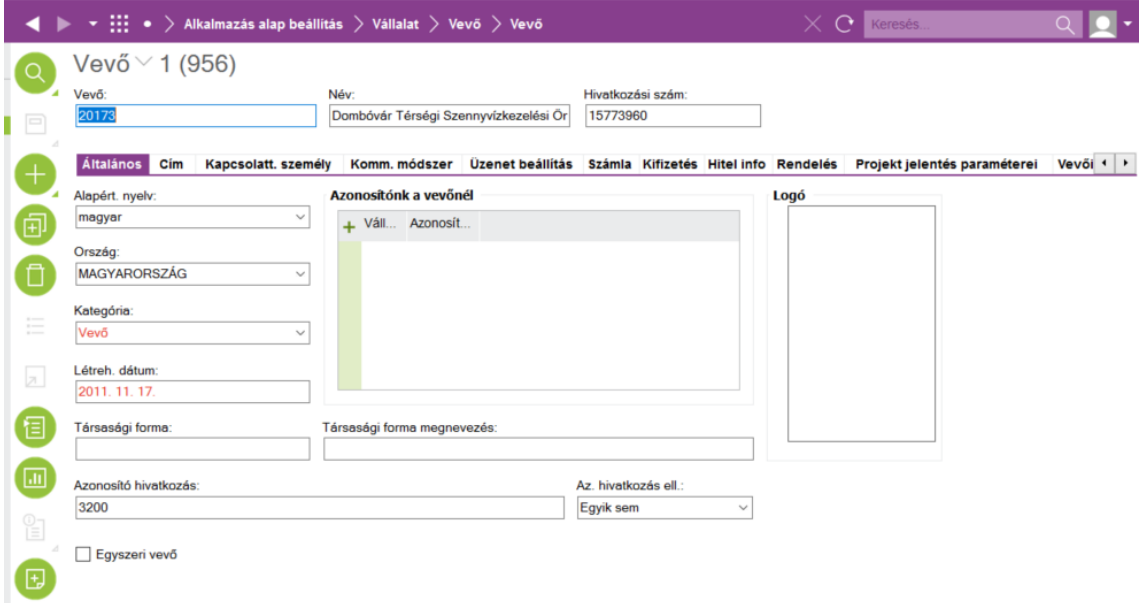

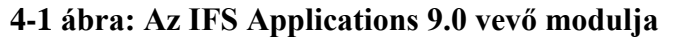

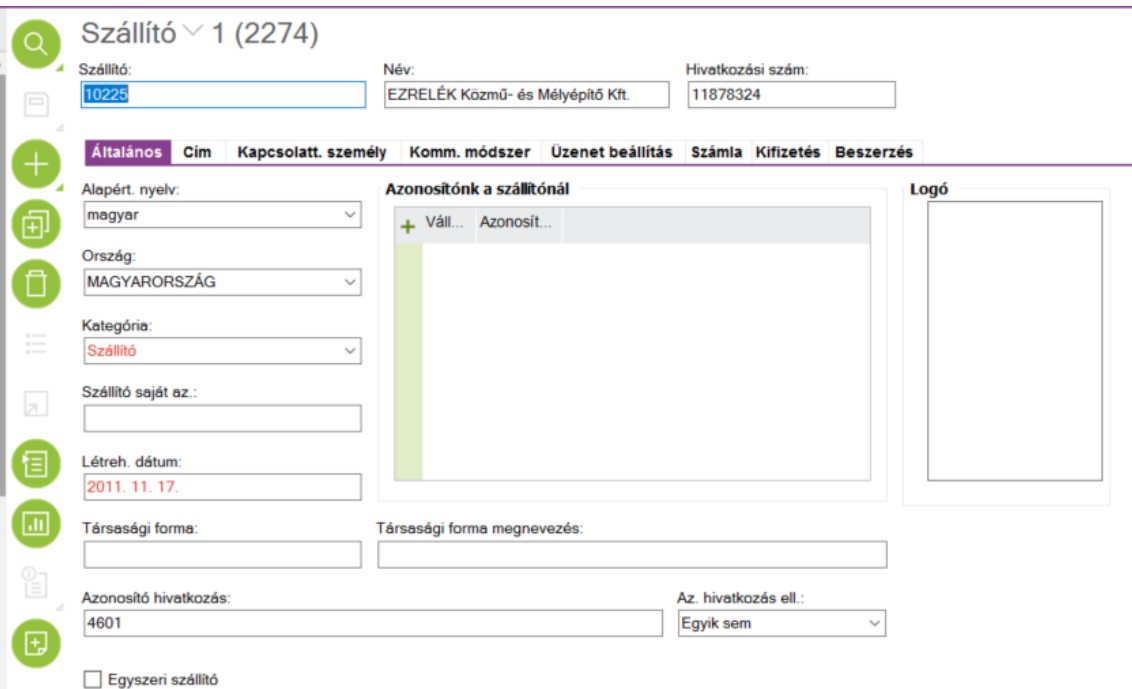

### **4-2 ábra: Az IFS Applications 9.0 szállító modulja**

Jelenleg a PartnerControl szolgáltatás és az IFS 9.0 között nincs automatizált kapcsolat.

A "Negatív események figyelése" és a "Változásfigyelés" modul adatait kapja meg emailben a gazdasági igazgató, aki továbbítja ezt a gazdasági igazgatóság erre kijelölt gazdasági munkatársának.

A gazdasági munkatárs elemzi a jelentést, a figyelésbe bevont partnerek adatait tartalmazó Excel fájlt elhelyezi a közös elérést biztosító vállalati fájlszerveren, ahol azt az érintett munkatársak megtekinthetik és elemezhetik, illetve szükség esetén a kockázatosnak ítélt partnerekről e-mailben értesítést küld a Gazdasági Igazgatóság pénzügyi munkatársának, illetve a Közműfejlesztési Üzletág valamint a Víz és Természetvédelmi Üzletág műszaki ügyintézőinek, illetve építésvezetőinek. Az értesítés, illetve az elemzés célja, hogy a kockázatosnak ítélt alvállalkozókkal az alvállalkozói szerződés, a megrendelőkkel a megrendelői szerződés megkötését megakadályozza.

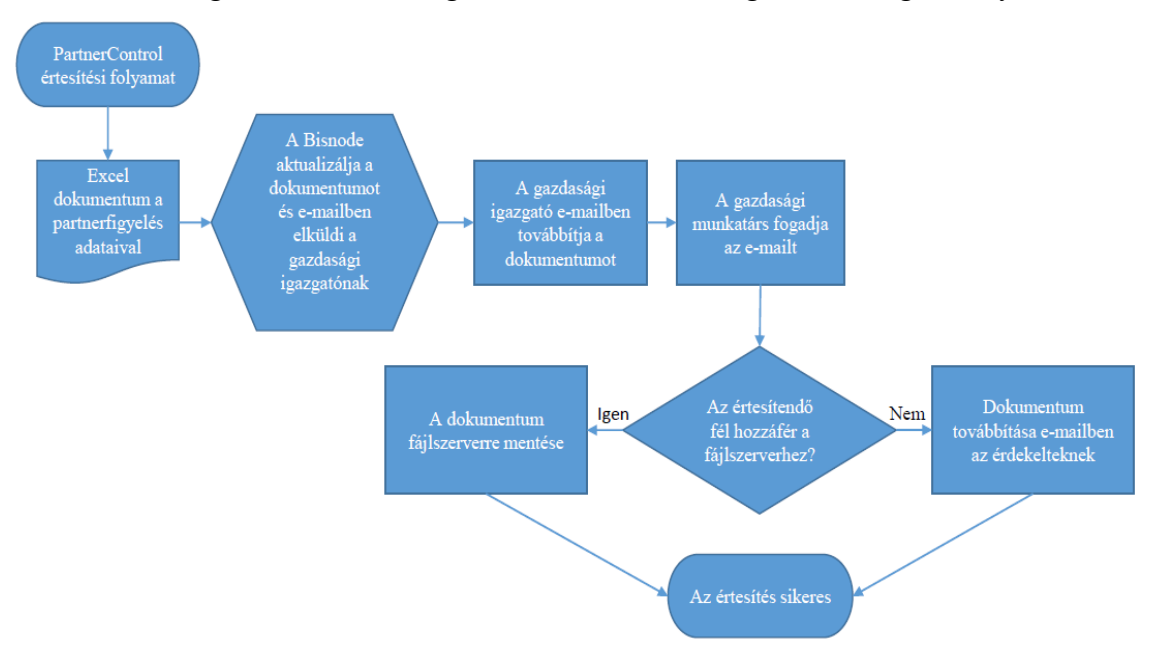

**4-3 ábra: A PartnerControl adatok értesítési folyamata**

Az alvállalkozói szerződéseket a műszaki ügyintézők rögzítik és a hierarchiában felettük álló vezetők engedélyezik.

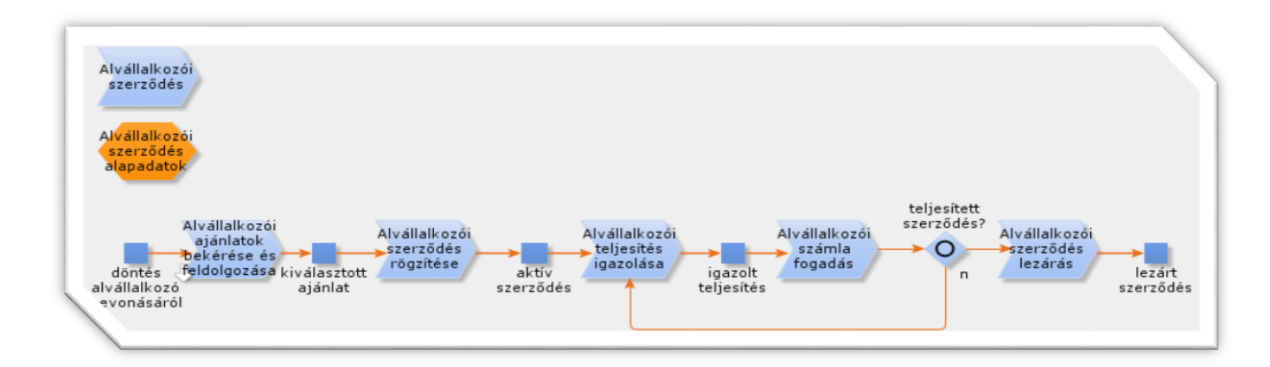

#### **4-4 ábra: Az alvállalkozói szerződés folyamata<sup>9</sup>**

A fent említett üzletágak és igazgatóság szervezeti felépítését 2,3,4. sz. mellékletek szemléltetik. Az alvállalkozó szerződés rögzítésének részletes folyamatát az **5. sz. melléklet** tartalmazza.

#### <span id="page-12-0"></span>**4.2 Követelményrendszer, célok kitűzése, módszertan keresése**

Az előző leírásból és a bemutatott folyamatábrákból rögtön kitűnik, hogy sérül az a rendszerfejlesztésben és a szoftverfejlesztésben is kitűnően használható logisztikai alapelv, hogy a folyamatban részt vevő anyag és információ áramlása a 7M követelményrendszerének feleljen meg. (**7M**: **M**egfelelő termék, **M**egfelelő mennyiségben, **M**egfelelő minőségben, **M**egfelelő időpontban, **M**egfelelő helyre (felhasználónak), **M**egfelelő költséggel, **M**egfelelő módon és eszközzel) 10

Nem biztos például, hogy a felhasználók olyan szerkezetben szeretnék látni az adatokat, ahogy az az Excel táblában szerepel, esetleg nincs is szükségük az egész adathalmazra (nem megfelelő minőség, nem megfelelő mennyiség). A gazdasági munkatársnak közvetlenül kellene megkapnia az Excel táblát, nem a gazdasági igazgatón keresztül (nem megfelelő helyről). Nincs biztosítva, hogy biztosan azok a műszaki ügyintézők és építésvezetők kapják meg a kockázatosnak ítélt partnerek adatait, akiknek szüksége van rá (nem megfelelő helyre). Nem biztos, hogy legalábbis a szervezeten belül az e-mail a leghatásosabb információtovábbítási mód (nem megfelelő módon és eszközzel). Semmi nem garantálja, hogy az adat biztosan továbbítva legyen, előfordulhat

 $\overline{a}$ 

Forrás: [http://www.tankonyvtar.hu/hu/tartalom/tamop412A/2011-](http://www.tankonyvtar.hu/hu/tartalom/tamop412A/2011-0003_05_logisztika_alapjai/1_4_logisztikai_alapelvek_nWhEiwX2UmpuUhj0.html)

<sup>9</sup> Forrás: IFS 9 – Alvállalkozói szerződés létrehozása (REV 01\_2017.04.30), a Szabadics Zrt. belső oktatási anyaga

<sup>10</sup> Dr. Bányai Tamás: A logisztika alapjai

[<sup>0003</sup>\\_05\\_logisztika\\_alapjai/1\\_4\\_logisztikai\\_alapelvek\\_nWhEiwX2UmpuUhj0.html](http://www.tankonyvtar.hu/hu/tartalom/tamop412A/2011-0003_05_logisztika_alapjai/1_4_logisztikai_alapelvek_nWhEiwX2UmpuUhj0.html)

pl. emberi feledékenység, az ügyintéző éppen szabadságon van stb. (nem megfelelő időben).

Mindezek közvetetten ugyan, de növelik, az adattovábbítás költségét, így végső soron ez a folyamat egyetlen követelménynek sem felel meg.

A konkrét célok:

- 1. A PartnerControl adatai lehetőleg közvetlenül (manuális felhasználói beavatkozás nélkül) jussanak be az IFS 9.0 rendszerébe
- 2. A kockázatelemzés automatikusan, de beavatkozási lehetőséggel történjen.
- 3. Azok kapjanak értesítést, akinek erre szüksége van, és ez automatikusan történjen.
- 4. A PartnerControl internetes felülete felé lehessen a tömeges feltöltési lehetőséget kihasználni, bővítő és törlő listák beküldési lehetőségével.
- 5. Az IFS rendszeréből egy kattintással lehessen a PartnerControl weboldalán az adott partner PartnerControl adatait részletező weboldalra jutni.
- 6. Az egyes feladatok az egyes felhasználóknál lehetőleg ne torlódjanak, a következő szint viszont ne tudjon továbblépni, amíg az előző el nem végezte a dolgát.
- 7. Ne lehessen a megadott kockázati szintű ügyfelekkel szerződést kötni, illetve egyáltalán ne lehessen szerződést kötni, ha a szükséges törzsadatok hiányosak.

Mik azonban a kitűzött célok általánosan? Mit kell megvalósítani és milyen módszerrel?

- 1. A fő cél hogy az IFS 9.0 olyan folyamatosan követhető, tesztelhető és ellenőrizhető működő továbbfejlesztése valósuljon meg, amely a felhasználók elégedettségét váltja ki (a fenti követelményeknek is megfelel).
- 2. Az első ponttal kapcsolatosan figyelembe kell venni és kezelni kell a követelményrendszer esetleges változását is (pl. az Excel adatállomány szerkezete változhat, a PartnerControl szolgáltatás belső szerkezete is változhat).
- 3. Amint egy részfejlesztés elkészül, azt a lehető leghamarabb tesztelni kell és üzembe kell helyezni, folyamatosan együttműködve az annak használatában érdekelt felhasználókkal.

Hogyan történik a megvalósítás?

- 1. Biztosítani kell a felhasználói elkötelezettséget, motiváció, könnyebb és hatékonyabb munkavégzés lehetősége.
- 2. Személyes jelleg: az információk megosztása személyes beszélgetés útján is.
- 3. A haladás mérése a szoftver működőképességének mérésén keresztül zajlik, továbblépés csak az adott szinten helyesen működő szoftver esetén történik.
- 4. Ha kész a megfelelő rész, akkor tovább kell lépni, tartani kell valamilyen ütemet.

A fenti cél és követelményrendszer, amint majd az alábbiakban érzékeltetni fogom, jól megfelel az agilis<sup>11</sup> fejlesztés alapelveinek, mely alapján a megvalósítás módszertanát ki lehet alakítani.

Ezen alapelveket még 2001-ben az **Agilis Kiáltványban**<sup>12</sup> fogalmazták meg, melynek lényegét a forrásban felsorolt szerzők az alábbiakban összegzik:

*"A szoftverfejlesztés hatékonyabb módját tárjuk fel saját tevékenységünk és a másoknak nyújtott segítség útján. E munka eredményeképpen megtanultuk értékelni:*

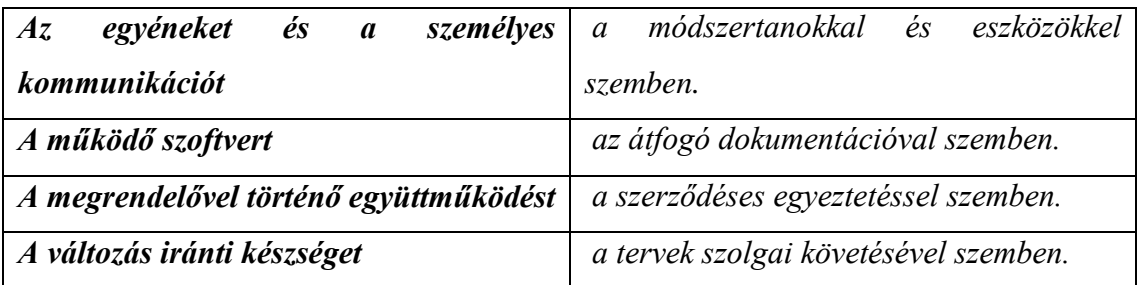

*Azaz, annak ellenére, hogy a jobb oldalon szereplő tételek is értékkel bírnak, mi többre tartjuk a bal oldalon feltüntetetteket."*

Az Agilis Kiáltvány 12 alapelvre épül, melyek a következők:

- 1. Legfontosabb az ügyfél elégedettsége, melyet a működő szoftver mielőbbi és folyamatos szállításával kell kivívni.
- 2. El kell fogadni, hogy a követelmények változhatnak akár a fejlesztés vége felé is. *"Az agilis eljárások a változásból versenyelőnyt kovácsolnak az ügyfél számára."*

<sup>11</sup> *Csutorás Zoltán, Árvai Zoltán, Novák István: A Scrum keretrendszer és agilis módszerek alkalmazása a Visual Stúdióval:8. oldal*

<sup>12</sup> http://agilemanifesto.org/iso/hu/manifesto.html

- 3. Működő szoftvert kell szállítani, gyakran, hetente, néhány hetente, vagy havonta lehetőleg a gyakoribb szállítást választva.
- 4. "*Az üzleti szakértők és a szoftverfejlesztők dolgozzanak együtt minden nap, a projekt teljes időtartamában*."
- 5. A projektet olyan egyénekre kell építeni, akik érdekeltek a sikerben, biztosítva számukra a szükséges támogatást, bizalmat és munkakörülményeket.
- 6. El kell fogadni, hogy *"a leghatásosabb és leghatékonyabb módszer az információ átadásának a fejlesztési csapaton belül, a személyes beszélgetés".*
- 7. *A működő szoftver az elsődleges mércéje az előrehaladásnak.*
- 8. *Az agilis eljárások a fenntartható fejlesztést pártolják. Fontos, hogy a szponzorok, a fejlesztők és a felhasználók folytonosan képesek legyenek tartani egy állandó ütemet.*
- 9. *A műszaki kiválóság és a jó terv folyamatos szem előtt tartása fokozza az agilitást.*
- 10. *Elengedhetetlen az egyszerűség, azaz az elvégezetlen munkamennyiség maximalizálásának művészete.*
- 11. *"A legjobb architektúrák, követelmények és rendszertervek az önszerveződő csapatoktól származnak.*
- 12. *"A csapat rendszeresen mérlegeli, hogy miképpen lehet emelni a hatékonyságot, és ehhez hangolja és igazítja a működését."*

Jelen esetre a fenti követelményrendszer mindegyike alkalmazható, tehát követhető ez a módszertan, viszont több agilis módszertan is létezik. A következőkben azt fogom megvizsgálni, lehet-e valamelyiket erre az esetre alkalmazni?

#### <span id="page-15-0"></span>**4.3 Az alkalmazandó módszertan**

 $\overline{a}$ 

Az elterjedt módszertanok közül az **Extreme Programming (XP), vagy a Scrum<sup>13</sup>** erre az esetre nem tűnnek alkalmasnak, mivel az azokban előírt módszerek és szabályok inkább nagyobb projektekre alkalmazhatók. Az XP esetében például a páros programozás (pair programming) gyakorlata, amennyiben egyfejlesztős feladatról lesz szó, nem alkalmazható. Amint a hivatkozott forrásban is olvasható a "pair programming" során két

<sup>13</sup> *Ficsor Lajos, Dr. Kovács László, Krizsán Zoltán, Dr. Kusper Gábor: Szoftvertesztelés Forrás: http://*www*.tankonyvtar.hu/hu/tartalom/tamop425/0046\_szoftverteszteles/ch02s03.html*

fejlesztő dolgozik ugyanazon a kódon úgy, hogy az egyik írja, a másik pedig figyeli, ellenőrzi azt, s folyamatosan egyeztetnek a helyes kód érdekében. Ha a megvalósítás során csak egy fejlesztő lesz, ez nem valósítható meg.

A Scrum még több kötöttséget ír elő: pl. szükség van különböző szerepkörökre, mint fejlesztő, tesztelő stb., nem biztos, hogy a végrehajtandó megoldási alternatívában lesz külön fejlesztő és tesztelő, ezek sok esetben átfedést mutatnak, szükség esetén a fejlesztő egyben tesztelő is.

Nem megvalósítható ez esetben a Scrum egyik legfontosabb fogalma a "Sprint" vagy futam alatt megtartandó napi megbeszélések ("Daily Meeting") intézménye sem, nem biztos, hogy szükséges egy ilyen kis volumenű fejlesztés során.

Célszerű lenne csak azokat a módszertani elemeket felhasználni, melyek erre a konkrét esetre vonatkoztathatók, s erre az agilis módszertanok közül a **Lean/Kanban<sup>14</sup> keretrendszer** látszik alkalmasnak.

A lean vállalatirányítási, szervezési filozófiának a Toyota Motor Corporation Toyota termelési Rendszere (TPS, Toyota Production System) teremtette meg az alapját, amely jól használható az információs folyamatok információáramlásának optimalizálásához is.

Alapelvei:

- 1. *Azonosítsd az értéket!* (az érték a működőképes, a követelményeknek megfelelő szoftver)
- 2. *Térképezd fel az értékfolyamatot!* (meghatároztam, hogy mit és hogyan akar a fejlesztés elérni, mely értéket nem teremtő tevékenységeket kell megszüntetni)
- 3. *Hozz létre áramlást!* (a konkrét célok meghatározzák az áramlást)
- 4. *Alkalmazz húzóelvet!* (a konkrét célok 4-5. pontjai)
- 5. *Törekedj a tökéletességre!* (azon tényezők kiiktatása, melyek a fenti elveket gátolják)

<sup>14</sup> *Csutorás Zoltán, Árvai Zoltán, Novák István: A Scrum keretrendszer és agilis módszerek alkalmazása a Visual Stúdióval:15,16,17. oldal*

*Forrás: https://devportal.hu/download/Ebookok/A%20Scrum%20keretrendszer%20es%20agilis%20modszerek%20hasznalata%20a%20Visual%2 0Studioval/A%20Scrum%20keretrendszer%20es%20agilis%20modszerek%20hasznalata%20a%20Visual %20Studioval.pdf*

A fenti elv szerint a fejlesztés folyamán törekedni kell a tökéletes értékáramlás elérésére, melynek jellemzője a veszteségmentesség. Ezért a fejlesztési munka folyamán törekedni kell az alábbiakra:

- **Ne legyenek részben elkészített munkák**.
- **Ne legyenek felesleges funkciók**. Csak olyan funkciók legyenek, amilyeneket kértek, illetve ha kértek is ilyet, de az alkalmazás folyamán senki nem használja azokat, akkor el kell őket távolítani.
- **Újratanulás elkerülése.** Ne legyenek olyan eljárások, megoldások melyeknek a létrehozása és az alkalmazása között túl sok idő telik el, s a felhasználók elfelejtik azokat. A ritkán végrehajtandó feladatokat amennyiben lehetséges automatizálni kell.
- **Az információ tologatását el kell kerülni.** A probléma keletkezésétől a megoldás megszületéséig vezető út legyen a lehető legrövidebb.
- **Ne legyenek késések, várakozás.** Ne kelljen várakozni információra, tesztelésre, jóváhagyásra, javításokra.
- **Lehetőleg ne kelljen a fejlesztési munkán kívül egyéb feladatokkal is foglakozni, illetve ez legyen minimális elkerülhetetlen esetben.**
- **Hibás termék kiadása tilos**. A termék nem minősül hibásnak, ha a tesztben specifikált követelményeknek megfelel.

Az ideális az alábbi ábrán ábrázolt egydarabos áramlás elérése lenne, amikor minden fejlesztési fázisban pontosan egy funkció tartózkodik.

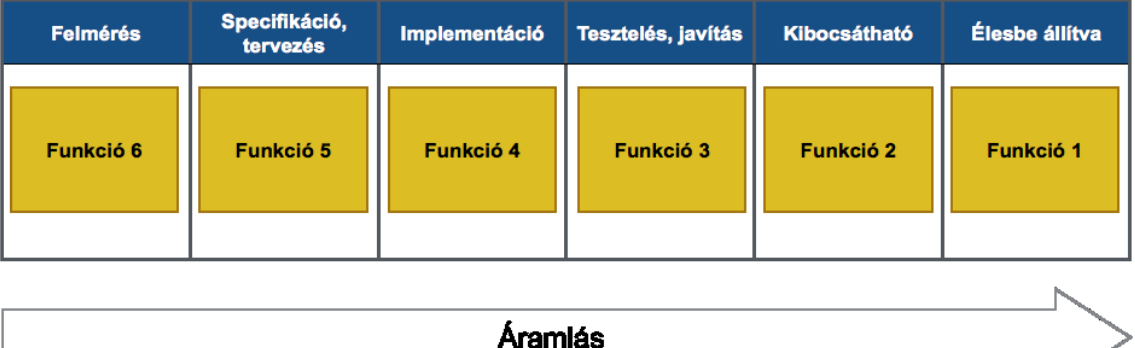

### **4-5 ábra: Az egydarabos áramlás<sup>15</sup>**

<sup>15</sup> *Csutorás Zoltán, Árvai Zoltán, Novák István: A Scrum keretrendszer és agilis módszerek alkalmazása a Visual Stúdióval:16. oldal, 1-8 ábra., Forrás: https://devportal.hu/download/Ebookok/A%20Scrum%20keretrendszer%20es%20agilis%20modszerek%20hasznalata%20a%20Visual%2*

Könnyen belátható, hogy egy ilyen ideális áramlás esetében lehet a veszteségeket a leghatékonyabban elkerülni, s ilyen ideális esetben egy meghatározott ritmus szerint folyamatosan élesbe lehetne állítani egy új funkciót. Az ideális eset sajnos nem megvalósítható, de jól közelíthető. A fejlesztés folyamán erre kell törekedni.

A **Kanban módszer** kifejezetten a lean szemléletre épül, s meglehetősen jól illik erre a fejlesztési feladatra mind a fejlesztési folyamat, mind a fejlesztés eredményeként létrejövő új szoftver modul üzemeltetési folyamatának tekintetében. Mindkét folyamat esetében ezt a módszert fogom alkalmazni.

A módszer legfontosabb előírásai:

 $\overline{a}$ 

- **A folyamatok láthatóvá tétele.** Fizikai vagy virtuális táblát kell létrehozni, melyen, minden munkafázis egy oszlop, minden munka egy kártyára felírva mozog a táblán, s így jól látható, hogy a feladat éppen melyik munkafázisban van.
- **WIP korlát** (work in progress) felállítása. Meg kell határozni egy korlátot az adott munkafázisban tartózkodó folyamatban lévő munkák tekintetében, ideális esetben ez egy.
- **Átfutási idő mérése.** Mérni kell a kanban-kártya átlagos áthaladási idejét a táblán, s az átfutási idő minimálisra csökkentése érdekében folyamatosan finomítani kell a munkamódszereket és a WIP korlátokat.

A fentiekből kitűnik, hogy az alkalmazandó módszertan megfelelő rugalmasságot biztosít, a lehető legkevesebb előírást határozza meg a fejlesztő csapat számára, segítségével a sikeres fejlesztés biztosítottnak látszik.

Most, hogy sikerült megfelelő módszertant találni meg fogom vizsgálni, milyen megoldási alternatívák közül lehet választani?

*<sup>0</sup>Studioval/A%20Scrum%20keretrendszer%20es%20agilis%20modszerek%20hasznalata%20a%20Visual %20Studioval.pdf*

#### <span id="page-19-0"></span>**4.4 A megoldási alternatívák felvázolása**

### **1. sz. megoldási alternatíva: a fejlesztés megvalósítása külső fejlesztők bevonásával.**

A konkrét célok felsorolásánál fentebb fontos célkitűzés, hogy "a PartnerControl adatai lehetőleg közvetlenül (manuális felhasználói beavatkozás nélkül) jussanak be az IFS 9.0 rendszerébe", melyhez kézenfekvőnek látszik a Bisnode adatintegrációs<sup>16</sup> szolgáltatásának igénybe vétele, amely egy  $SOP<sup>17</sup>$  web service-en keresztül lehetővé teszi a PartnerControl adatok Excel fájl nélküli beolvasását.

Az IFS 9.0, amint majd az 5.1 fejezetben ismertetni fogom, szintén rendelkezik integrációs eszköztárral, képes a fenti web service kezelésére, viszont a beolvasott adatok feldolgozására már forráskód szintű fejlesztésre van szükség, mely miatt a munkába az IFS fejlesztői csapatát is be kell vonni.

Amennyiben a külső fejlesztések megvalósulnak, az IFS 9.0 saját fejlesztői eszköztára lehetővé teszi a fejlesztés továbbiakban való önálló lebonyolítását.

### **2. sz. megoldási alternatíva: a fejlesztés megvalósítása saját források felhasználásával.**

A Szabadics Zrt. birtokában van annak az anyagi, tárgyi és személyi eszközrendszernek, mely képessé tesz arra, hogy a fejlesztést külső erőforrások bevonása nélkül is megvalósítsam.

A PartnerControl által szolgáltatott, az 1. sz. megoldási alternatívában részletezett adattartalom beolvasása az alábbi módon is megvalósítható:

- 1. Mivel céges levelezés adminisztrációja is általam történik, s a PartnerControl adatok csak egyetlen e-mail címről érkeznek, (**[figyeles@partnercontrol.hu\)](mailto:figyeles@partnercontrol.hu)**  lehetőség van az e feladótól érkező levelek átirányítására egy csak erre a célra fenntartott **[bisnode.partnercontrol@szabadics.hu](mailto:bisnode.partnercontrol@szabadics.hu)** címre, amelyre máshonnan nem érkezhetnek levelek, mivel nem publikus, s a fenti e-mail címről csak PartnerControl adatok érkeznek előre meghatározott szerkezetben.
- 2. A fenti speciális postafiókból az IFS applikáció szerverén szolgáltatásként futó Visual Studio 2015 Community Edition alatt általam írt Visual C# applikáció

<sup>16</sup> http://www.bisnode.hu/ceginformacios-es-cegminosito-szolgaltatasok/adatintegralas

 $17 \text{ https://www.w3schools.com/xml/xml}$  soap.asp

lekéri és tab-with-text formátumra konvertálja a PartnerControl adatokat, s elhelyezi a szerver erre kialakított könyvtárába.

3. Az IFS Applications 9.0 fejlesztői eszköztára innentől már az 1. megoldási alternatívával megegyező módon lehetővé teszi az adatok feldolgozását és a fejlesztés további lebonyolítását.

### <span id="page-20-0"></span>**4.5 Megoldási javaslat, az elfogadott megoldási alternatíva**

**Megvalósításra a 2. sz. megoldási alternatívát javasoltam, melyet a vezetőség el is fogadott, az alábbi indokok alapján:**

- 1. Az **1. sz. megoldási alternatíva**
	- a. **egyetlen előnye**, hogy a bejövő adatok esetleges változásainak kezelése a szolgáltató oldalán valósul meg, a szolgáltatott adatok szabványos protokollon keresztül kezelhetők.
	- b. **Hátrányai** ugyanakkor:
		- Amennyiben a lekérendő adatok köre bővül, illetve szűkül (egyes új adatokat tartalmazó oszlopok kerülnek be vagy válnak feleslegessé), az IFS programozói csapatát újra be kell vonni, ami további költségeket jelenthet.
		- Mivel a Bisnode és az IFS programozói csapata nem vonható közös irányítás alá, az együttműködés nehézkes lehet, amely több **Lean** alapelv megsértésével is járhat. Fennáll a korábban már ismertetett **"Információtologatás"** veszélye, valamint előfordulhat, hogy a csapatok egymásra várnak, **késéseket, várakozásokat** indukálva.
		- A bekért árajánlatok alapján a PartnerControl szolgáltatás éves díja a web service miatt körülbelül 50%-al növekedne további évente felmerülő költségeket okozva.
		- Az IFS programozói csapatának bevonása a bekért ajánlat alapján jelentős egyszeri fejlesztési költséggel járna.
- 2. Ezzel szemben a **2. sz. megoldási alternatíva**
	- a. **előnye**, hogy **nem jelent számszerűsíthető költségnövekedést, a fejlesztés minden folyamata helyben összefogható**.

#### b. **Hátránya**:

- Amennyiben nem sikerül a WIP korlátot betartani, de ez az első alternatíva esetén is előfordulhat, s ugyanúgy a fejlesztés elhúzódásával járhat.
- Amennyiben a lekérendő adatok köre bővül, vagy szűkül, ez az első alternatívához hasonlóan programozási feladatokkal jár, de nem jár számszerűsíthető költségnövekedéssel.

<span id="page-21-0"></span>A fentiek alapján könnyen belátható, hogy a 2. sz. megoldási alternatíva az előnyösebb.

### **5. A fejlesztés megvalósítása**

### **Bevezető gondolatok**

A fejlesztés megkezdésekor az Excelben létrehozott **kiinduló KANBAN táblát a 6. sz.**  melléklet szemlélteti. Felmerülhet a kérdés, hogy a "PartnerControl Excel fájlt beolvasó Visual C# applikáció programozása" elnevezésű feladat miért a projekt végén kerül megvalósításra, hiszen az is fontos célkitűzés volt, hogy ezen adatok lehetőleg automatikusan kerüljenek be a rendszerbe. A **tizenkét agilis alapelv 1. sz. célkitűzése** azonban az "ügyfél elégedettségének kivívása a mielőbbi működő szoftver szállítása útján", ezért a nagy valószínűséggel az egy feladatra eső legtöbb időt igénylő teendőt célszerűnek láttam a projekt végére hagyni.

A rendszer működéséhez szükséges adatfájl előállítása átmenetileg manuális úton is könnyen és gyorsan végrehajtható, mindössze a "Mentés másként" funkció használata, és egyszerű szerkesztési feladatként az adatállomány elején lévő felesleges részek eltávolítása, majd a kész, tabulátorokkal elválasztott fájl megfelelő szerver könyvtárába mentése a feladat.

Cserébe rövid idő alatt működő szoftvert kapunk, ami az IFS 9.0 integrációs képességeit is bizonyítja.

A projekt az **igényfelméréssel** kezdődik, amely a projekt befejezéséig a KANBAN tábla "Folyamatban" oszlopában tartózkodik, jelezve, hogy az igények a fejlesztés folyamán is folyamatosan változhatnak. Mivel a WIP korlát kettő folyamatban lévő tevékenységet engedélyez, a továbbiakban már csak egy feladat kerülhet ide, az előzőleg folyamatban lévő élesbe állítása után.

Az igényfelmérés eredményeit a 4. fejezet ide vonatkozó pontjaiban ismertettem.

A továbblépéshez szükséges elemezni a PartnerControl adatokat tartalmazó Excel file adattartalmát, a tevékenységet szimbolizáló kártya a "Folyamatban" oszlopba kerül, a fejlesztés állapotát a KANBAN tábla ide illő részlete alapján az alábbi ábra szemlélteti.

| <b>Teendő</b>                                                                                   | Folyamatban (MAX(WIP)=2)                                                     | Kész (éles) |
|-------------------------------------------------------------------------------------------------|------------------------------------------------------------------------------|-------------|
| 1.                                                                                              | Igényfelmérés<br>Tevékenység kezdete:<br>2017.04.24 7:30                     |             |
| $\overline{2}$                                                                                  | PartnerControl adatok<br>elemzése<br>Tevékenység kezdete:<br>2017.05.02 7:30 |             |
| <b>PartnerControl</b><br>adatbázistábla és beviteli<br>3.<br>képernyő tervezése,<br>létrehozása |                                                                              |             |
| Negatív események                                                                               |                                                                              |             |

**5-1 ábra: A KANBAN tábla aktuális állapota**

### <span id="page-22-0"></span>**5.1 A PartnerControl adatok elemzése, adatbázis fejlesztés tervezése**

Az adatokat tartalmazó Excel-munkafüzet felépítése az alábbi:

- Az első három sor nem tartalmaz a feldolgozás szempontjából lényeges adatokat.
- A 4. sor az oszlopfejléceket tartalmazza:
	- o **Bejegyzésszám**, nem kötelezően kitöltött, változó hosszúságú.
	- o **Adószám**, kötelezően kitöltött, 11 hosszúságú.
	- o **Cégnév,** kötelezően kitöltött, változó hosszúságú.

Tartalmazza a PartnerControl szolgáltatásra mutató hiperhivatkozást, melynek segítségével a Szabadics Zrt. által előfizetett szolgáltatáson belül, az adott cégről nyilvántartott adatok elérhetők.

- o **Állapot,** kötelezően kitöltött, felsorolás, eddig ismert értékei: {"Aktív", "Bírósági eljárás alatt", "Megszűnt"}.
- o **Aktív negatív események,** nem kötelezően kitöltött, felsorolás, eddig ismert értékei:

{"Egyszerűsített felszámolási eljárás", "Bírósági végrehajtás", "NAV -Végrehajtási határozat",,,Munkaügyi és Munkavédelmi jogsértés (OMMF)", "A cég tagja (részvényese) vagyoni részesedésének lefoglalása", "Biztosítási intézkedés", "Megszűntnek nyilvánítás", "NAV - Adószám törlési határozat", "Kényszertörlési eljárás kezdete", "NAV -

Be nem jelentett alkalmazottat foglalkoztató", "Felszámolási eljárás megindítása", "Büntetőjogi intézkedés", "NAV - Adószám felfüggesztési határozat", "NAV felé 100 millió Ft. feletti adótartozás", "NAV felé 10 millió Ft. feletti adótartozás", "Szüneteltetett egyéni vállalkozói tevékenység"," Per kezdete, bejegyző végzés hatályon kívül helyezése iránt", "Végelszámolási eljárás megindítása"}.

- o **Negatív események változása,** nem kötelezően kitöltött, tájékoztató jellegű adat.
- o **Bejegyzett adatok változása,** nem kötelezően kitöltött, tájékoztató jellegű adat.
- Az utolsó hat sor nem tartalmaz a feldolgozás szempontjából lényeges adatokat.

Az eddig beérkezett összes Excel adatállomány ilyen felépítésű, s a Bisnode tájékoztatása szerint nem is tervezik ennek megváltoztatását.

A fenti adatok tükrében a szükséges adatbázis fejlesztés:

- 1. **PartnerControl** adatbázis tábla a fenti szerkezetben a beolvasandó adatok tárolására
- 2. **PartnerControlNegEvents** adatbázis tábla a negatív események törzsadatainak tárolására, azonosító, megnevezés, súly. A súly mező összértékét kell megvizsgálni a szerződéskötés végeztével, s 100, vagy azt meghaladó összsúly esetén a szerződéskötést meg kell akadályozni.
- 3. **PartnerControl** egyéni jelölődoboz objektum a **vevő és a szállító** modulokba a kiinduló partnerfigyelési állomány beállításához és a tömeges webes feltöltéshez. (Webes bővítő lista és törlő lista létrehozási lehetőségének biztosítása.)
- 4. **Adatbetöltési feladatok** létrehozása a táblák feltöltésére és a kiinduló vevő/szállító partner állomány kialakítására.
- 5. **PartnerControl** webes bővítő és törlőlisták létrehozása.
- 6. **IFS Lobby elemek** létrehozása az értesítendő felhasználók támogatására.
- 7. **A szerződéskötést korlátozó események** létrehozása az IFS 9.0 eseménykezelő rendszerével.

A szükséges egyedi szoftver fejlesztés:

1. Windows szolgáltatásként a szerveren folyamatosan futó Visual C# applikáció programozása és üzembe állítása a feldolgozandó Excel fájl internetről való automatikus letöltésére és a szükséges formátumra konvertálására és elhelyezésére.

#### <span id="page-24-0"></span>**5.2 Az IFS 9.0 integrációs és fejlesztői eszköztárának felhasználása**

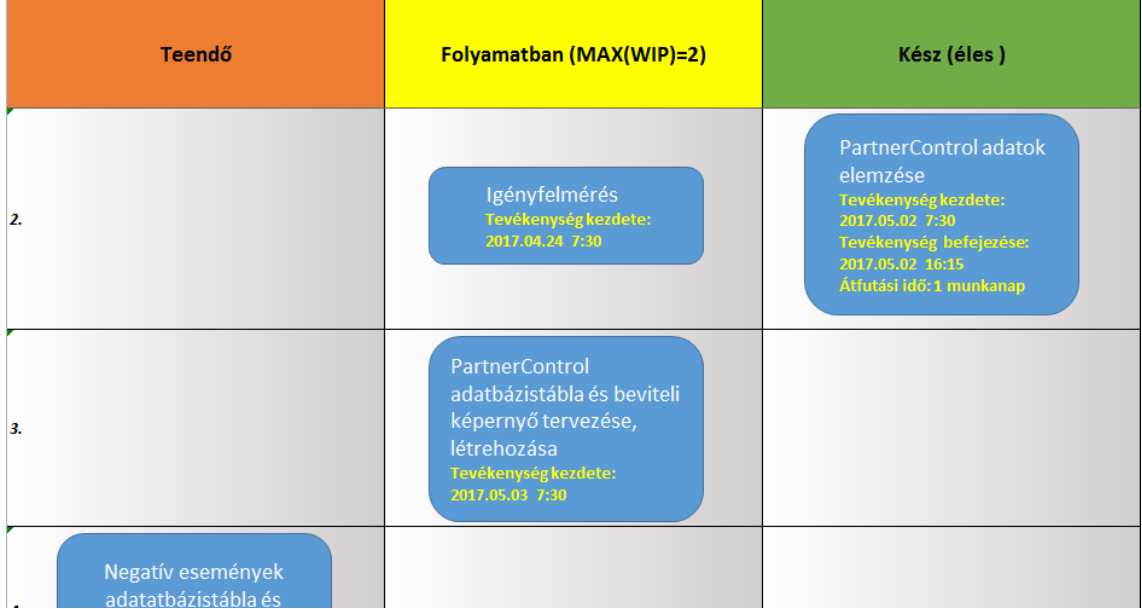

#### <span id="page-24-1"></span>**5.2.1 PartnerControl adatbázistábla és beviteli képernyő tervezése, létrehozása**

**5-2 ábra: A KANBAN tábla állapota a "PartnerControl adatbázistábla és beviteli képernyő tervezése, létrehozása" tevékenység folyamatba helyezésekor**

A PartnerControl adatbázistábla és beviteli képernyő tervezési és létrehozási folyamatát szemlélteti a **7. sz. mellékletben** található képernyőkép. Az **IFS 9.0 "Megoldás kezelő/Felhasználói felület/Egyéni logikai egység"** moduljában egyszerre van lehetőség az adatbázis tábla és adatbeviteli képernyő megtervezésére, s ebből az adatbeviteli képernyő generálására.

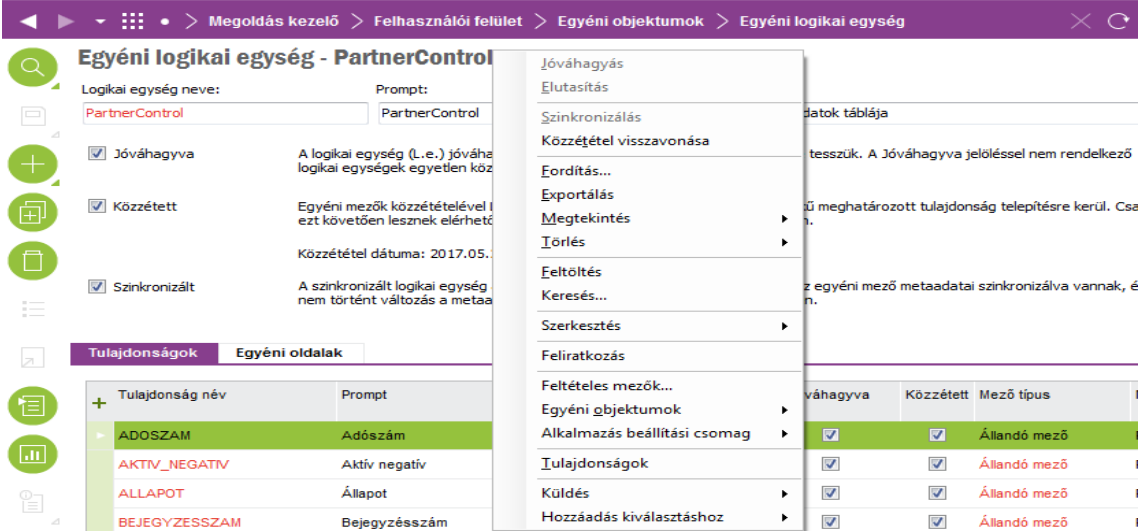

**5-3 ábra: Részlet az egyéni logikai egység (adatbázistábla és annak adatbeviteli képernyője) létrehozása/módosítása modul képernyőjéről** 

A modul kezelőikonjai segítségével vihető fel új, vagy módosítható az egyéni logikai egység. Az adatokat értelemszerűen megadva, jobb klikkre felbukkanó menüből választva lehet a tételeket jóváhagyni, közzétenni, majd szinkronizálni. A szinkronizálás itt azt is jelenti, hogy az esetlegesen megváltozott adatszerkezetet összhangba kell hozni az adatbeviteli képernyő szerkezetével. Ezek a definíciók magán a képernyőn is olvashatók. Ahhoz, hogy a logikai egység érvényesnek legyen tekinthető, legalább egy adatbázis mezővel, az IFS terminológiájával élve "Tulajdonság névvel" kell rendelkeznie. A PartnerControl adatai tárolásához az 5.1 fejezetben részletezett adatelemzés következményeként az alábbi ábrán látható adatszerkezetre van szükség. Kivétel ez alól a "Dátum" típusú STAMP elnevezésű mező, melynek szükségességét az 5.2.4 fejezetnél az adatbetöltési feladatok ismertetése során fogom megmutatni.

|     | Tulajdonságok<br>Egyéni oldalak |                             |                |                 |
|-----|---------------------------------|-----------------------------|----------------|-----------------|
| $+$ | Tulajdonság név                 | Prompt                      | Adat tipus     | H<br>Adat hossz |
| ٠.  | ADOSZAM                         | Adószám                     | <b>Sztring</b> | 11              |
|     | AKTIV_NEGATIV                   | Aktív negatív               | Sztring        | 512             |
|     | <b>ALLAPOT</b>                  | Állapot                     | Sztring        | 128             |
|     | <b>BEJEGYZESSZAM</b>            | Bejegyzésszám               | Sztring        | 20              |
|     | BEJEGYZETT_ADATOK_VALT          | Bejegyzett adatok változása | Sztring        | 512             |
|     | <b>CEGNEV</b>                   | Cégnév                      | Sztring        | 512             |
|     | NEGATIV_VALTOZASA               | Negatív esemény változása   | Sztring        | 512             |
|     | <b>URL</b>                      | Url                         | Sztring        | 4000            |
|     | <b>STAMP</b>                    | Időbélyeg                   | <b>Dátum</b>   |                 |
|     |                                 |                             |                |                 |

**5-4 ábra: A PartnerControl adatbázistábla logikai terve**

A tábla szerkezetének és az ablak adattartalmának megtervezése után az "Egyéni **oldalak**" fülön van lehetőség az egyéni oldal létrehozására "űrlap ablak" vagy "tábla ablak formátumban.

| Tulajdonságok      | Egyéni oldalak         |             |   |
|--------------------|------------------------|-------------|---|
| Oldal név          | Oldal cim              | Page Type   |   |
| cpgPartnerControls | <b>PartnerControls</b> | Tábla ablak | а |
|                    |                        |             |   |

**5-5 ábra: A PartnerControl betekintő képernyő beállítási paraméterei**

Minden változtatás után "Jóváhagyás" közzététel illetve "Szinkronizálás" következik, melyet az "Egyéni oldalak" táblázatában még egy jobb egérgombra felbukkanó menüből futtatandó "Oldal elrendezés újbóli létrehozása" funkciónak is követni kell. Ennek eredményeképpen létrejön az alábbi üres "egyéni oldal":

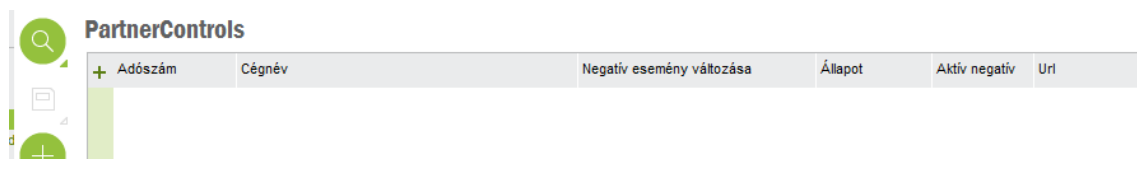

**5-6 ábra: A létrehozott PartnerControl betekintő képernyő** 

A munka végeztével a KANBAN táblát aktualizálni kell, az előzőekben tárgyalt teendő a "Kész" oszlopba és éles állapotba kerül, s a "Negatív események adatbázistábla és beviteli képernyő tervezése, létrehozása" teendő kártyája a "Folyamatban" oszlopban jelzi a fejlesztés előrehaladtát.

| <b>Teendő</b> | <b>Folyamatban (MAX(WIP)=2)</b>                                                                                                   | Kész (éles)                                                                                                    |
|---------------|----------------------------------------------------------------------------------------------------|----------------------------------------------------------------------------------------------------|
| 3.            | <b>Igényfelmérés</b><br><b>Tevékenység kezdete:</b><br>2017.04.24 7:30                                                            | <b>PartnerControl</b><br>adatbázistábla és<br>beviteli képernyő<br>tervezése, létrehozása<br>Tevékenység kezdete:<br>2017.05.03 7:30<br>Tevékenység befejezése:<br>2017.05.03 09:30<br>Átfutási idő: 2 óra |
| $\mathbf{A}$  | Negatív események<br>adatbázistábla és beviteli<br>képernyő tervezése,<br>létrehozása<br>Tevékenység kezdete:<br>2017.05.03 09:30 |                                                                                                    |

**5-7 ábra: Az aktuális KANBAN tábla részlete**

### <span id="page-26-0"></span>**5.2.2 Negatív események adatbázistábla és beviteli képernyő tervezése, létrehozása**

A kockázatelemzés követelménye miatt sajnos nem lesz elegendő az előző fejezetben ismertetett PartnerControl egyéni logikai egység adattartalma ennek megvalósítására. Az "Aktív-negatív" mezőben vesszővel elválasztva több negatív esemény is tárolódik, s valamilyen rendszer alapján a negatív eseményeket értékelni kell annak érdekében, hogy az ilyen partnerekkel a szerződéskötést meg lehessen akadályozni.

Az események súlyozására való a WEIGHT mező, amelybe 1-100-ig terjedő értéket kell majd megadni, s az a szabály, hogy ha az egyes események egyenkénti vagy összes súlya ugyanazon partner esetében eléri vagy meghaladja a 100-at, a rendszer a szerződéskötést meg fogja akadályozni. A rendszer a szerződéskötést akkor is meg fogja akadályozni, ha az újonnan betöltött PartnerControl adatok olyan új negatív eseményt vagy eseményeket tartalmaznak, melyek nem szerepelnek az itt rögzített negatív események között. Az 5.2.7 fejezetben ismertetésre kerül egy olyan lobby elem is, amely ennek kimutatására szolgál, s felszólítja a felhasználót az új negatív esemény rögzítésére és súlyozására. A negatív események betöltése szándékosan nem adatbetöltési feladat segítségével történik. Célja annak kikényszerítésére, hogy a megfelelő súlyozás megtörténjen, hiszen e nélkül nem lehet szerződést rögzíteni.

| Logikai egység neve:             | Prompt:           |                                                                     | Megjegyzés:                                                                                                    |                                            |                         |                      |
|----------------------------------|-------------------|---------------------------------------------------------------------|----------------------------------------------------------------------------------------------------|--------------------------------------------|-------------------------|----------------------|
| <b>PartnerControlNegEvents</b>   |                   | PartnerControl negatív események                                    |                                                                                                    | A PartnerControl Negatív események táblája |                         |                      |
| Jóváhagyva<br>$\triangledown$    |                   | logikai egységek egyetlen közzétételi logikában nem szerepelhetnek. | A logikai egység (L.e.) jóváhagyása azt jelenti, hogy közzétételre elérhetővé tesszük. A Jóváhagyva jelöléssel nem rendelkező                                                                                     |                                            |                         |                      |
| V Közzétett                      |                   |                                                                     | Egyéni mezők közzétételével Logikai egységen az összes "Jóváhagyott" értékű meghatározott tulaidonság telepítésre kerül. Csak<br>ezt követően lesznek elérhetőek az adott logikai egységet hosztoló klienseken.   |                                            |                         |                      |
|                                  |                   |                                                                     |                                                                                                    |                                            |                         |                      |
| Szinkronizált                    |                   | Közzététel dátuma: 2017.05.25., 12:37:41                            | A szinkronizált logikai egység azt jelenti, hogy a közzétett tulajdonságok és az egyéni mező metaadatai szinkronizálva vannak, és<br>nem történt változás a metaadatokban a logikai egység közzétételét követően. |                                            |                         |                      |
| $\triangledown$<br>Tulajdonságok | Egyéni oldalak    |                                                                     |                                                                                                    |                                            |                         |                      |
| Tulajdonság név                  | Prompt            | Adat tipus Adat hossz                                               | Helvettesítő kulcs                                                                                                    | Jóváhagyva                                 |                         | Közzétett Mező típus |
| <b>EVENT ID</b>                  | Esemény azonosító | 1024<br>Sztring                                                     | $\overline{\mathbf{v}}$                                                                                                    | $\overline{\mathcal{A}}$                   | $\overline{\mathbf{v}}$ | Állandó mező         |

**5-8 ábra: A PartnerControlNegEvents egyéni logikai egység terve**

|  | Tulajdonságok     | Egyéni oldalak                          |           |                  |
|--|-------------------|-----------------------------------------|-----------|------------------|
|  | Oldal név         | Oldal cim                               | Page Type | <b>Alkalmaza</b> |
|  | cpgPctrlNegEvents | PartnerControl negatív esem Tábla ablak |           | attolt1          |
|  |                   |                                         |           |                  |

**5-9 ábra: A PartnerControl negatív események adatbeviteli képernyő beállítási paraméterei**

Az egyéni oldal és a logikai egység létrehozásának menete hasonló az előző fejezetben ismertetetthez melynek eredményeképpen az alábbi oldal jön létre.

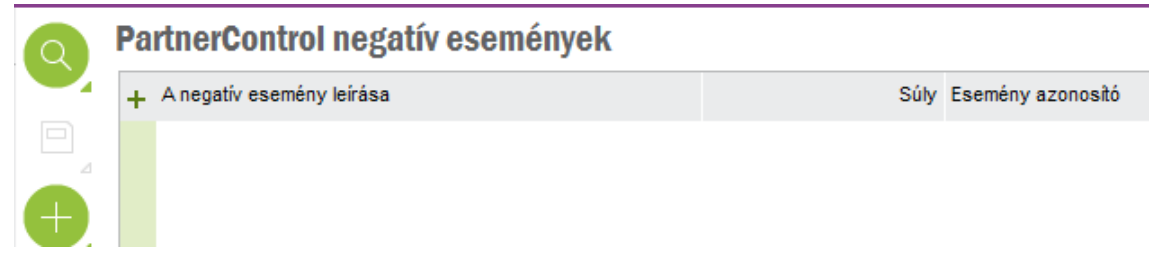

**5-10 ábra: A létrehozott PartnerControl negatív események adatbeviteli képernyő** 

A tevékenység befejeztével a KANBAN kártya a "Kész" oszlopba kerül, s a szoftver elkészült részével a gazdasági munkatárs rögzítheti a korábbi adatelemzés során dokumentált negatív eseményeket, különös tekintettel a súlyok megadására. A fejlesztés eközben halad tovább.

| PartnerControl negatív események                            |                                                       |
|-------------------------------------------------------------|-------------------------------------------------------|
| + A negatív esemény leírása                                 | Súly - Esemény azonosító                              |
| A cég tagja (részvényese) vagyoni részesedésének lefogl     | 100 A cég tagja (részvényese) vagyoni részesedésén    |
| Megszűntnek nyilvánítás                                     | 100 Megszűntnek nyilvánítás                           |
| NAV - Adószám törlési határozat                             | 100 NAV - Adószám törlési határozat                   |
| Kényszertörlési eljárás kezdete                             | 100 Kényszertörlési eljárás kezdete                   |
| Felszámolási eljárás megindítása                            | 100 Felszámolási eljárás megindítása                  |
| NAV - Adószám felfüggesztési határozat                      | 100 NAV - Adószám felfüggesztési határozat            |
| NAV felé 100 millió Et, feletti adótartozás                 | 100 NAV felé 100 millió Et feletti adótartozás        |
| NAV felé 10 millió Ft. feletti adótartozás                  | 100 NAV felé 10 millió Ft. feletti adótartozás        |
| Szüneteltetett egyéni vállalkozói tevékenység               | 100 Szüneteltetett egyéni vállalkozói tevékenység     |
| Per kezdete, bejegyző végzés hatályon kívül helyezése iránt | 100 Per kezdete, bejegyző végzés hatályon kívül helye |
| Végelszámolási eljárás megindítása                          | 100 Végelszámolási eljárás megindítása                |
| Bírósági végrehajtás                                        | 30 Bírósági végrehajtás                               |
| NAV - Végrehajtási határozat                                | 30 NAV - Végrehajtási határozat                       |
| Büntetőjogi intézkedés                                      | 30 Büntetőjogi intézkedés                             |
| NAV - Be nem jelentett alkalmazottat foglalkoztató          | 10 NAV - Be nem jelentett alkalmazottat foglalkoztató |
| Biztosítási intézkedés                                      | 10 Biztosítási intézkedés                             |
| Munkaügyi és Munkavédelmi jogsértés (OMMF)                  | 10 Munkaügyi és Munkavédelmi jogsértés (OMMF)         |

**5-11 ábra: A létrehozott PartnerControl negatív események egyéni oldal adatokkal feltöltve**

A következő tevékenység kártyájának a "Folyamatban" oszlopba kerülésével a KANBAN tábla az alábbi:

| <b>Teendő</b> | Folyamatban (MAX(WIP)=2)                                                                                                    | Kész (éles)                                                                                                    |
|---------------|----------------------------------------------------------------------------------------------------|----------------------------------------------------------------------------------------------------|
| 4.            | <b>Igényfelmérés</b><br>Tevékenység kezdete:<br>2017.04.24 7:30                                                                                                    | Negatív események<br>adatbázistábla és<br>beviteli képernyő<br>tervezése, létrehozása<br>Tevékenység kezdete:<br>2017.05.03 09:30<br>Tevékenység befejezése:<br>2017.05.03 11:30 |
| 5.            | Szállító partnerek<br>képernyőjén PartnerControl<br>jelölődoboz egyéni<br>objektum létrehozása a<br>figyelésbe vonandó cég<br>beállításához<br>Tevékenység kezdete:<br>2017.05.03 11:30 |                                                                                                    |

**5-12 ábra: Az aktuális KANBAN tábla részlete**

<span id="page-29-0"></span>**5.2.3 A szállító és a vevő partnerek képernyőjén PartnerControl jelölődoboz egyéni objektum létrehozása a figyelésbe vonandó cég beállításához**

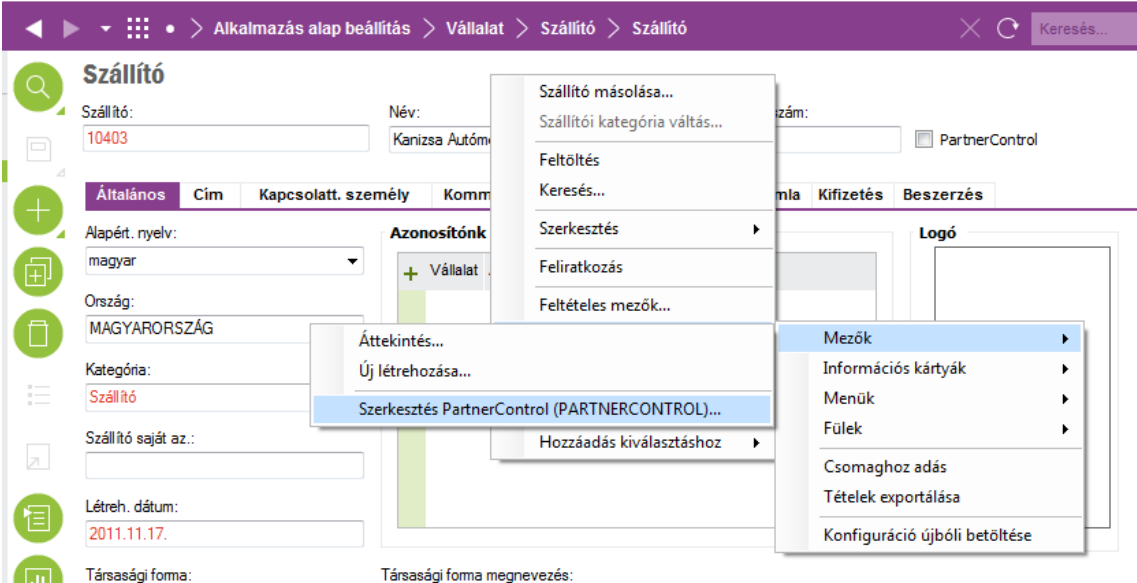

**5-13 ábra: A PartnerControl egyéni jelölődoboz létrehozásának, módosításának menete a szállítói modulban JEG<sup>18</sup> használatával**

A szállítók és a vevők törzsadatainak karbantartására szolgáló oldalakon szükség van egy olyan jelölődoboz létrehozására, melynek segítségével az adott partnert bevonhatjuk, illetve törölhetjük a PartnerControl adatbázisából.

 $\overline{a}$ <sup>18</sup> JEG: jobb egérgomb

A PartnerControl weboldalán erre törlőlista és bővítőlista feltöltésével van lehetőség. melynek ismertetésére az 5.2.6 fejezetben fogok kitérni. A jelölődobozokat adatbetöltési feladat állítja bejlöltre, ennek ismertetése az 5.2.5 fejezetben történik majd meg.

A fenti képernyőn JEG menüt használva az adott képernyőre vonatkozó egyéni adatbeviteli mezőt, illetve a menüből választható egyéb egyéni adatbeviteli objektumokat lehet a képernyőn elhelyezni, s a folyamat végén a háttérben megtörténik az adatbázis szerkezet és a képernyő ennek megfelelő IFS rendszer általi átalakítása is.

A megfelelő funkciók választása után az alábbi ábrán látható modul használatával van lehetőség ennek lebonyolítására. A korábban már ismertetett "Egyéni logikai egység" létrehozása/módosítása során leírtakhoz hasonlóan kell eljárni, csak ez esetben mindössze egyetlen mezőről van szó, amely ehhez a "gyárilag" már elkészített logikai egységhez fog tartozni, ezen jelenik meg. Az új "tulajdonság név" PartnerControl lesz, ugyanez fog megjelenni a képernyőn is feliratként, a "Felh.felület objektum" a "checkbox" lesz és az új tulajdonság az Igen/Nem logikai értékek valamelyikét veheti fel. A szemléltető ábrák a "Szállító" modulból származnak, de a "Vevő" modulra is ugyanezen tevékenységeket kell elvégezni, így nem láttam szükségesnek a gyakorlatilag megegyező szöveg és mindössze a feliratukban eltérő ábrák megismétlését.

| Logikai egység:                              | Prompt:                                                                                                    |   |                | Modul:                      |           |                                   |
|----------------------------------------------|----------------------------------------------------------------------------------------------------|---|----------------|-----------------------------|-----------|-----------------------------------|
| SupplierInfoGeneral                          | Supplier Info General                                                                                                    |   |                | <b>ENTERP</b>               |           |                                   |
| RowKey aktiválya<br>$\overline{\mathcal{A}}$ | Az adott logikai egységre (L.e.) vonatkozó RowKey aktiválása az első lépés, hogy a L.e. kiterjeszthető legyen Egyéni nézetekkel. A<br>RowKey funkció összekapcsolia a normál L.e-ket a kiteriesztett Egyéni mező logikai egységeivel. |   |                |                             |           |                                   |
| Jóváhagyva                                   | A logikai egység (L.e.) jóváhagyása azt jelenti, hogy közzétételre elérhetővé tesszük. A Jóváhagyva jelöléssel nem rendelkező logikai<br>egységek egyetlen közzétételi logikában nem szerepelhetnek.                                  |   |                |                             |           |                                   |
|                                              | Jóváhagyott részlet nézetek: Egy sem (összesen 2)                                                                                                    |   |                |                             |           |                                   |
| Közzétett<br>$\overline{J}$                  | Egyéni mezők közzétételével Logikai egységen az összes "Jóváhagyott" értékű meghatározott tulaidonság telepítésre kerül. Csak ezt<br>követően lesznek elérhetőek az adott logikai egységet hosztoló klienseken.                       |   |                |                             |           |                                   |
|                                              | Közzététel dátuma: 2016.12.16., 9:11:17                                                                                                    |   |                |                             |           |                                   |
|                                              | Prezentációs obiektum:<br>cfSupplierInfoGeneral                                                                                                    |   |                |                             |           |                                   |
| Szinkronizált                                | A szinkronizált logikai egység azt jelenti, hogy a közzétett tulajdonságok és az egyéni mező metaadatai szinkronizálva vannak, és nem<br>történt változás a metaadatokban a logikai egység közzétételét követően.                     |   |                |                             |           |                                   |
| + Tulajdonság név                            | Prompt                                                                                                    |   |                | Jóváha Közzétett Mező típus |           | Megieg Fordítások Felh. felület e |
| <b>PARTNERCONTROL</b>                        | PartnerControl                                                                                                    | V | $\overline{v}$ | Állandó mező                | Figyelé 0 | Checkbox                          |

**5-14 ábra: A PartnerControl egyéni jelölődoboz objektum létrehozását, módosítását biztosító IFS modul képernyője**

Az egymás után következő két tevékenység elvégzését az alábbi KANBAN táblák szemléltetik.

| <b>Teendő</b>                  | <b>Folyamatban (MAX(WIP)=2)</b>                                                                                                    | Kész (éles)                                                                                                    |
|--------------------------------|----------------------------------------------------------------------------------------------------|----------------------------------------------------------------------------------------------------|
| 5.                             | Igényfelmérés<br>Tevékenység kezdete:<br>2017.04.24 7:30                                                                                                    | Szállító partnerek<br>képernyőjén<br>PartnerControl jelölődoboz<br>egyéni objektum<br>létrehozása a figyelésbe<br>vonandó cég beállításához<br>Tevékenység kezdete:<br>2017.05.03 11:30<br>Tevékenység befejezése:<br>2017.05.03 11:45<br>Átfutási idő:1/4 óra |
| 6.                             | Vevő partnerek képernyőjén<br>PartnerControl jelölődoboz<br>egyéni objektum létrehozása<br>a figyelésbe vonandó cég<br>beállításához<br>Tevékenység kezdete:<br>2017.05.03 11:45 |                                                                                                    |
| Tabbal elválasztott szövegfájl |                                                                                                    |                                                                                                    |

**5-15 ábra: Kész a szállító modul jelölő doboza** 

| <b>Teendő</b> | <b>Folyamatban (MAX(WIP)=2)</b>                                                                                                    | Kész (éles)                                                                                                    |
|---------------|----------------------------------------------------------------------------------------------------|----------------------------------------------------------------------------------------------------|
| 6.            | C<br>Igényfelmérés<br><b>Tevékenység kezdete:</b><br>2017.04.24 7:30                                                                                             | Vevő partnerek<br>képernyőjén PartnerControl<br>jelölődoboz egyéni<br>objektum létrehozása a<br>figyelésbe vonandó cég<br>beállításához<br>Tevékenység kezdete:<br>2017.05.03 11:45<br>Tevékenység befejezése:<br>2017.05.03 12:00<br>Átfutási idő:1/4 óra |
| 7.            | Tabbal elválasztott szövegfájl<br>létrehozása és elhelyezése az<br>applikáció szerver<br>PartnerControl könyvtárába.<br>Tevékenység ketdete:<br>2017.05.03 12:00 |                                                                                                    |

**5-16 ábra: Kész a vevő modul jelölődoboza is**

### <span id="page-31-0"></span>**5.2.4 Adatbetöltési feladatok létrehozása a PartnerControl könyvtárban lévő adatfájl feldolgozására, betöltésére**

Az adatbetöltési feladatok létrehozása előtt az 5. fejezet bevezetésében leírtak szerint manuálisan létre kell hozni az adatbázisba töltendő tabulátorokkal elválasztott szövegfájlt, s el kell helyezni az adatbetöltésre szolgáló PartnerControl könyvtárba az IFS applikáció szerveren. A szövegfájl létrehozása a már fentebb leírtak szerint egyszerű, jelzi azt a KANBAN táblán jelölt átfutási idő is.

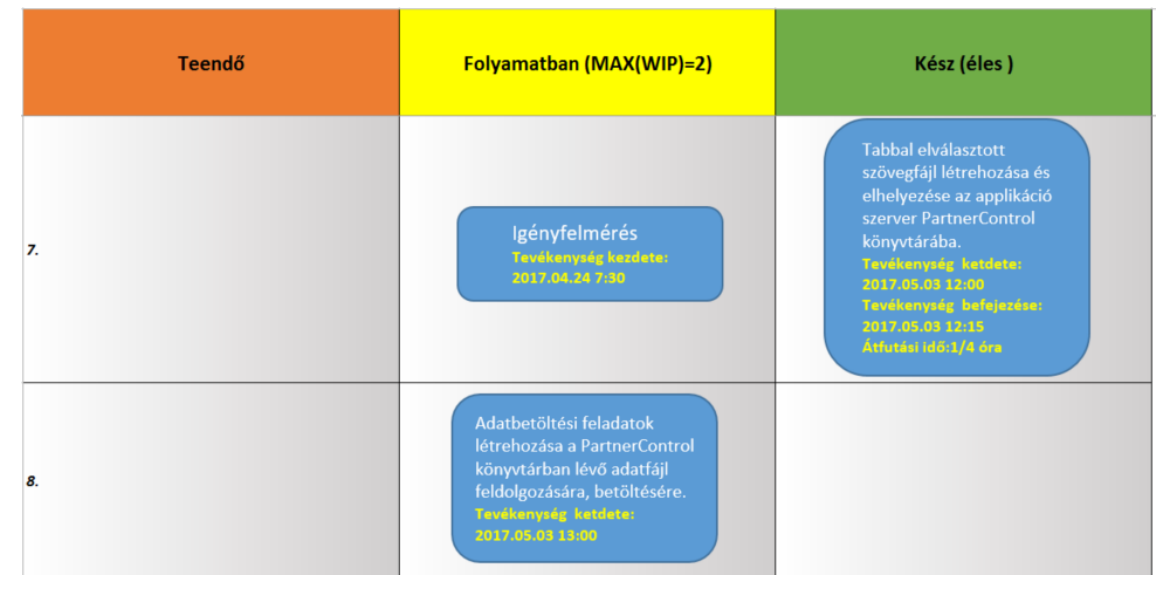

**5-17 ábra: Ott a fájl a PartnerControl könyvtárban, lehet tervezni és létrehozni az adatbetöltést**

A könyvtár elérésének engedélyezésére az ORACLE szerveren létre kell hozni egy "Oracle directory" objektumot, amely a szerver megfelelő könyvtárára mutat:<sup>19</sup>

Az SQL Plus vagy a PL/SQL Developer programba sys felhasználóként belépve ki kell adni a "create or replace directory PartnerControl as 'D:\IFS\PartnerControl';" parancsot.

Az adatbetöltési feladatok tervezése, létrehozása, tesztelése a rendszer időigényes feladatai közé tartozik. Mivel a fentebb leírtak szerint létrehozott PartnerControl egyéni logikai egység adattáblájába a rendszer korlátai miatt az előbbiekben szövegfájlba kinyert adatok a rendszer korlátai miatt közvetlenül nem tölthetők be, ezért két különböző, de egymással összefüggő adatbetöltési feladatot kell létrehozni. Az első adatbetöltési feladat egy ideiglenes adattáblába tölti a szövegfájlban lévő adatokat, **rögzítve a betöltés idejét is**, a második pedig ebből a táblából tölti át az adatokat az egyéni logikai egység táblájába **úgy, hogy az azonos adószámmal rendelkezőket frissíti, a nem létező adószámmal rendelkező tételeket pedig beszúrja** a táblába, de csak azokat, melyek az ideiglenes táblában az aktuális dátummal megegyező időbélyeggel rendelkeznek (még nem betöltött adatok). A cél **táblában az adatbetöltés aktuális időpontjánál régebbi tételek is** 

<sup>19</sup> http://www.orafaq.com/wiki/Oracle\_directory

**megmaradnak**, de a későbbi feldolgozás folyamán csak a legújabbakkal kell foglakozni, hiszen ezek tartalmazzák az aktuálisan figyelt partnerek adatait.

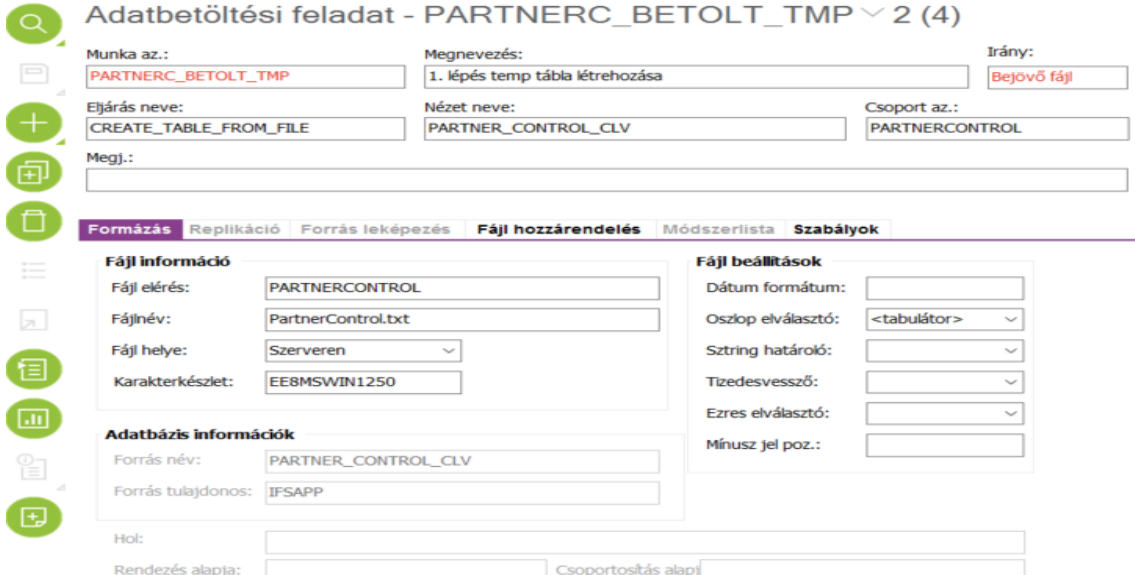

### <span id="page-33-0"></span>**A PARTNERC\_BETOLT\_TMP adatbetöltési feladat**

**5-18 ábra: Az elsőként futtatandó adatbetöltési feladat**

Az 5-18-os ábrán a fejlécben és "Formázás" fülön látható mezők értelmezése: "Az eljárás neve" mezőben lévő CREATE\_TABLE\_FROM\_FILE értéklistából választható érték, itt most azt határozza meg, hogy az adatbetöltés ideiglenes fájlba történjen. A "Nézet neve" azt határozza meg, hogy az ideiglenes fájl mely adattábla struktúráját vegye fel. A PARTNER\_CONTROL\_CLV a PartnerControl egyéni logikai egység adattáblájának neve, elnevezése a létrehozott egyéni oldalon, a lap alján a "Rendszerinformáció" bekapcsolásával megjelenő ablakból tudható meg a "View:" értékéből (8. sz. melléklet).

A "Munka az.", "Csoport az.", "Megj.", mezők megadandók, az "Irány" a CREATE\_TABLE\_FROM\_FILE választása miatt fixen generált adat.

A "Formázás" fül alatt lévő mezők: a "Fájl elérés" az ORACLE szerveren a korábban leírtak szerint létrehozott "Oracle directory" objektum neve, amely a szerver megfelelő könyvtárára mutat, innen kell majd beolvasni a "Fájlnév" mezőben megadott fájlt. A "Fájl helye" mező értéke legördülő listából választható, meghatározza, hogy a rendszer hol keresse a betöltendő fájlt. A "Karakterkészlet" mezőt a létrehozott fájl karakterkészletének megfelelően kell megadni. A megadható karakterkészletek legegyszerűbben az SQL Plus vagy a PL/SQL Developer segédprogramokból a "SELECT \* FROM V\$NLS\_VALID\_VALUES WHERE parameter 'CHARACTERSET'' paranccsal kérdezhetők le.<sup>20</sup>

Ebben az oszlopelválasztó a <tabulátor>, amely értéklistából választható. A többi mezőt üresen kell hagyni, illetve nem tölthető ki, vagy értékei egyéb korábban választott mezők értékeitől függően változnak.

| Formázás | Replikáció<br>Forrás leképezés | Fájl hozzárendelés | Módszerlista              | Szabályok |                   |      |                                   |                |
|----------|--------------------------------|--------------------|---------------------------|-----------|-------------------|------|-----------------------------------|----------------|
|          | + Poz. Oszlop név              |                    | Megnevezés                |           | Jelzők Adat típus |      | Hossz Tizedesjegy hossz Alapérték |                |
|          | 1 CFS BEJEGYZESSZAM            |                    | Bejegyzesszam             | <b>IU</b> | VARCHAR2          | 20   |                                   |                |
|          | 2 CFS ADOSZAM                  |                    | Adoszam                   | <b>IU</b> | <b>VARCHAR2</b>   | 11   |                                   |                |
|          | 3 CFS CEGNEV                   |                    | Cegnev                    | <b>IU</b> | <b>VARCHAR2</b>   | 512  |                                   |                |
|          | 4 CFS URL                      | <b>URL</b>         |                           | <b>IU</b> | VARCHAR2          | 4000 |                                   |                |
|          | 5 CFS ALLAPOT                  | Allapot            |                           | <b>IU</b> | <b>VARCHAR2</b>   | 512  |                                   |                |
|          | 6 CF\$ AKTIV NEGATIV           |                    | Aktiv Negativ             | <b>IU</b> | VARCHAR2          | 512  |                                   |                |
|          | 7 CF\$ NEGATIV VALTOZASA       |                    | Negativ Valtozasa         | <b>IU</b> | <b>VARCHAR2</b>   | 512  |                                   |                |
|          | 8 CF\$ BEJEGYZETT ADATOK VALT  |                    | Bejegyzett Adatok Valt IU |           | <b>VARCHAR2</b>   | 512  |                                   |                |
|          | 9 CFS STAMP                    |                    | Idobelyeg                 | <b>IU</b> | <b>DATE</b>       | 7    |                                   | <b>SYSDATE</b> |
|          | 0 OBJKEY                       |                    | Alternate key Id          | к         | <b>VARCHAR2</b>   | 50   |                                   |                |
|          |                                |                    |                           |           |                   |      |                                   |                |

**5-19 ábra: A PARTNERC\_BETOLT\_TMP adatbetöltési feladat fájl és adatbázis tábla oszlop összerendelései**

Az 5-19-es ábra "Fájl hozzárendelés" fülén kell a betöltendő fájl és az ideiglenes tábla oszlopait összerendelni. A mezők neveinek az adatbázis tábla mezőneveivel megegyezőeknek kell lenniük, s legalább annyi mezőnevet meg kell adni, ahány oszlopa van a szövegfájlnak. Az oszlopok sorrendje a szövegfájl oszlopainak kell, hogy megfeleljen. A 0-val sorszámozott oszlopokat a rendszer figyelmen kívül hagyja. A fenti esetben a szövegfájlban nincs a STAMP (Időbélyeg) oszlopnak megfelelő oszlop, ezért alapértelmezetten a rendszeridő értékét (SYSDATE) kapja meg, ami arra szolgál, hogy az időzített futtatás során az adatbetöltési feladat a már betöltött, de még az ideiglenes fájlban meglévő adatokat ne töltse be újra.

A mezők neveit vagy a fenti segédprogramokat alkalmazva egy "SELECT \* from <táblanév>" parancs kiadásával (itt a táblanév a PARTNER\_CONTROL\_CLV lesz a "kacsacsőr" határolók nélkül), vagy a 8. sz. melléklet szerinti egyéni oldalon a keresést választva (nagyító ikon), a keresési ablakban a megfelelő mezők kitöltésével, s az "SQL" fül aktiválásával tudható meg (5-20-as ábra).

<sup>20</sup> https://docs.oracle.com/cd/B28359\_01/server.111/b28286/functions027.htm#SQLRF00620

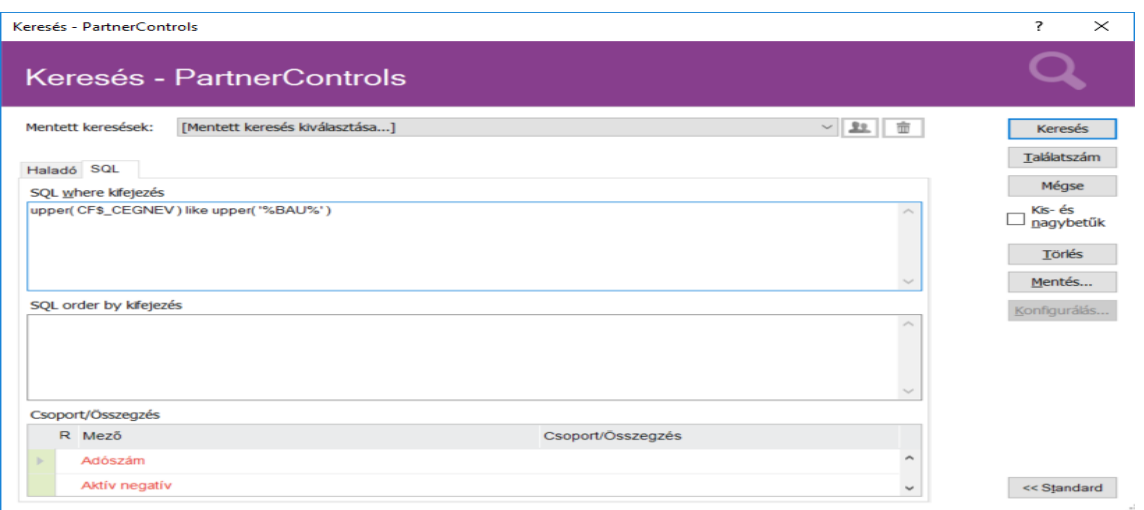

**5-20 ábra: A PartnerControl egyéni oldal keresőablaka**

Az adatbetöltési feladat konfigurációjának befejezéseként a "Szabályok" fülön be kell állítani az alkalmazandó szabályokat, az alapértelmezett szabályokhoz értéklistából választhatóan szükség szerint újak adhatók.

| <b>Formázás</b> |                      | Replikáció                                              |                              | Forrás leképezés                                 | Fájl hozzárendelés                                                      | Módszerlista | <b>Szabályok</b> |         |                             |
|-----------------|----------------------|---------------------------------------------------------|------------------------------|--------------------------------------------------|-------------------------------------------------------------------------|--------------|------------------|---------|-----------------------------|
|                 |                      | Szabály az.                                             |                              | Szabály megn.                                    |                                                                         |              |                  |         | Szabály érték Szabály jelző |
|                 | <b>CREINDEX</b>      |                                                         | Create index for key columns |                                                  |                                                                         |              |                  |         | Inaktív                     |
|                 | CRETABCONF           |                                                         |                              | Tároló táblázat opciók                           |                                                                         |              |                  |         | Inaktiv                     |
|                 | <b>EXTTABLE</b>      | Create External Table and insert directly into IC-table |                              |                                                  |                                                                         |              |                  | Inaktív |                             |
|                 | <b>IGNOREXEERROR</b> |                                                         |                              | Folytassa az eljárást akkor is, ha hiba történik |                                                                         |              |                  |         | Aktiv                       |
|                 | REMLOG               |                                                         |                              | Remove logfile if External Table was created OK  |                                                                         |              |                  |         | Aktiv                       |
|                 | <b>SYNCDETAILS</b>   |                                                         |                              |                                                  | Feladatrészletek szinkronizálása a fájl fejlécben található oszlopokkal |              |                  |         | Inaktív                     |

**5-21 ábra: A PARTNERC\_BETOLT\_TMP adatbetöltési feladat végrehajtásakor alkalmazandó szabályok**
## **A PARTNER\_CONTROL\_CLV adatbetöltési feladat**

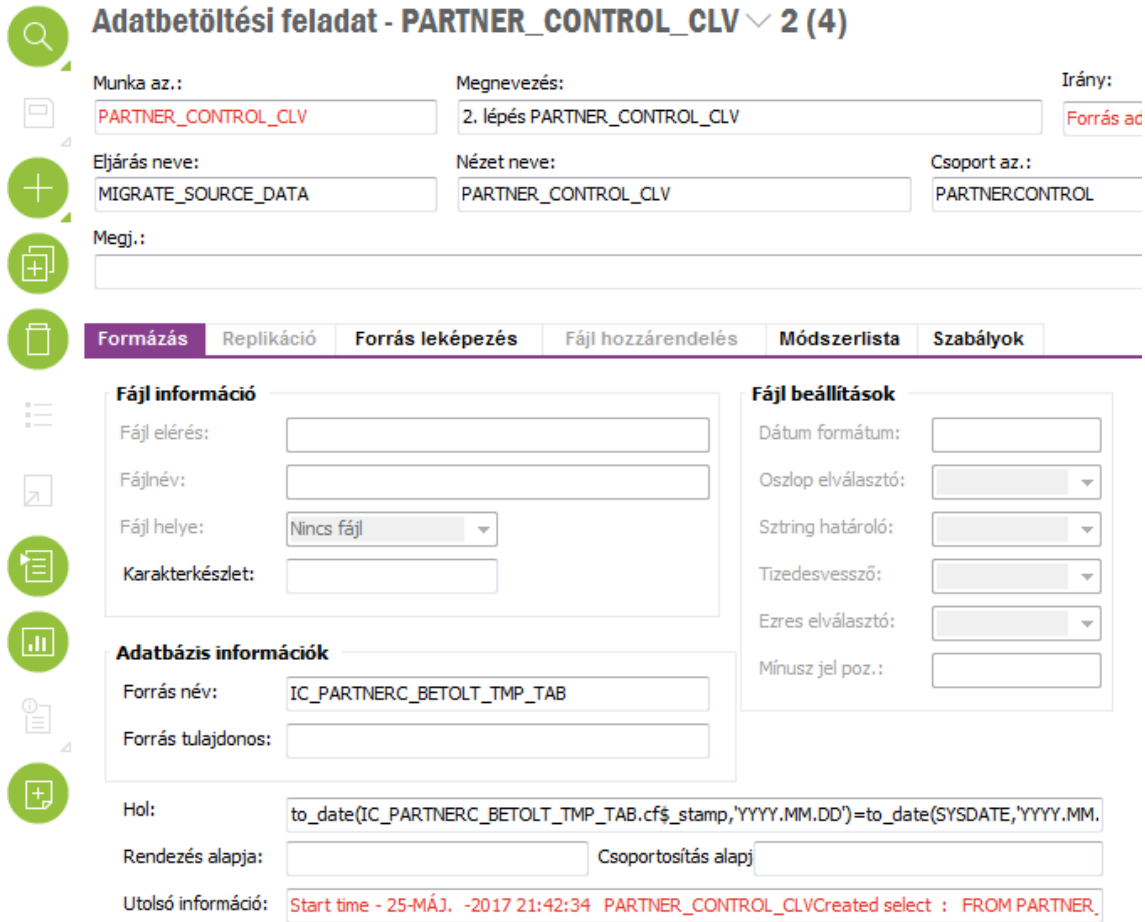

**5-22 ábra: A másodikként futtatandó adatbetöltési feladat**

A másodikként futtatandó adatbetöltési feladat "Formázás" fülének adattartalma funkcionálisan az előzőekben leírtaknak felel meg, annyi eltéréssel, hogy itt az ideiglenes táblából töltjük az adatokat a PartnerControl logikai egységnél kialakított adattáblába (PARTNER\_CONTROL\_CLV).

Ennek megfelelően a "MIGRATE SOURCE DATA" eljárást kell értéklistából kiválasztani. A cél tábla a PARTNER\_CONTROL\_CLV lesz, a forrás pedig az ideiglenes tábla (IC\_PARTNERC\_BETOLT\_TMP\_TAB). Az ideiglenes tábla neve az őt betöltő feladat nevéből képződik úgy, hogy "IC " előtagot kap. A "Hol:" mező értéke a klasszikus SELECT utasítás WHERE feltételének megadása, amely jelen esetben azt fogja eredményezni, hogy a cél táblába az ideiglenes táblából legfeljebb az aktuális dátummal megegyező tételei kerülnek be (ha nem volt az aktuális napon betöltendő szövegfájl, akkor az ideiglenes tábla tételei nem töltendők át).

|   | Formázás | Replikáció                | Forrás leképezés                  | Fájl hozzárendelés | Módszerlista           | Szabályok |           |                   |      |                                    |
|---|----------|---------------------------|-----------------------------------|--------------------|------------------------|-----------|-----------|-------------------|------|------------------------------------|
| ÷ |          | Poz. Oszlop név           |                                   |                    | Megnevezés             |           |           | Jelzők Adat típus |      | Hossz Forrás oszlop                |
|   |          | 1 OBJKEY                  |                                   |                    | Alternate Key Id       |           | K.        | VARCHAR2          |      | 50 (SELECT OBJKEY FROM PARTNER COI |
|   |          | 330 CFS ADOSZAM           |                                   |                    | Adoszam                |           | к         | <b>VARCHAR2</b>   |      | 11 CFS ADOSZAM                     |
|   |          | 340 CF\$ AKTIV NEGATIV    |                                   |                    | <b>Aktiv Negativ</b>   |           | Ш         | <b>VARCHAR2</b>   |      | 512 CF\$ AKTIV NEGATIV             |
|   |          | 350 CFS_ALLAPOT           |                                   |                    | Allapot                |           | <b>IU</b> | <b>VARCHAR2</b>   |      | 128 CFS ALLAPOT                    |
|   |          | 360 CFS BEJEGYZESSZAM     |                                   |                    | Bejegyzesszam          |           | <b>IU</b> | <b>VARCHAR2</b>   |      | 20 CFS BEJEGYZESSZAM               |
|   |          |                           | 370 CF\$ BEJEGYZETT ADATOK VALT   |                    | Bejegyzett Adatok Valt |           | Ш         | <b>VARCHAR2</b>   |      | 512 CF\$ BEJEGYZETT ADATOK VALT    |
|   |          | 380 CFS CEGNEV            |                                   |                    | Cegnev                 |           | <b>IU</b> | <b>VARCHAR2</b>   |      | 512 CFS CEGNEV                     |
|   |          | 390 CFS NEGATIV VALTOZASA |                                   |                    | Negativ Valtozasa      |           | <b>IU</b> | <b>VARCHAR2</b>   |      | 512 CFS_NEGATIV_VALTOZASA          |
|   |          | 400 CFS URL               |                                   |                    | Url                    |           | Ш         | <b>VARCHAR2</b>   |      | <b>4000 CFS URL</b>                |
|   |          | 410 CFS STAMP             |                                   |                    | <b>Idobelyeg</b>       |           | <b>IU</b> | <b>DATE</b>       |      | 7 CFS STAMP                        |
|   |          |                           | 420 PARTNER CONTROL CLV.CFS STAMP |                    | Idobelyeg              |           | ш         | VARCHAR2          | 2000 |                                    |

**5-23 ábra: A PARTNERCONTROL\_CLV adatbetöltési feladat adatbázis tábláinak forrás és cél oszlop összerendelései**

A PARTNERCONTROL CLV adatbetöltési feladat "Forrás leképezés" fülén kell a forrás és a cél tábla oszlopait összerendelni, s itt határozható meg az is, hogy a betöltendő adatok mit tegyenek a cél táblában. Az első sorban forrás oszlopként megadott SELECT utasítás "(SELECT OBJKEY FROM PARTNER CONTROL CLV WHERE CF\$\_ADOSZAM = IC\_PARTNERC\_BETOLT\_TMP\_TAB.CF\$\_ADOSZAM )", azt eredményezi, hogy a "Módszerlista" fülön megadott módszer végrehajtásakor a kulcsként (**K**) jelölt CF\$\_ADOSZAM egyezése esetén a meglévő értékek az újakra frissüljenek (**U**pdate), a nem létezők pedig kerüljenek be a táblába (**I**nsert). A "Jelzők" oszlopban ennek megfelelően kell az értékeket beállítani.

| Replikáció<br>Formázás<br>Forrás leképezés | <b>Fáil hozzárendelés</b> | Módszerlista | Szabályok           |    |   |                      |
|--------------------------------------------|---------------------------|--------------|---------------------|----|---|----------------------|
| + Végrehajtás sorr. Nézet neve             | Művelet                   | Előtag opció | Módszer név         | Ûi |   | Módosítás Oszlop név |
| 10 PARTNER_CONTROL_CLV                     | Hurokban                  | NézetNév     | PARTNER_CONTROL_CLP |    | ⊠ |                      |
|                                            |                           |              |                     |    |   |                      |

**5-24 ábra: A PARTNERCONTROL\_CLV adatbetöltési feladat módszerlista paraméterei**

A "MIGRATE\_SOURCE\_DATA" típusú adatbetöltési feladatok módszerlistáját az IFS Applications 9.0 belső dokumentációja szerint a fenti ábra szerint kell beállítani. Az eredményes végrehajtáshoz az előzőekben meghatározott mezőket módszerlista attribútumként is át kell adni, hiszen az előző leképezés a különböző oszlopok összerendelését, a mezők értékének beszúrhatóságát, frissíthetőségét határozza meg, módszerlista attribútumaiként átadva pedig azt szabályozza, hogy az átadott attribútumokkal mit kell tenni.

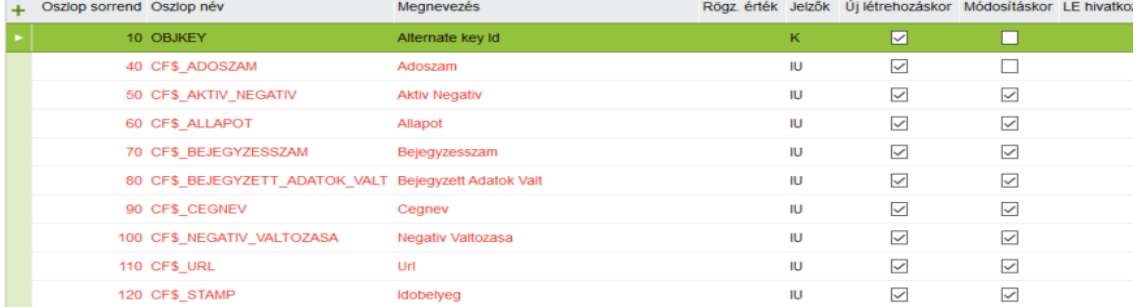

Módszerlista attribútum - PARTNER CONTROL CLV - 10 PARTNER CONTROL CLV

**5-25 ábra: A PARTNERCONTROL\_CLV adatbetöltési feladat módszerlista attribútumai** Végül az előző adatbetöltési feladathoz hasonlóan a "Szabályok" fülön be kell állítani az alkalmazandó szabályokat, az alapértelmezett szabályokhoz értéklistából választhatóan szükség szerint újak adhatók.

| <b>Formázás</b><br>Replikáció                           | Forrás leképezés                                             | Fájl hozzárendelés                                             | Módszerlista | Szabályok |  |                             |  |
|---------------------------------------------------------|--------------------------------------------------------------|----------------------------------------------------------------|--------------|-----------|--|-----------------------------|--|
| + Szabály az.                                           | Szabály megn.                                                |                                                                |              |           |  | Szabály érték Szabály jelző |  |
| <b>ADDOBJID</b>                                         | Külön oszlop részletek létrehozása OBJID (obj.az.)-hoz       |                                                                |              |           |  | Inaktív                     |  |
| <b>CHECKOPTION</b>                                      | Új és Módosítás módszerek végrehajtása ELLENÖRZÉS opcióval   |                                                                |              |           |  |                             |  |
| Inaktív<br>Kezdien ezzel a feladattal<br><b>CONNJOB</b> |                                                              |                                                                |              |           |  |                             |  |
| <b>CREATEDET</b>                                        |                                                              | Új oszlop részletek létrehozása a MódszerLista nézetek alapján |              |           |  |                             |  |
| <b>EVENTMESS</b>                                        | Eseményszerver értesítése feladat befejezésekor              |                                                                |              |           |  | Aktiv                       |  |
| <b>IGNOREXEERROR</b>                                    | Folytassa az eljárást akkor is, ha hiba történik             |                                                                |              |           |  | Aktiv                       |  |
|                                                         | KEEPDYNAMPR Do not DROP dynamic created procedures           |                                                                |              |           |  | Inaktiv                     |  |
| MAPDBCOL                                                | Remap IIDs client-default to DB-default                      |                                                                |              |           |  | Inaktiv                     |  |
| NONULLVAL                                               | Do not include selected items with null-value in attr-string |                                                                |              |           |  | Inaktív                     |  |
|                                                         |                                                              |                                                                |              |           |  |                             |  |

**5-26 ábra: A PARTNERCONTROL\_CLV adatbetöltési feladat végrehajtásakor alkalmazandó szabályok**

#### **A CUSTOMER\_INFO\_PCTRL adatbetöltési feladat**

A PartnerControl szöveges állomány betöltése után a vevők törzsadataiban létrehozott PartnerControl jelölődobozt bejelöltre állítja, ha az adatállományban a vevő szerepel. A beállításra a PartnerControl weboldalára küldendő bővítési/törlési lista lekérdezéséhez, illetve a figyelésre jelölt cégek induló állományának létrehozásához van szükség. Elegendő egyszer lefuttatni, azt követően a jelölődobozt a vevő adatok karbantartása folyamán szükség szerint kell ki és bekapcsolni.

Az előzőekben ismertetett adatbetöltési feladatokhoz hasonlóan MIGRATE\_SOURCE\_DATA eljárás választásával a cél CUSTOMER\_INFO táblában ("Nézet neve" a fejrészben) az 5.2.3 fejezetben ismertetett jelölődoboz és a hozzá tartozó mezőérték beállítása történik meg, mely a CUSTUMER\_INFO tábla PartnerControl mezőjének "Igaz" értékre állítását fogja eredményezni, a "Hol:" mezőben megadott kulcsok egyezősége esetén.

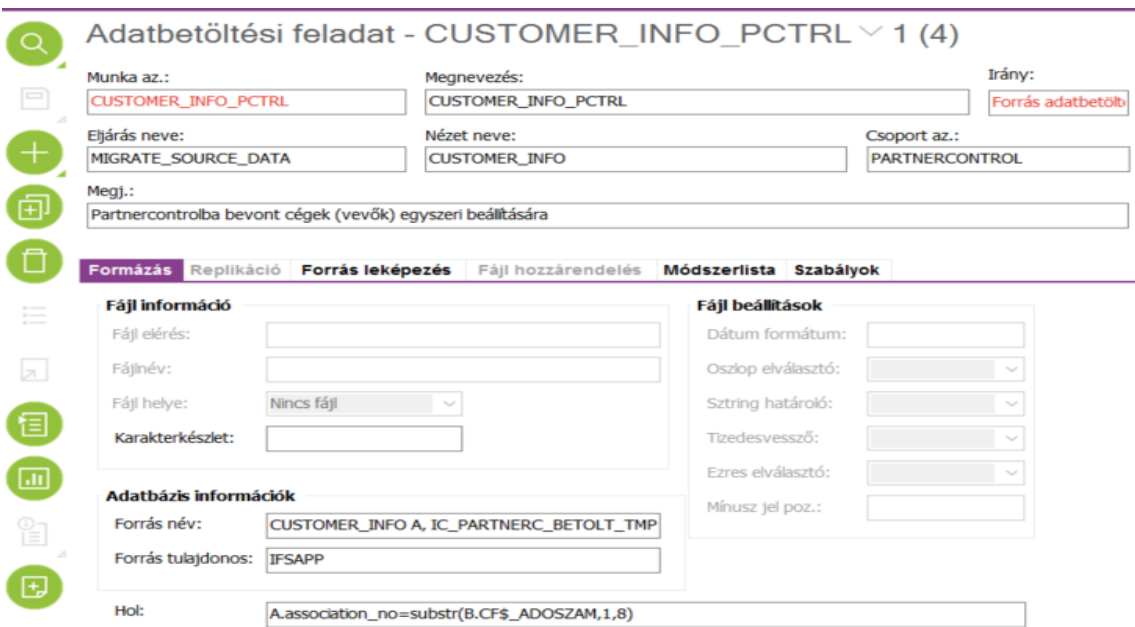

**5-27 ábra: A PartnerControlban figyelni kívánt vevők beállítására szolgáló adatbetöltési feladat "Formázás" fül adatainak beállítása**

A forrás leképezés fülön az IFS belső dokumentációja alapján a sikeres frissítéshez az alábbi beállításokat kell rögzíteni:

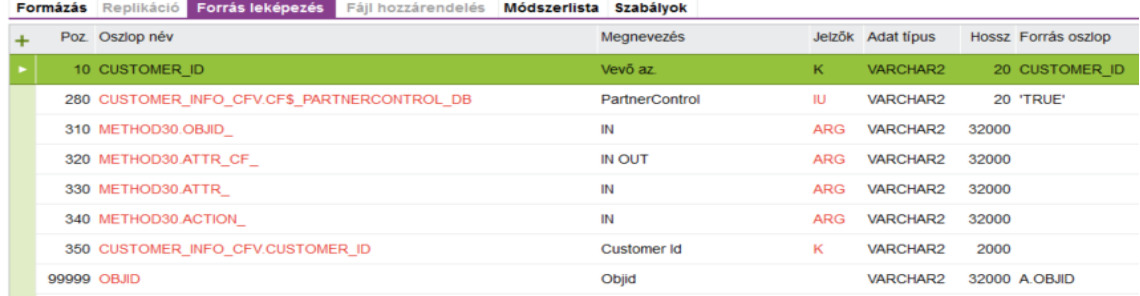

**5-28 ábra: A PartnerControlban figyelni kívánt vevők beállítására szolgáló adatbetöltési feladat** 

**"Forrás leképezés" fül adatainak beállítása**

A "Módszerlista" fülön választandó adatbeállítások pedig az alábbiak:

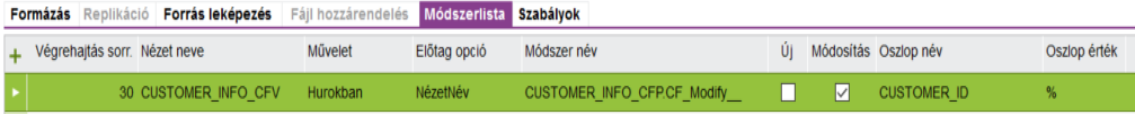

**5-29 ábra: A PartnerControlban figyelni kívánt vevők beállítására szolgáló adatbetöltési feladat "Módszerlista" fül adatainak beállítása**

A kiválasztott módszer pedig az alábbi attribútumokat fogja megkapni:

|                                                                                                    | Módszerlista attribútum - CUSTOMER_INFO_PCTRL - 30 CUSTOMER_INFO_CFV |                           |                            |                        |             |            |  |                                                    |  |  |  |
|----------------------------------------------------------------------------------------------------|----------------------------------------------------------------------|---------------------------|----------------------------|------------------------|-------------|------------|--|----------------------------------------------------|--|--|--|
|                                                                                                    |                                                                      | Oszlop sorrend Oszlop név |                            | Megnevezés             |             |            |  | Rögz érték Jelzők Új létrehozáskor Módosításkor LE |  |  |  |
| ▣                                                                                                    |                                                                      |                           | 10 CUSTOMER ID             | Customer Id            |             | к          |  |                                                    |  |  |  |
|                                                                                                    |                                                                      |                           | 260 CF\$ PARTNERCONTROL DB | Partnercontrol         |             | IU         |  |                                                    |  |  |  |
|                                                                                                    |                                                                      |                           | <b>280 INFO</b>            | <b>VARCHAR2 OUT</b>    |             | <b>ARG</b> |  |                                                    |  |  |  |
| 回                                                                                                    |                                                                      |                           | 290 OBJID                  | <b>VARCHAR2 IN</b>     |             | <b>ARG</b> |  |                                                    |  |  |  |
|                                                                                                    |                                                                      |                           | 300 ATTR CF                | <b>VARCHAR2 IN OUT</b> | <b>ATTR</b> | <b>ARG</b> |  |                                                    |  |  |  |
| Ō                                                                                                    |                                                                      |                           | 310 ATTR                   | <b>VARCHAR2 IN</b>     |             | <b>ARG</b> |  |                                                    |  |  |  |
| $\frac{1}{2} \left( \frac{1}{2} \right) \left( \frac{1}{2} \right) \left( \frac$ |                                                                      |                           | 320 ACTION                 | <b>VARCHAR2 IN</b>     |             | <b>ARG</b> |  |                                                    |  |  |  |

**5-30 ábra: A PartnerControlban figyelni kívánt vevők beállítására szolgáló adatbetöltési feladat "Módszerlista attribútum" ablak adatainak beállítása**

A korábbiakhoz hasonlóan szükséges a "Szabályok" fül alatt található alapértelmezett szabályok szükség szerint módosítása, bővítése.

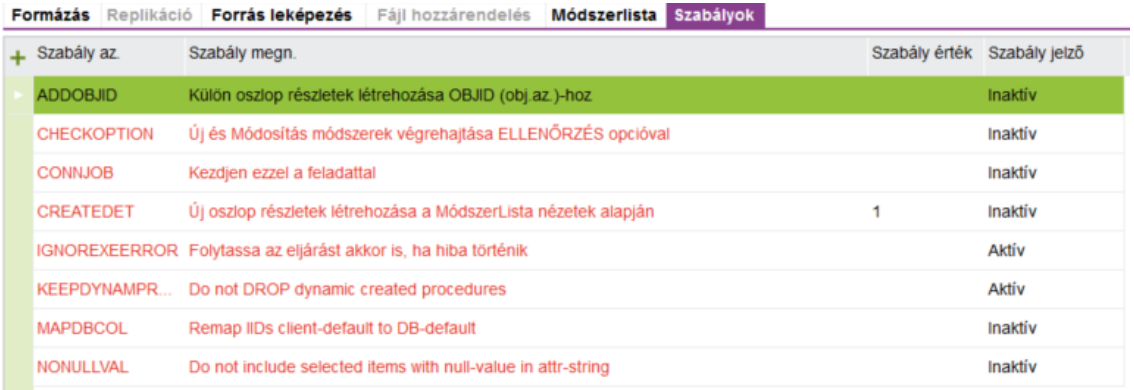

**5-31 ábra: A PartnerControlban figyelni kívánt vevők beállítására szolgáló adatbetöltési feladat "Szabályok" fül adatainak beállítása**

### **A SUPPLIER\_INF\_GEN\_PCTRL adatbetöltési feladat**

Az előbbi adatbetöltési feladathoz hasonlóan a PartnerControl szöveges állomány betöltése után a szállítók törzsadataiban létrehozott PartnerControl jelölődobozt bejelöltre állítja, ha az adatállományban a szállító szerepel. A beállításra a PartnerControl weboldalára küldendő bővítési/törlési lista lekérdezéséhez, illetve a figyelésre jelölt cégek induló állományának létrehozásához van szükség. Elegendő egyszer lefuttatni, azt követően a jelölődobozt a szállító adatok karbantartása folyamán szükség szerint kell ki és bekapcsolni.

Az előzőekben ismertetett adatbetöltési feladatokhoz hasonlóan a MIGRATE\_SOURCE\_DATA eljárás választásával a cél SUPPLIER\_INFO\_GENERAL táblában ("Nézet neve" a fejrészben) az 5.2.3 fejezetben ismertetett jelölődoboz és a hozzá tartozó mezőérték beállítása történik meg, mely a SUPPLIER\_INFO\_GENERAL

tábla PartnerControl mezőjének "Igaz" értékre állítását fogja eredményezni, a "Formázás fül" alatt a "Hol:" mezőben megadott kulcsok egyezősége esetén.

Az adatbetöltési feladat többi beállítása a különböző mezőnevek értelemszerű alkalmazásával azonos a CUSTOMER\_INFO\_PCTRL adatbetöltési feladat ismertetésénél leírtakkal, részletesen az alábbi ábrákon látható:

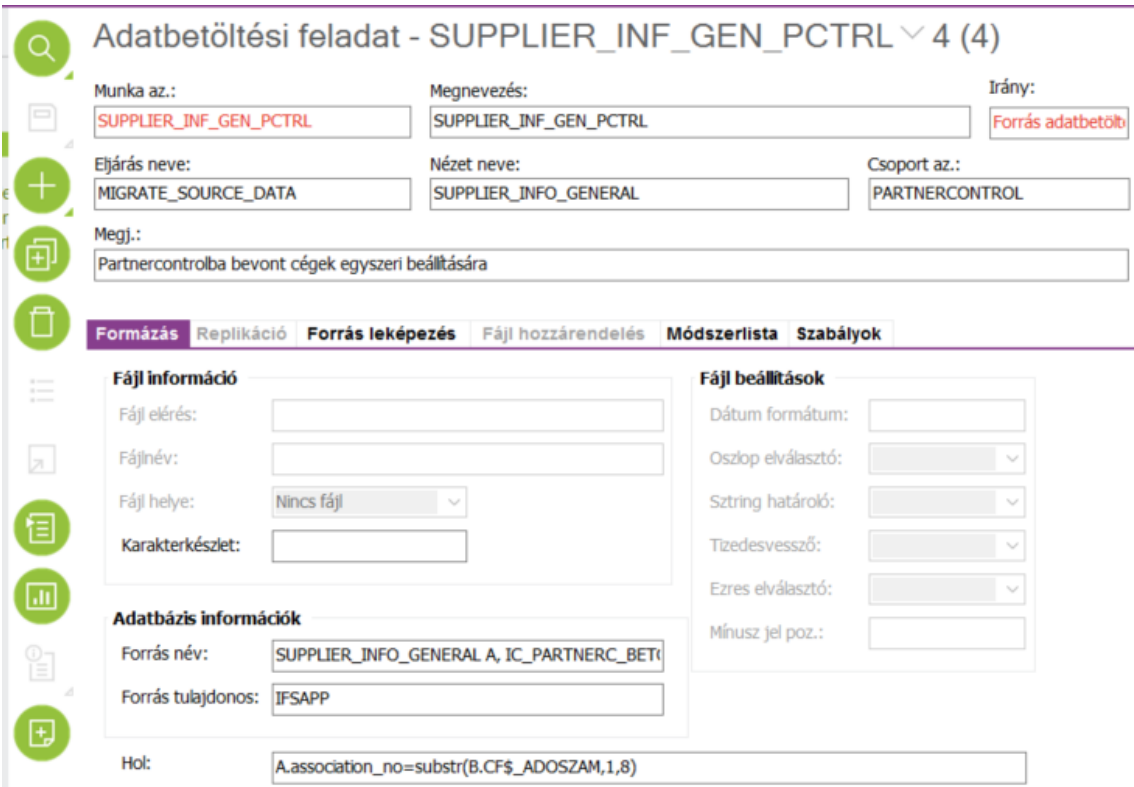

**5-32 ábra: A PartnerControlban figyelni kívánt szállítók beállítására szolgáló adatbetöltési feladat "Formázás" fül adatainak beállítása**

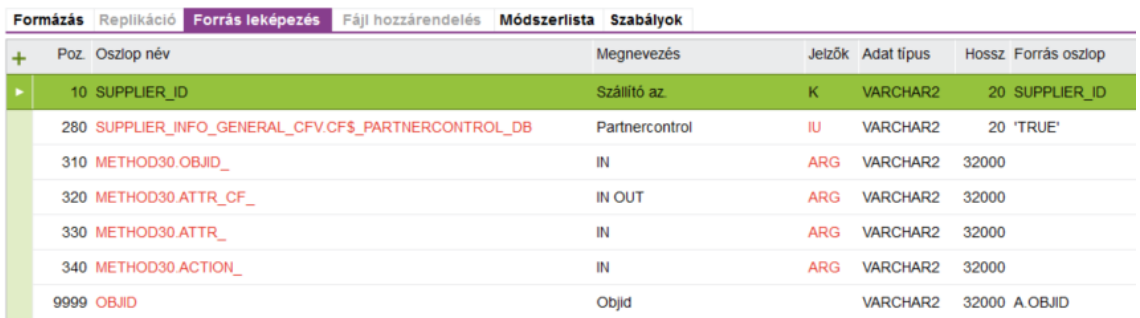

## **5-33 ábra: A PartnerControlban figyelni kívánt szállítók beállítására szolgáló adatbetöltési feladat "Forrás leképezés" fül adatainak beállítása**

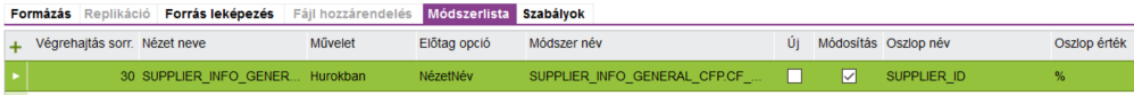

### **5-34 ábra: A PartnerControlban figyelni kívánt szállítók beállítására szolgáló adatbetöltési feladat "Módszerlista" fül adatainak beállítása**

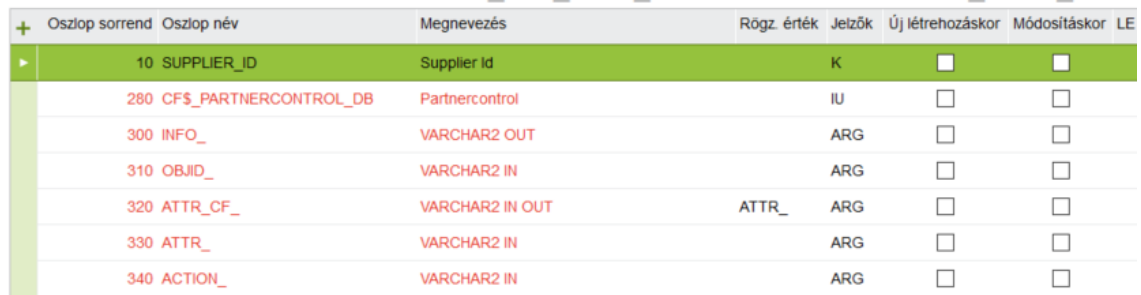

Módszerlista attribútum - SUPPLIER INF GEN PCTRL - 30 SUPPLIER INFO GEN

### **5-35 ábra: A PartnerControlban figyelni kívánt szállítók beállítására szolgáló adatbetöltési feladat "Módszerlista attribútum" ablak adatainak beállítása**

Formázás Replikáció Forrás leképezés Fájl hozzárendelés Módszerlista Szabályok

| Szabály az         | Szabály megn.                                                  | Szabály érték | Szabály jelző |
|--------------------|----------------------------------------------------------------|---------------|---------------|
| <b>E</b> ADDOBJID  | Külön oszlop részletek létrehozása OBJID (obj.az.)-hoz         |               | Inaktív       |
| <b>CHECKOPTION</b> | Új és Módosítás módszerek végrehajtása ELLENŐRZÉS opcióval     |               | Inaktív       |
| <b>CONNJOB</b>     | Kezdjen ezzel a feladattal                                     |               | Inaktív       |
| <b>CREATEDET</b>   | Új oszlop részletek létrehozása a MódszerLista nézetek alapján |               | Inaktiv       |
|                    | IGNOREXEERROR Folytassa az eljárást akkor is, ha hiba történik |               | Aktív         |
|                    | KEEPDYNAMPR Do not DROP dynamic created procedures             |               | Aktiv         |
| <b>MAPDBCOL</b>    | Remap IIDs client-default to DB-default                        |               | Inaktív       |
| <b>NONULLVAL</b>   | Do not include selected items with null-value in attr-string   |               | Inaktív       |

## **5-36 ábra: A PartnerControlban figyelni kívánt vevők beállítására szolgáló adatbetöltési feladat "Szabályok" fül adatainak beállítása**

Az adatbetöltési feladatok elkészültével az aktualizált KANBAN tábla szerint a fejlesztés aktuális állapota az alábbi:

| <b>Teendő</b>                     | Folyamatban (MAX(WIP)=2)                                                          | Kész (éles)                                                                                                    |
|-----------------------------------|-----------------------------------------------------------------------------------|----------------------------------------------------------------------------------------------------|
| 8.                                | Igényfelmérés<br>Tevékenység kezdete:<br>2017.04.24 7:30<br>Õ                     | Adatbetöltési feladatok<br>létrehozása a PartnerControl<br>könyvtárban lévő adatfájl<br>feldolgozására, betöltésére.<br>Tevékenység kezdete:<br>2017.05.03 13:00<br>Tevékenység befejezése:<br>2017.05.10 16:15<br>Átfutási idő:40 óra |
| 9.<br><b>PartnerControl Webes</b> | Adatbetöltési feladatok<br>tesztelése<br>Tevékenység kezdete:<br>2017.05.11 07:30 |                                                                                                    |

**5-37 ábra: Az adatbetöltési feladatok elkészültek, a tesztelés megkezdődik**

### **5.2.5 Az adatbetöltési feladatok tesztelése**

## **A PARTNERC\_BETOLT\_TMP adatbetöltési feladat tesztelése**

Az elkészült adatbetöltési feladatok ütemezetten vagy szükség szerinti időközönként manuális úton futtathatók jobb egérgombra felbukkanó menüből választhatóan.

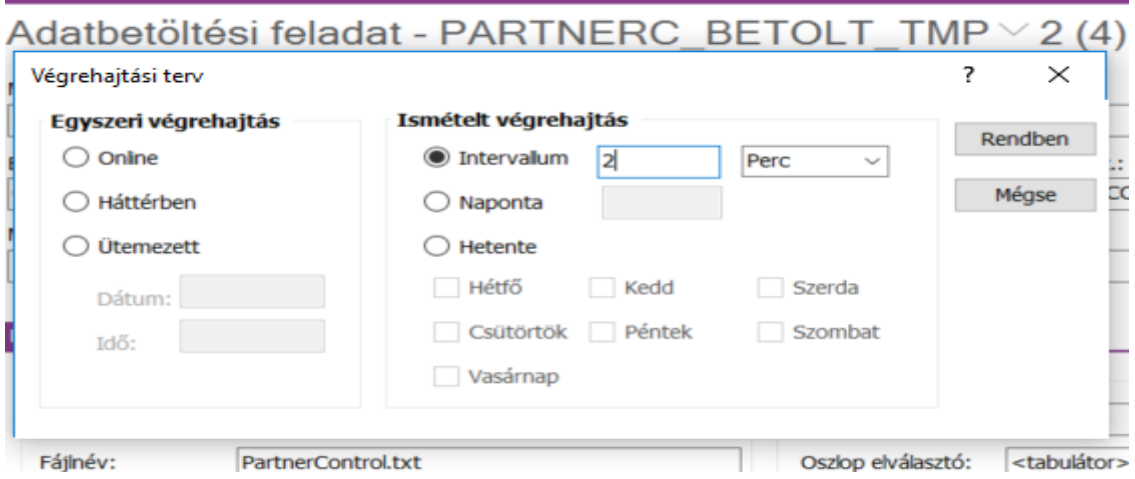

**5-38 ábra: A PARTNERC\_BETOLT\_TMP feladat ütemezése**

A tesztesetben a feladat 2 perces időközönként zajlik, néhány végrehajtáshoz elegendő időköz eltelte után a szintén jobb egérgombra felbukkanó menüből a "Szerver folyamatokat" választva az alábbi ablakból megállapítható, hogy a végrehajtások megtörténtek, a teszt sikeres.

**Szerver folyamatok** 

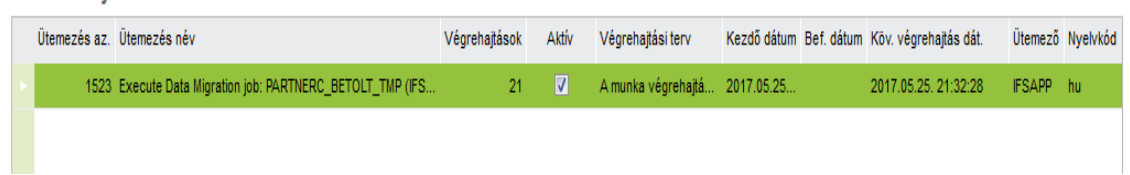

**5-39 ábra: A PARTNERC\_BETOLT\_TMP ütemezett feladat végrehajtásai a szerveren**

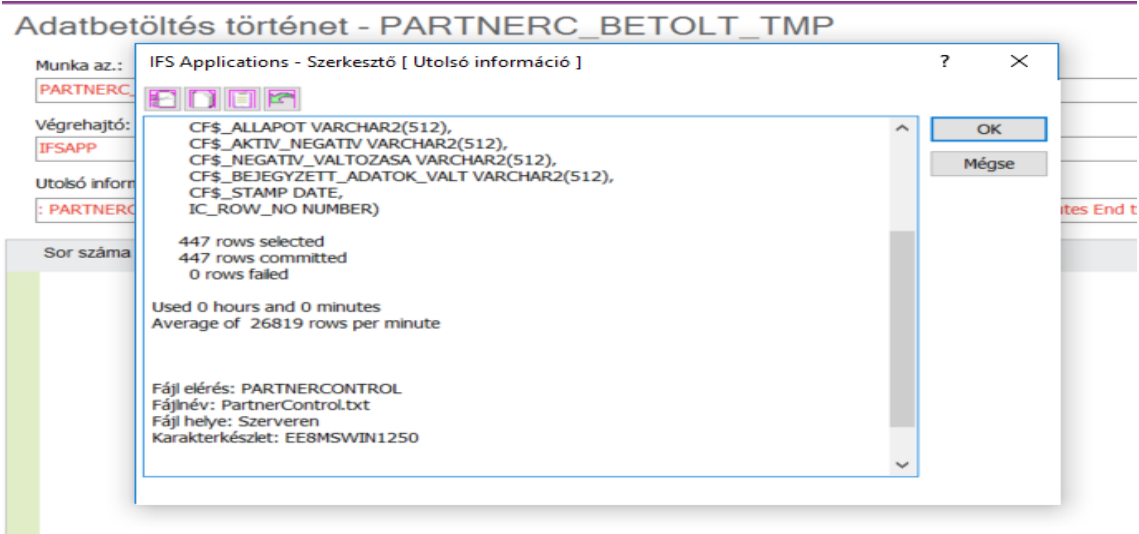

**5-40 ábra: Utolsó információ a PARTNERC\_BETOLT\_TMP végrehajtásáról**

A fenti ábrából megállapítható, hogy a teszt hibátlanul lefutott, sikeres.

## **A PARTNER\_CONTROL\_CLV adatbetöltési feladat tesztelése**

A PARTNER\_CONTROL\_CLV feladat tesztelése hasonló módon történik, mint az ezt megelőző feladaté, az alábbi ábrákon látható ablakok tartalmából megállapítható, hogy a teszt sikeresen lefutott, a teszteredmény megfelelő.

**Szerver folyamatok** 

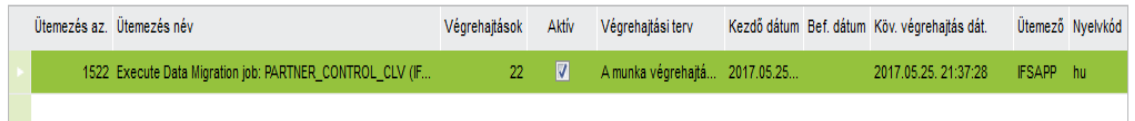

**5-41 ábra: A PARTNERCONTROL\_CLV ütemezett feladat végrehajtásai a szerveren**

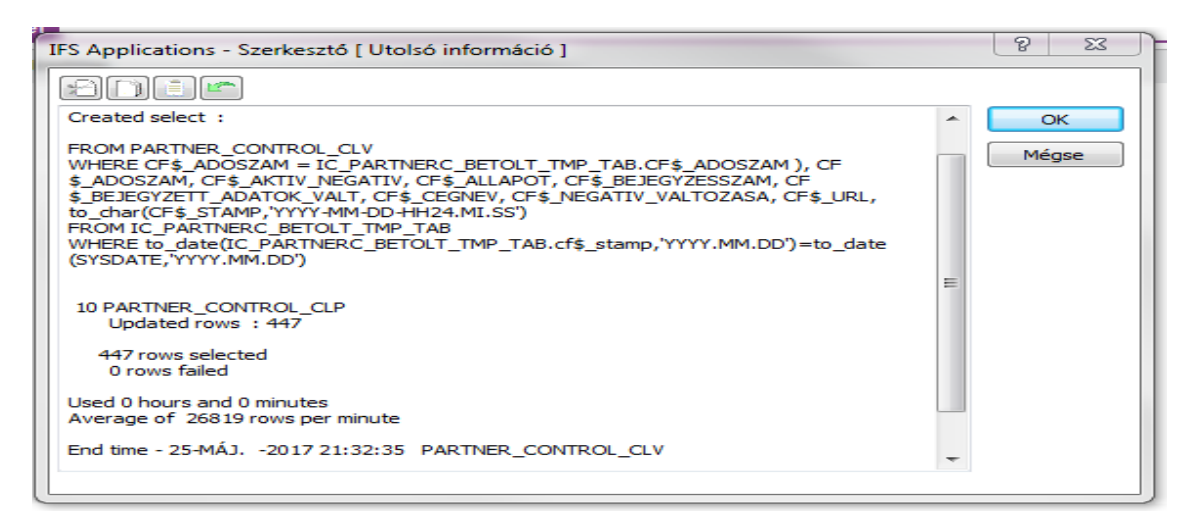

**5-42 ábra: Utolsó információ a PARTNERCONTROL\_CLV végrehajtásáról**

A fentebb ismertetett adatbetöltési feladatok végrehajtásának eredménye a PartnerControl egyéni oldalon tekinthető meg. Az alábbi ábra alapján megállapítható, hogy a betöltés sikeres, a legutolsó betöltés idejét az "Időbélyeg" oszlop mutatja.

| PartnerControls - IFSAPP Application Owner @ IFS 9 Prod - IFS Applications |                                |                        |             |                         |                                                                                                    |                               |                              | Đ                |
|----------------------------------------------------------------------------|--------------------------------|------------------------|-------------|-------------------------|----------------------------------------------------------------------------------------------------|-------------------------------|------------------------------|------------------|
| Fájl Megtekintés Eszközök Ablak Súgó                                       |                                |                        |             |                         |                                                                                                    |                               |                              |                  |
| ifsapf:cpgPartnerControls?ACTION=populate&COMPANY=ZRT                      |                                |                        |             |                         |                                                                                                    |                               |                              |                  |
| ÷                                                                          |                                |                        |             |                         | $\vert \cdot \vert$ $\vert \cdot \vert$ $\vert \cdot \vert$ Pénzügy $\rangle$ Szállítói számla $\vert \cdot \vert$ Elemzés $\vert \rangle$ PartnerControls $\vert \cdot \vert$ |                               | $\times$ $\bullet$ Keresés   |                  |
| $\times$<br>partnerc                                                       | C                              | <b>PartnerControls</b> |             |                         |                                                                                                    |                               |                              |                  |
| • <b>Pénzügy</b><br>▼ Szállítói számla                                     |                                |                        | . Allapot   | <b>Időbélyeg</b>        | <b>Aktiv negativ</b>                                                                                                    | Negatív esemény változása Url |                              | Beiegyzett adato |
| $\blacksquare$ Elemzés                                                     | $\Box$                         | 74                     | <b>ANUV</b> | ZUTT. UO. ZO. TU.UZ. 14 |                                                                                                    |                               | партлукки ранлентона отнош-  |                  |
| • <b>E</b> PartnerControls                                                 |                                | tolt Felelősség Aktív  |             | 2017.05.28.10:02:14     |                                                                                                    |                               | http://www.partnercontrol.hu |                  |
| PartnerControl negativ események<br>$\blacktriangleright$ Kedvencek        | $\pm$                          |                        | Aktiv       | 2017 05 28 10:02:14     |                                                                                                    |                               | http://www.partnercontrol.hu |                  |
| <b>PartnerControls</b>                                                     |                                | tolt Felelősség Aktiv  |             | 2017.05.28.10:02:14     |                                                                                                    |                               | http://www.partnercontrol.hu |                  |
|                                                                            | 间                              | corlátolt Felelő Aktív |             | 2017.05.28.10:02:14     |                                                                                                    |                               | http://www.partnercontrol.hu |                  |
|                                                                            | Ō                              | a Korlátolt Fel Aktív  |             | 2017.05.28.10:02:14     |                                                                                                    |                               | http://www.partnercontrol.hu |                  |
|                                                                            |                                | olt Felelősség         | Aktiv       | 2017.05.28.10:02:14     |                                                                                                    |                               | http://www.partnercontrol.hu |                  |
|                                                                            | $\frac{1}{2}$<br>$\frac{1}{2}$ | ság                    | Aktiv       | 2017.05.28.10:02:14     | Bírósági végrehajtás, NAV - Végreh                                                                                                    |                               | http://www.partnercontrol.hu |                  |
|                                                                            |                                | hrsaság                | Aktiv       | 2017.05.28.10:02:14     |                                                                                                    |                               | http://www.partnercontrol.hu |                  |
|                                                                            | $\overline{\mathbf{z}}$        | t Felelősségű          | Aktiv       | 2017.05.28.10:02:14     | Bírósági végrehaltás                                                                                                    |                               | http://www.partnercontrol.hu |                  |
|                                                                            | 佃                              |                        |             |                         | lősségű Társa Bírósági elj 2017. 05. 28. 10:02:14 Felszámolási eljárás megindítása, B                                                                                          |                               | http://www.partnercontrol.hu |                  |

**5-43 ábra: A PartnerControl egyéni oldal a sikeresen betöltött adatokkal**

# **A CUSTOMER\_INFO\_PCTRL adatbetöltési feladat tesztelése**

A partnerfigyelés beállítását végzi ez az adatbetöltési feladat a "vevők" modulban, kialakítva egy induló állományt, mely során a webes PartnerControl szolgáltatásban már figyelt partnereket itt is figyeltre állítja, ezzel biztosítva a kezdeti egyezőséget. Az alábbi ábra tartalma szerint a beállítás sikeresen megtörtént.

|                                                                                                    | $\left  \begin{array}{l} \ldots \end{array} \right $ > Megoldás kezelő $\, \rangle$ Adatkezelés $\, \rangle$ Adatbetöltés $\, \rangle$ Feladat végrehajtás<br>Keresês.                                                |          |                |
|----------------------------------------------------------------------------------------------------|----------------------------------------------------------------------------------------------------|----------|----------------|
| Feladat végrehajtás - CUSTOMER INFO PCTRL                                                                  |                                                                                                    |          |                |
| Megnevezés:<br>Munka az.:<br><b>CUSTOMER INFO PCTRL</b><br><b>CUSTOMER INF</b><br>Fájlnév:<br>Fájl elérés: | IFS Applications - Szerkesztő [ Utolsó információ ]<br>adur                                                                                                    | $\times$ |                |
|                                                                                                    | Start time - 11-MÁJ. - 2017 15:02:21 CUSTOMER INFO PCTRL                                                                                                    | OK       |                |
| Végrehajtó:<br>Utolsó dátum:<br><b>IFSAPP</b><br>2017.05.11.15:02:21                                       | Created select :<br>FROM IFSAPP.CUSTOMER_INFO A, IC_PARTNERC_BETOLT_TMP_TAB B<br>WHERE A association_no=substr(B.CF\$_ADOSZAM,1,8)                                                                                    | Mégse    | D <sub>P</sub> |
| Alapért, Részlet<br>Oszlop név Megnevezés Alapérték Alapért.                                               | 30 IC CUSTOMER INFO PCTRL 30<br>Processed rows: 180<br>180 rows selected<br>0 rows failed<br>Used 0 hours and .1 minutes<br>Average of 2699 rows per minute<br>End time - 11-MÁJ. - 2017 15:02:25 CUSTOMER INFO_PCTRL |          |                |
|                                                                                                    |                                                                                                    |          |                |

**5-44 ábra: A CUSTOMER\_INFO\_PCTRL adatbetöltési feladat sikeresen végrehajtva**

A sikeres táblafrissítést a "Vevők" táblázatos oldala is mutatja, a teszt sikeres, az adatbetöltési feladat a PartnerControl webes szolgáltatásában figyelt vevőket a PartnerControl jelölődoboz jelölt állapotúra változtatásával az IFS-ben is figyeltre állította. Az alábbi ábrák mutatják a frissítés eredményét.

 $\overline{\mathbb{R}}$  $\overline{\phantom{a}}$ 

| Vevök                                           |                               |        |                   |           |               |                            |  |
|-------------------------------------------------|-------------------------------|--------|-------------------|-----------|---------------|----------------------------|--|
|                                                 | Hivatkozási sz Alapért. nyelv |        | Ország            | Kategória |               | Létreh dátum PartnerCont ^ |  |
| Kft.                                            | 12676785                      | magyar | MAGYARORSZÁG Vevő |           | 2011. 11. 17. | - 1                        |  |
| √ 2000 Kereskedelmi és Szolgáltató Bt.          | 20365909                      | magyar | MAGYARORSZÁG Vevő |           | 2011. 11. 17. |                            |  |
|                                                 | 10818217                      | magyar | MAGYARORSZÁG Vevő |           | 2011. 11. 17. |                            |  |
| vrt.                                            | 14003790                      | magyar | MAGYARORSZÁG Vevő |           | 2011. 11. 17. |                            |  |
| √ mű- és Mélyépítő Kft.                         | 11878324                      | magyar | MAGYARORSZÁG Vevő |           | 2011. 11. 17. |                            |  |
| atornatisztító Kereskedelmi és Szolgáltató Kft. | 11521527                      | magyar | MAGYARORSZÁG Vevő |           | 2011. 11. 17. |                            |  |
|                                                 | 14927678                      | magyar | MAGYARORSZÁG Vevő |           | 2011. 11. 17. |                            |  |
|                                                 | 10483815                      | magyar | MAGYARORSZÁG Vevő |           | 2011. 11. 17. |                            |  |

**5-45 ábra: A vevők táblázata a CUSTOMER\_INFO\_PCTRL adatbetöltési feladat végrehajtása előtt**

| $\, \overline{\, \cdot \, \, : \, : \, : \, \cdot \, \, \rightarrow \, }$ Alkalmazás alap beállítás $\, \rangle$ Vállalat $\, \rangle$ Vevő $\, \rangle \,$ Vevők |                               |        |                   | $\Omega$<br>Keresés |               |                            |  |  |  |  |
|----------------------------------------------------------------------------------------------------|-------------------------------|--------|-------------------|---------------------|---------------|----------------------------|--|--|--|--|
| Vevők                                                                                                    |                               |        |                   |                     |               |                            |  |  |  |  |
|                                                                                                    | Hivatkozási sz Alapért. nyelv |        | Ország            | Kategória           |               | Létreh dátum PartnerCont ^ |  |  |  |  |
| Kft.                                                                                                    | 12676785                      | magyar | MAGYARORSZÁG Vevő |                     | 2011. 11. 17. | L                          |  |  |  |  |
| 2000 Kereskedelmi és Szolgáltató Bt.                                                                                                    | 20365909                      | magyar | MAGYARORSZÁG Vevő |                     | 2011. 11. 17. | $\checkmark$               |  |  |  |  |
|                                                                                                    | 10818217                      | magyar | MAGYARORSZÁG Vevő |                     | 2011. 11. 17. | п                          |  |  |  |  |
| vrt.                                                                                                    | 14003790                      | magyar | MAGYARORSZÁG Vevő |                     | 2011. 11. 17. | ш                          |  |  |  |  |
| mű- és Mélyépítő Kft.                                                                                                    | 11878324                      | magyar | MAGYARORSZÁG Vevő |                     | 2011. 11. 17. | $\overline{\checkmark}$    |  |  |  |  |
| atornatisztító Kereskedelmi és Szolgáltató Kft.                                                                                                    | 11521527                      | magyar | MAGYARORSZÁG Vevő |                     | 2011. 11. 17. |                            |  |  |  |  |
|                                                                                                    | 14927678                      | magyar | MAGYARORSZÁG Vevő |                     | 2011. 11. 17. | ш                          |  |  |  |  |
|                                                                                                    | 10483815                      | magyar | MAGYARORSZÁG Vevő |                     | 2011. 11. 17. |                            |  |  |  |  |

**5-46 ábra: A vevők táblázata a CUSTOMER\_INFO\_PCTRL adatbetöltési feladat végrehajtása után**

### **A SUPPLIER\_INF\_GEN\_PCTRL adatbetöltési feladat tesztelése**

Az előzőhöz hasonlóan a partnerfigyelés beállítását végzi az adatbetöltési feladat, csak a "szállítók" modulban, ugyancsak kialakítva egy induló állományt, mely során a webes PartnerControl szolgáltatásban már figyelt partnereket itt is figyeltre állítja, ezzel biztosítva a kezdeti egyezőséget. Az alábbi ábra tartalma szerint a beállítás sikeresen megtörtént.

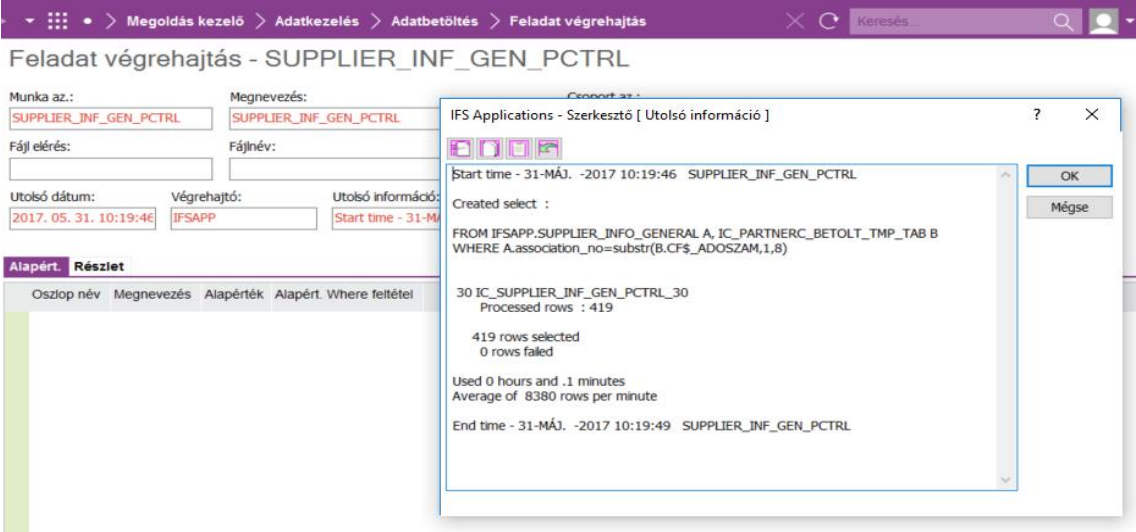

**5-47 ábra: A SUPPLIER\_INF\_GEN\_PCTRL adatbetöltési feladat sikeresen végrehajtva**

A sikeres táblafrissítést az előzőekhez hasonlóan a "Szállítók" táblázatos oldala is mutatja, a teszt sikeres, az adatbetöltési feladat a PartnerControl webes szolgáltatásában figyelt szállítókat a PartnerControl jelölődoboz jelölt állapotúra változtatásával az IFSben is figyeltre állította. Az alábbi ábrák mutatják a frissítés eredményét.

| $\mathbb{R}^{\bullet}$ $\rightarrow$ Alkalmazás alap beállítás $\rightarrow$ Vállalat $\rightarrow$ Szállító $\rightarrow$ Szállítók |                |                     |           | $\Omega$<br>Keresés                |                         |
|----------------------------------------------------------------------------------------------------|----------------|---------------------|-----------|------------------------------------|-------------------------|
| Szállítók                                                                                                    |                |                     |           |                                    |                         |
|                                                                                                    | Alapért. nyelv | Ország              | Kategória | Létreh, dátum, Az, hivatkozás ell. | PartnerCont<br>$\wedge$ |
| « élyépítő Kft.                                                                                                    | magyar         | <b>MAGYARORSZÁG</b> | Szállító  | 2011. 11. 17.<br>Egyik sem         |                         |
| tító Kereskedelmi és Szolgáltató Kft.                                                                                                | magyar         | <b>MAGYARORSZÁG</b> | Szállító  | 2011. 11. 17.<br>Egyik sem         |                         |
|                                                                                                    | magyar         | <b>MAGYARORSZÁG</b> | Szállító  | Egyik sem<br>2011. 11. 17.         | L.                      |
| Kereskedelmi és Szolgáltató Kft.                                                                                                    | magyar         | <b>MAGYARORSZÁG</b> | Szállító  | 2011. 11. 17.<br>Egyik sem         |                         |
| eum                                                                                                    | magyar         | <b>MAGYARORSZÁG</b> | Szállító  | 2011. 11. 17. Egyik sem            | n.                      |
| Önkormányzatok Víz- és Csatornamű Zrt.                                                                                               | magyar         | <b>MAGYARORSZÁG</b> | Szállító  | 2011. 11. 17. Egyik sem            |                         |
| Cepviseleti Bt.                                                                                                    | magyar         | <b>MAGYARORSZÁG</b> | Szállító  | 2011. 11. 17.<br>Egyik sem         |                         |
| √ ató és Kereskedelmi Kft.                                                                                                    | magyar         | <b>MAGYARORSZÁG</b> | Szállító  | Egyik sem<br>2011. 11. 17.         |                         |
|                                                                                                    | magyar         | <b>MAGYARORSZÁG</b> | Szállító  | Egyik sem<br>2011. 11. 17.         |                         |
|                                                                                                    | magyar         | <b>MAGYARORSZÁG</b> | Szállító  | 2011. 11. 17.<br>Egyik sem         |                         |
| Szolgáltató Kft.                                                                                                    | magyar         | <b>MAGYARORSZÁG</b> | Szállító  | 2011. 11. 17.<br>Egyik sem         |                         |

**5-48 ábra: A szállítók táblázata a SUPPLIER\_INF\_GEN\_PCTRL adatbetöltési feladat végrehajtása előtt**

| Szállítók                                |                |                     |           |                         |                                 |                 |  |  |
|------------------------------------------|----------------|---------------------|-----------|-------------------------|---------------------------------|-----------------|--|--|
|                                          | Alapért. nyelv | Ország              | Kategória |                         | Létreh dátum Az hivatkozás ell. | PartnerCont.    |  |  |
| élyépítő Kft.                            | magyar         | <b>MAGYARORSZÁG</b> | Szállító  | 2011. 11. 17. Egyik sem |                                 | $\triangledown$ |  |  |
| titó Kereskedelmi és Szolgáltató Kft.    | magyar         | <b>MAGYARORSZÁG</b> | Szállító  | 2011. 11. 17. Eavik sem |                                 |                 |  |  |
|                                          | magyar         | <b>MAGYARORSZÁG</b> | Szállító  | 2011. 11. 17. Egyik sem |                                 |                 |  |  |
| Kereskedelmi és Szolgáltató Kft.         | magyar         | <b>MAGYARORSZÁG</b> | Szállító  | 2011. 11. 17. Eqvik sem |                                 | ٠               |  |  |
| eum                                      | magyar         | <b>MAGYARORSZÁG</b> | Szállító  | 2011. 11. 17. Egyik sem |                                 | u               |  |  |
| i Önkormányzatok Víz- és Csatornamű Zrt. | magyar         | <b>MAGYARORSZÁG</b> | Szállító  | 2011. 11. 17. Egyik sem |                                 |                 |  |  |
| <b>Képviseleti Bt.</b>                   | magyar         | <b>MAGYARORSZÁG</b> | Szállító  | 2011. 11. 17. Egyik sem |                                 |                 |  |  |
| ató és Kereskedelmi Kft.                 | magyar         | <b>MAGYARORSZÁG</b> | Szállító  | 2011. 11. 17. Eavik sem |                                 | $\checkmark$    |  |  |

**5-49 ábra: A szállítók táblázata a SUPPLIER\_INF\_GEN\_PCTRL adatbetöltési feladat végrehajtása után**

A tesztek sikeres végrehajtását a KANBAN táblában is jelezni kell, s elkezdhető a soron következő feladat megvalósítása, amint az alábbi ábra is mutatja.

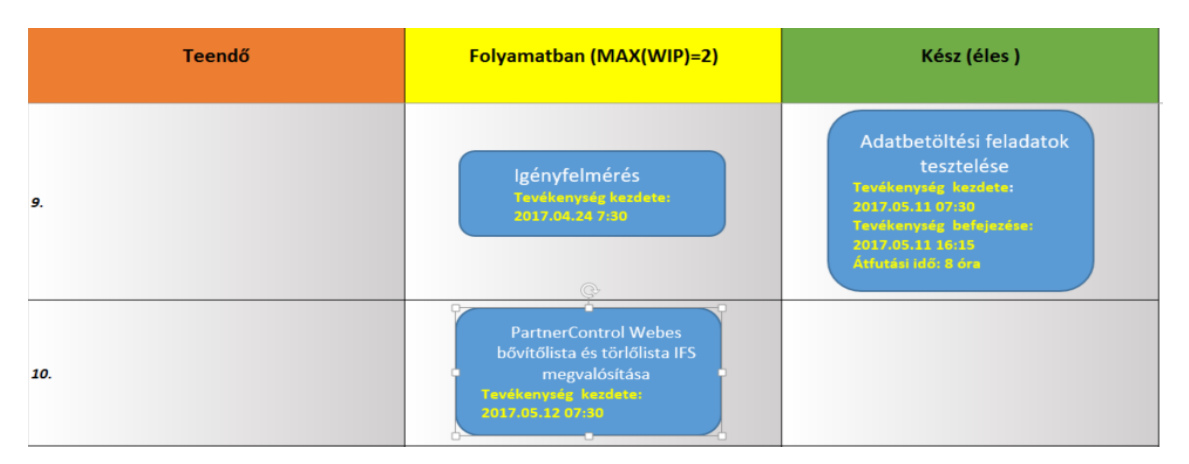

**5-50 ábra: Az adatbetöltési feladatok tesztjei elkészültek, a webes bővítő és törlő lista elkészítése folyamatban**

# **5.2.6 PartnerControl Webes bővítő és törlőlista létrehozása az IFS 9.0 SQL gyorsjelentés készítő eszközével**

#### **Figyelésbe vont, de törzsben nem egyező/létező cégek**

Az alábbi ábrán látható SQL lekérdezés segítségével hozható létre a jelentés, amit mentés és közzététel, valamint a megfelelő szerepkörökben beállított jogosultságok birtokában az ott szereplő felhasználók azonnal használhatnak is.

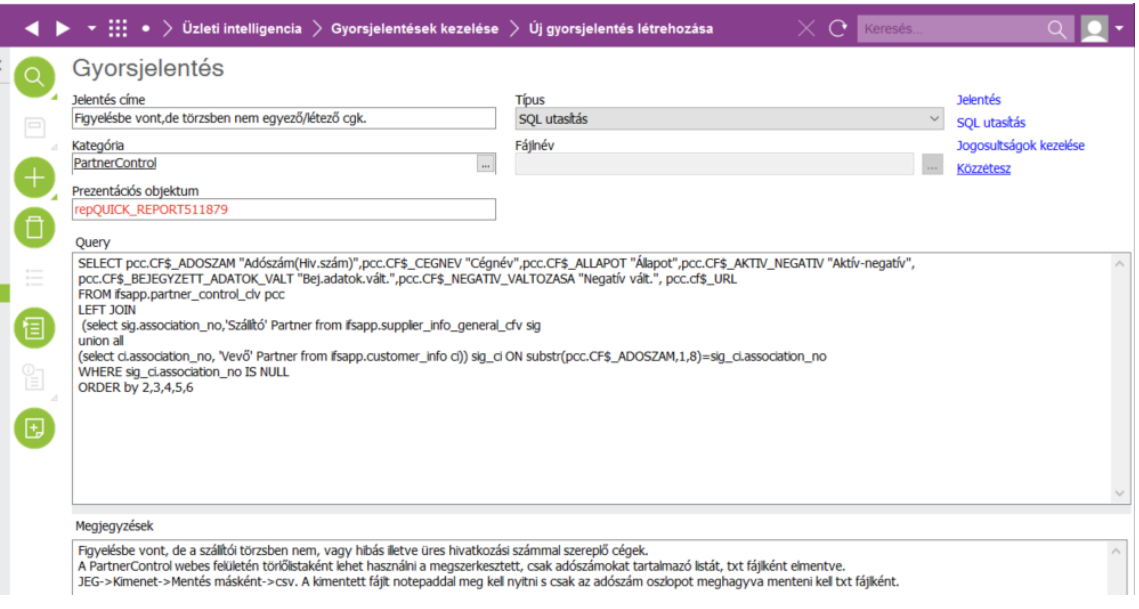

**5-51 ábra: A "Figyelésbe vont, de a szállítói törzsben nem, vagy hibás illetve üres hivatkozási számmal szereplő cégek" gyorsjelentés**

A jelentés azokat a vevő és szállító partnereket listázza, melyek a PartnerControl webes figyelésében szerepelnek, de az IFS-ben a szükséges vevő/szállító modulokban nincsenek figyelésre jelölve.

El kell dönteni, hogy mely partnereket kell a vevő/szállító modulokban figyelésre jelölni, majd a többi elemből a PartnerControl webes felületén felhasználható törlőlistát kell készíteni az alábbi módon:

Jobb egérgomb-> Kimenet-> Mentés másként-> csv. A kimentett fájlt NotePaddal, vagy egyéb alkalmas szövegszerkesztő programmal meg kell nyitni s csak az adószám oszlopot meghagyva menteni kell txt fájlként, s ezt kell a PartnerControl weboldalán a megfelelő helyen feltölteni. A folyamatot az alábbi ábrák mutatják be.

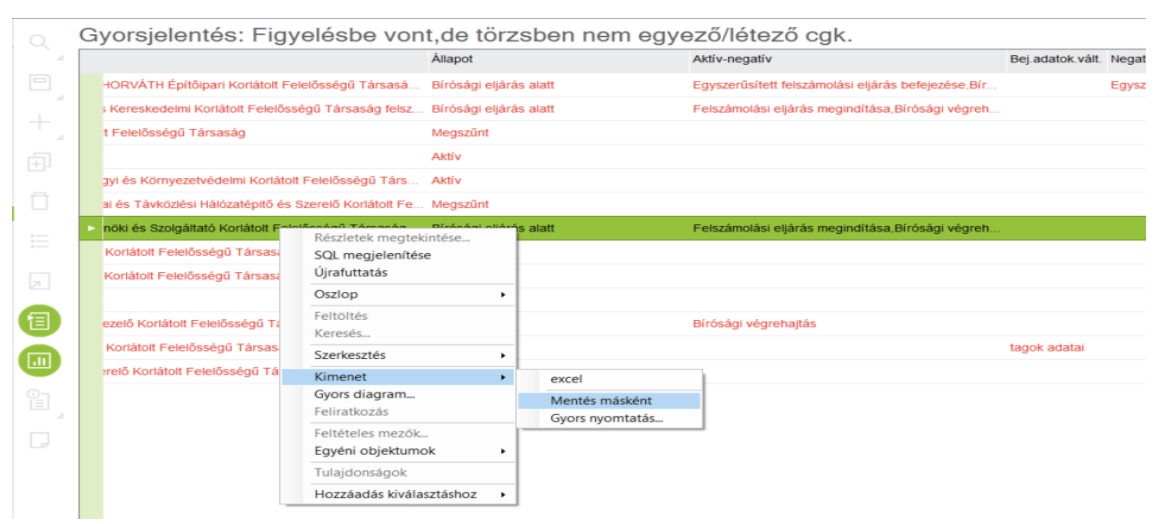

**5-52 ábra: A törlőlista készítés indítása az erre szolgáló gyorsjelentésből**

A PartnerControl oldalra az alábbi ábrán látható URL mezőben lévő értéket kimásolva és a böngésző navigációs sorába beillesztve lehet jutni, ebben a modulban a linket sajnos nem lehet közvetlenül böngészőben megnyitni.

| Gyorsjelentés: Figyelésbe vont, de törzsben nem egyező/létező cgk. |                                                                                 |                        |               |                                  |                         |
|--------------------------------------------------------------------|---------------------------------------------------------------------------------|------------------------|---------------|----------------------------------|-------------------------|
|                                                                    |                                                                                 | <b>Állapot</b>         | Aktív-negatív | Url                              | $\triangle$ Bej. adatok |
|                                                                    | Korlátolt Felelősségű Társaság                                                  | Megszűnt               |               | http://www.partne                |                         |
|                                                                    | INO Mérnöki és Szolgáltató Korlátolt Felelősségű Társaság felszámolás alatt     | Bírósági eljárás alatt |               | Felszámolási e http://www.partne |                         |
|                                                                    | nergetikai és Távközlési Hálózatépitő és Szerelő Korlátolt Felelősségű Társaság | Megszűnt               |               | http://www.partne                |                         |
|                                                                    | KY Építő Korlátolt Felelősségű Társaság                                         | Aktív                  |               | http://www.partne tagok adatai   |                         |
|                                                                    | 'ás                                                                             | <b>Aktiv</b>           |               | http://www.partne                |                         |
|                                                                    | an                                                                              | Aktív                  |               | http://www.partne                |                         |
|                                                                    | Vagyonkezelő Korlátolt Felelősségű Társaság                                     | <b>Aktiv</b>           |               | Bírósági végre http://www.partne |                         |

**5-53 ábra: Információ a PartnerControl webes elérhetőségéhez**

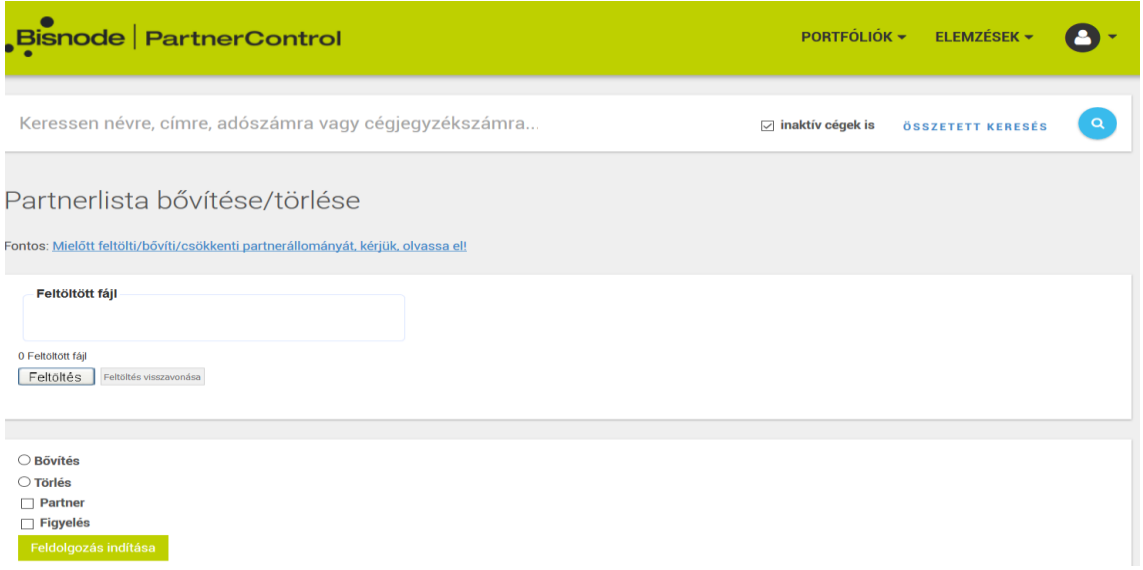

**5-54 ábra: A Bisnode PartnerControl tömeges adatfeltöltési oldala**

### **Törzsben jelölt, de figyelésbe nem vont cégek**

A fentebb már leírt módon, az alábbi ábrán látható SQL lekérdezés segítségével hozható létre és használható a jelentés, amely azokat a vevő és szállító partnereket listázza, melyek a PartnerControl webes figyelésében nem szerepelnek, de az IFS-ben a megfelelő vevő/szállító modulokban figyelésre vannak jelölve.

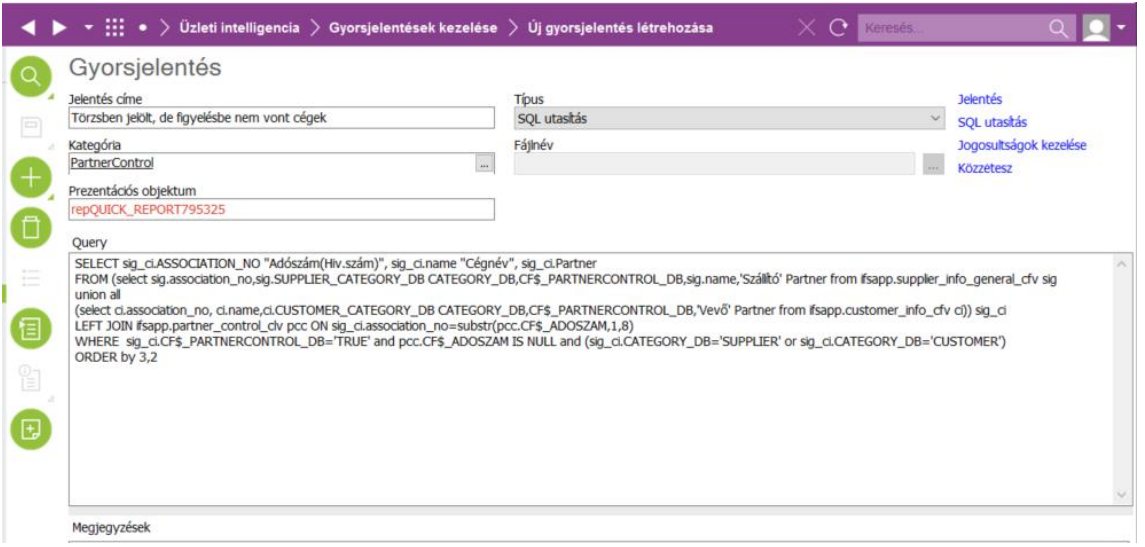

**5-55 ábra: A Törzsben jelölt, de figyelésbe nem vont cégek gyorsjelentés**

El kell dönteni, hogy a vevő/szállító modulokban a figyelésre jelöltek közül mely partnerek bejelölt állapotát kell megszüntetni, majd a többi elemből a PartnerControl webes felületén felhasználható bővítő listát kell készíteni a már fentebb leírt módon.

Gyorsjelentés: Törzsben jelölt, de figyelésbe nem vont cégek

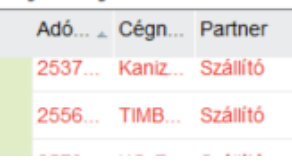

**5-56 ábra: A Törzsben jelölt, de figyelésbe nem vont cégek gyorsjelentés lekérdezés eredménye** A létrehozás során a jelentések egyben működési teszten mentek át, a fenti ábrákból látható, hogy a teszt eredményes volt.

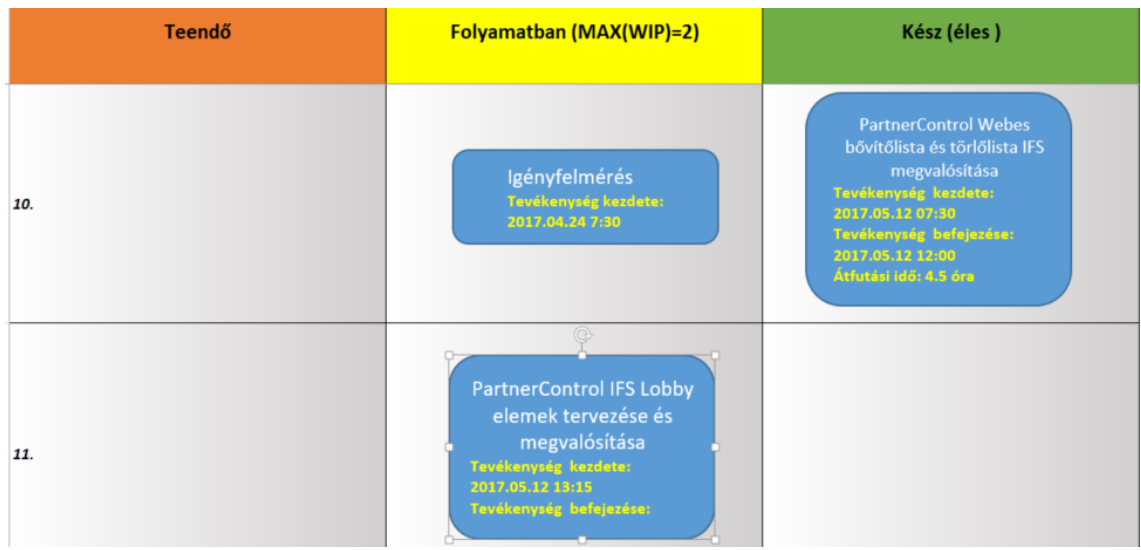

A sikeres jelentés létrehozások után a KANBAN tábla állása:

**5-57 ábra: A KANBAN tábla állása a webes bővítő és törlőlisták létrehozása után.**

# **5.2.7 PartnerControl IFS Lobby elemek tervezése és megvalósítása Az IFS Lobby általános bemutatása**

Az IFS 9.0-ban teljesen új szolgáltatásként jelent meg a Lobby, amely lehetővé teszi, hogy beépített elem és adatforrás tervezővel változatos módon lehessen megjeleníteni egyes munkakörök, vagy szervezeti egységek felhasználói számára az aktuális információkat, teendőket.

A Lobby eszköztára kép, számláló, állapotmérő, diagram, szöveg, lista, link és mátrix elemekre épül, s az ezekhez kapcsolódó adatforrások segítségével rendkívül hatásosan lehet fontos információkat kiemelni, s a lobby-elemekről a feladat elvégzéséhez szükséges megfelelő IFS modul oldalára jutni, vagy részletesebb információkat kapni. A PartnerControl IFS-beli integrációja során, az **5-58-as ábrán** látható külön lobby oldalt alakítottam ki. Az ábrán látható lobby-elemek szerepét fogom az alábbiakban ismertetni.

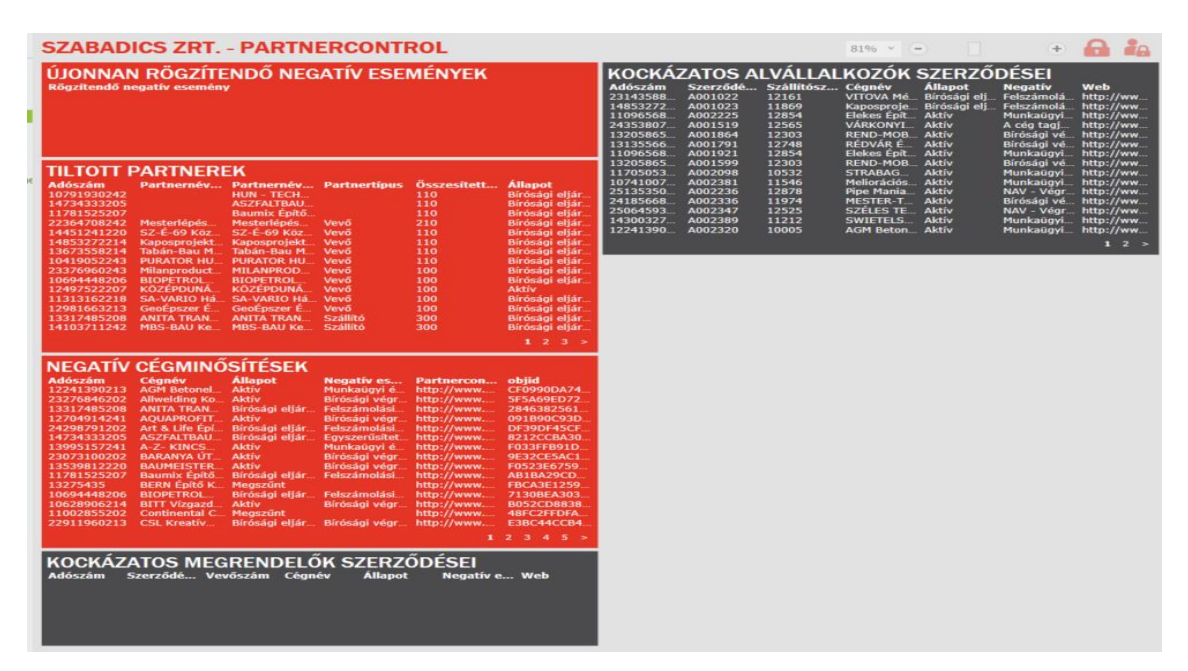

# **5-58 ábra: A PartnerControl Lobby**

# **AZ "ÚJONNAN RÖGZÍTENDŐ NEGATÍV ESEMÉNYEK" Lobby listaelem**

Az 5.2.4 fejezetben tárgyalt adatbetöltési feladatok közül az első kettő (**5-18 és 5-22 ábra**) folyamatos időközönként fut a szerveren, s a szerver PartnerControl könyvtárába érkező PartnerControl.txt nevű, szöveges, tabulátor oszlopelválasztókkal rendelkező adatfájlt olvassa be, ha talál ilyet, a Windowsos service applikáció pedig a sikeres

beolvasás tényét megállapítva törli azt. A második feladat, ha az aktuálissal megegyező dátumú beolvasást talál az ideiglenes táblában, akkor betölti a PartnerControl egyéni oldal adattáblájába.

E folyamat során olyan új, az aktív-negatív oszlopban előforduló értékek töltődhetnek be, melyek a "Negatív események" törzsadataiban nem szerepelnek, ezért itt rögzíteni kell őket, különben azonnal 100-as súlyt kapva a szerződéskötést megakadályozzák. A lobby-elem az ilyen tételek listázására szolgál, a listára kattintva a rendszer e

törzsadat egyéni oldalára visz (**5-11 ábra**), ahol a törzsadat rögzíthető.

A lobby-elemhez adatforrást kell létrehozni, ami azonban nem lehet közvetlenül egy SELECT SQL utasítás. Ennek áthidalására használható az IFS IAL (Information Access Layer) objektum fejlesztő modulja. Az alábbi objektum jobb egérgombra felbukkanó menüből való telepítése után a létrejövő objektum már használható a lista lobby-elem adatforrásaként.

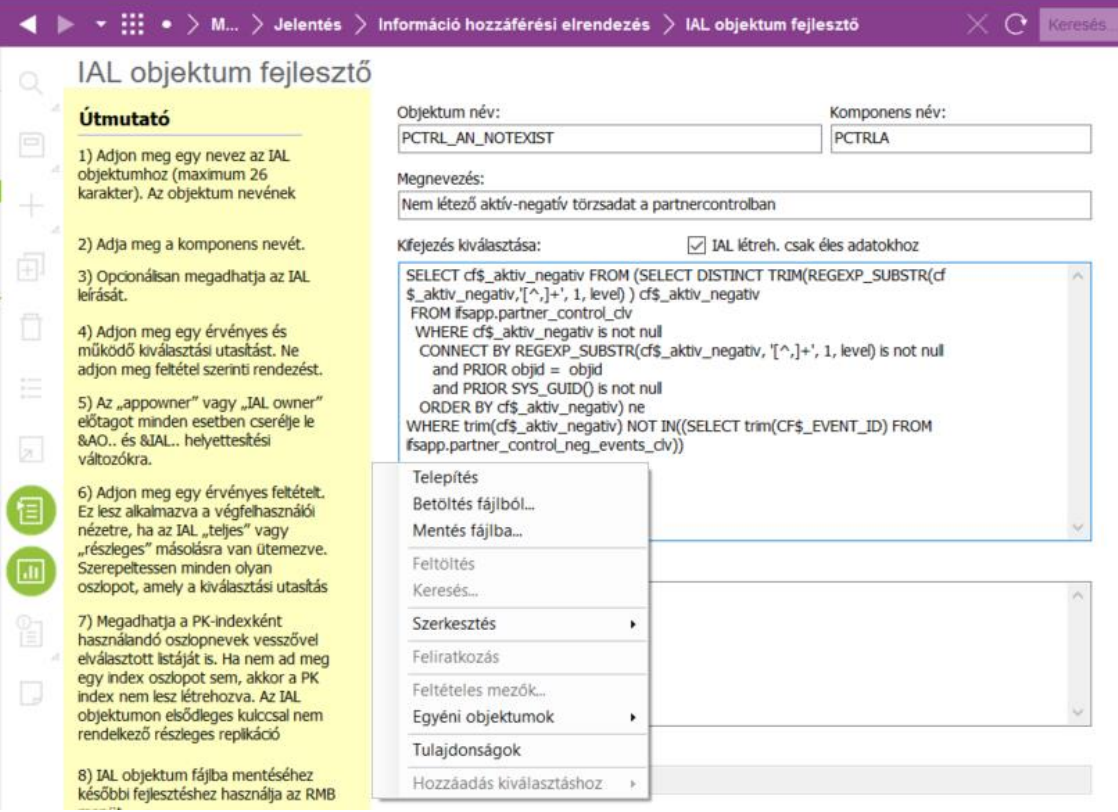

#### 5-59 ábra: adatforrás előállítása az "ÚJONNAN RÖGZÍTENDŐ NEGATÍV ESEMÉNYEK"

**lobby- elemhez.**

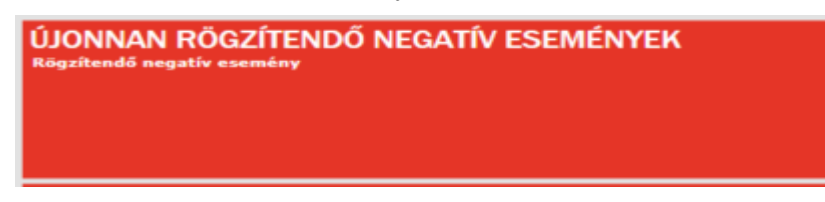

**5-60 ábra: "ÚJONNAN RÖGZÍTENDŐ NEGATÍV ESEMÉNYEK" lobby lista-elem.**

Látható hogy a lobby elem nem tartalmaz rögzítendő eseményeket, viszont egy törzsadat törlése után a törölt érték rögtön meg fog itt jelenni, s az ilyen eseménnyel rendelkező partnerekkel nem lehet majd szerződést kötni.

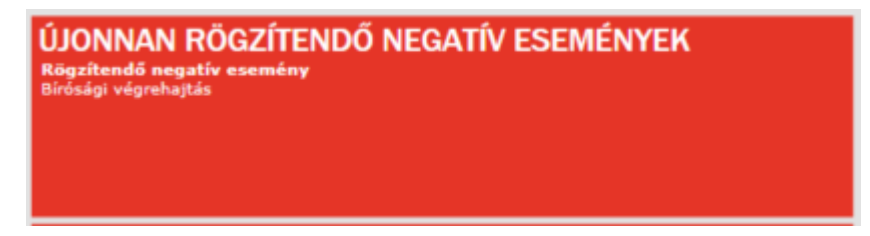

**5-61 ábra: "ÚJONNAN RÖGZÍTENDŐ NEGATÍV ESEMÉNYEK" lobby lista-elem egy rögzítendő eseménnyel.**

PartnerControl negatív események

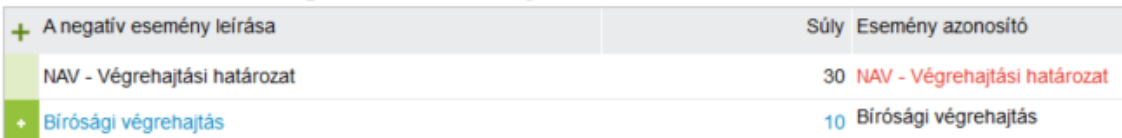

# **5-62 ábra: "ÚJONNAN RÖGZÍTENDŐ NEGATÍV ESEMÉNYEK" lobby lista-elem által kimutatott negatív esemény rögzítése**

A lobby-elem az "Elem tervezőben" adatforrása az "Adatforrás tervezőben" állítható elő, az erre az esetre vonatkozó adatszerkezeteket a 9. sz. mellékelt ábrái szemléltetik.

# **A "KOCKÁZATOS ALVÁLLALKOZÓK SZERZŐDÉSEI" Lobby listaelem**

A lobby listaelem azon alvállalkozói szerződések kimutatására szolgál, melyek a PartnerControl szolgáltatás aktuális adatai szerint valamilyen negatív esemény miatt kockázatosakká váltak, de a szerződéskötés időpontjában még nem voltak azok.

Az adott szerződés egy sorára kattintva a rendszer az adott számú alvállalkozói szerződés oldalára visz.

Az előbbiekben ismertetett IAL objektum fejlesztővel lehet a lobby-elemhez adatforrást létrehozni, a lobby-elem tervezése, létrehozása a 9. sz. mellékletben leírt szerkesztő modulokkal valósítható meg. Az alábbi ábrán látható SELECT SQL utasítás azokat az alvállalkozói szerződéseket válogatja le, melyek a legfrissebb PartnerControl adatok alapján bármilyen negatív eseményt, vagy az "Aktív" állapottól eltérőt mutatnak.

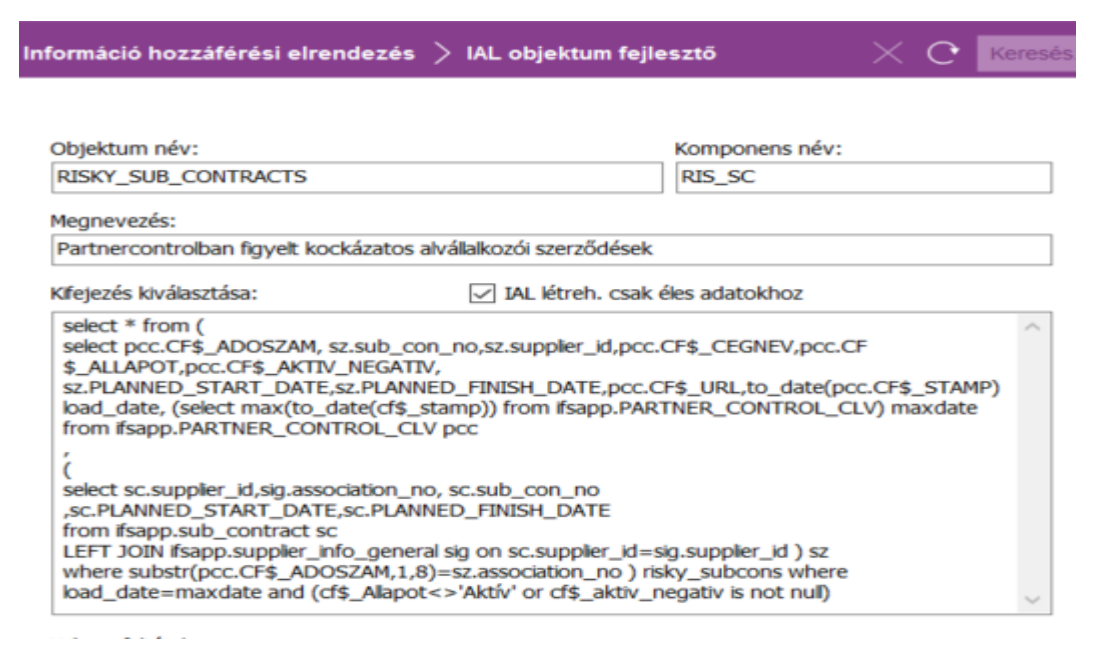

5-63 ábra: adatforrás előállítása az "KOCKÁZATOS ALVÁLLALKOZÓK SZERZŐDÉSEI" **lobby-elemhez.**

# **A "KOCKÁZATOS MEGRENDELŐK SZERZŐDÉSEI" Lobby listaelem**

Funkciója, szerkezete, tervezésének, létrehozásának módja, a SELECT SQL utasítás célja és eredménye ugyanaz, mint az alvállalkozói szerződésre vonatkozó hasonló lobby-elemnél leírtak. A szükséges adatforrás létrehozására szolgáló IAL objektumot az alábbi ábra szemlélteti.

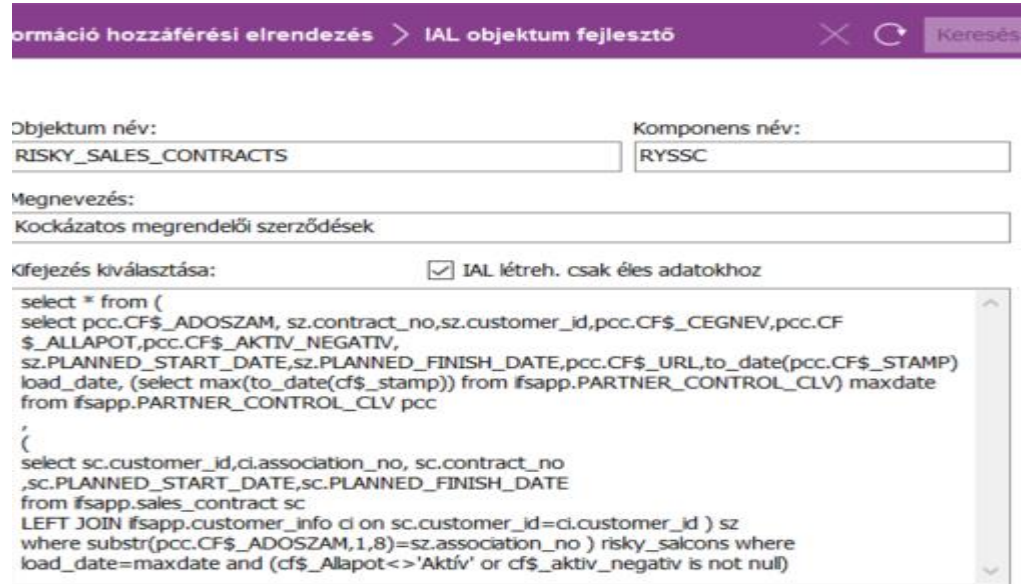

5-64 ábra: adatforrás előállítása az "KOCKÁZATOS MEGRENDELŐK SZERZŐDÉSEI" lobby-

**elemhez.**

#### **A "TILTOTT PARTNEREK" lobby listaelem**

A tiltott partnerek lekérdezésére kialakított lobby listaelem forrását két IAL objektum létrehozásával valósítottam meg. Az alábbi ábrán látható IAL az ezt követő IAL egyik forrása lesz, SELECT SQL utasítása elvégzi az egyes partnerekre vonatkozó negatív események összsúlyának kiszámítását, s ezt az "Objektum név" mezőben megadott objektumban tárolja. Az SQL utasítás akkor fut le, amikor az őt hívó objektumtól (itt most a lobby-elem forrásától) a kérést megkapja, ez biztosítja, hogy a lekérdezés mindig az aktuális állapotot mutassa.

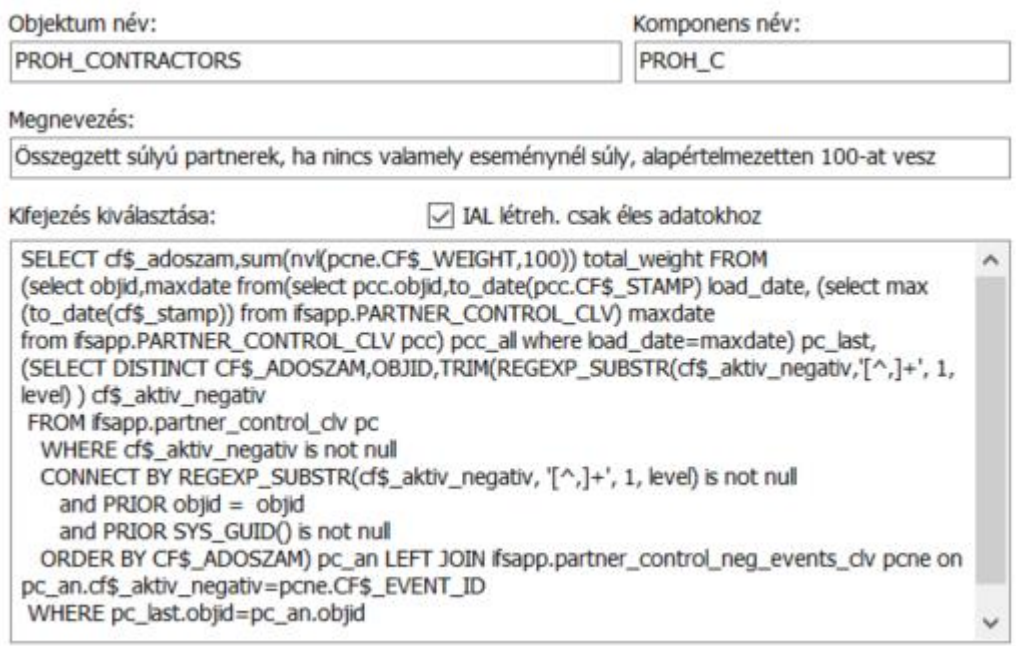

**5-65 ábra: az adatforrás előállításának első része a "TILTOTT PARTNEREK" lobby-elemhez.**

A következő ábrán látható IAL a "TILTOTT PARTNEREK" lobby-elem tényleges forrása, a SELECT SQL utasításban látható, hogy az előzőekben ismertetett IAL-ra hivatkozik, s a 100 vagy annál nagyobb összsúlyú negatív esemeénnyel, vagy az "Aktív"tól eltérő állapottal rendelkező partnereket válogatja le.

Ez az IAL objektum a szerződéskötést korlátozó események megtervezésénél és programozásánál is szerepet fog kapni, az itt megtalálható partnerrel nem lehet majd szerződést kötni.

| Objektum név:<br>PRT_TO_DENY                                                                                                    |  | Komponens név:<br><b>PRTDY</b>                                                                                                    |  |
|----------------------------------------------------------------------------------------------------|--|----------------------------------------------------------------------------------------------------|--|
|                                                                                                    |  |                                                                                                    |  |
| A ténylegesen letiltandó partnerek lobby forrása                                                                                                    |  |                                                                                                    |  |
| Kifejezés kiválasztása:                                                                                                    |  | IAL létreh. csak éles adatokhoz                                                                                                    |  |
| select phc.CF\$_ADOSZAM,sig_ci.name,pc.cf\$_cegnev,sig_ci.Partner,pc.cf<br>\$ allapot, phc.total weight from ifsinfo.proh_contractors phc<br><b>LEFT JOIN</b><br>union all<br>(phc.CF\$_ADOSZAM,1,8)=sig_ci.association_no<br>LEFT JOIN ifsapp.partner_control_clv pc ON phc.cf\$_adoszam=pc.cf\$_adoszam<br>where total_weight>=100 or pc.cf\$_alapot<>'Aktiv'<br>order by partner desc, total_weight desc |  | (select sig.association_no,sig.name,'Szállító' Partner from ifsapp.supplier_info_general_cfv sig<br>(select ci.association_no,ci.name, 'Vevő' Partner from ifsapp.customer_info ci)) sig_ci ON substr |  |

**5-66 ábra: az adatforrás előállításának második része a "TILTOTT PARTNEREK" lobby-elemhez.**

A tárgyalt lobby-elem tervezése és programozása az előző elemeknél leírt eszközökkel történik. A lobby-elem listájában egy partner sorára kattintva a rendszerbe integrált PartnerControl oldalra lehet jutni, s tesztelésként megállapítható, hogy a súlyok összesítése helyes, a partnernél valóban az ennek megfelelő negatív események szerepelnek. Amennyiban a lobby-elem "Partnernév az IFS-ben" oszlopa üres, ez azt jelenti, hogy nem szrepel sem a vevői, sem a szállítói modulban a kimutatott adószám jellemzővel. A PartnerControl ellenőrzésével megbízozott gazdasági munkatárs feladata ilyenkor az egyeztetés és az esetleges hiányosságok pótlása, a szükséges korrekciók megtétele.

### **A "NEGATÍV CÉGMINŐSÍTÉSEK" lobby listaelem**

A lobby-elem forrása a a rendszerbe integrált PartnerControl adatok egyéni oldal adatbázis táblája, s azokat a tételeket válogatja le, melyeknél a partner állapota az "Aktív" állapottól eltérő , vagy bármilyen negatív eseménnyel rendelkezik.

A lobby elem célja, hogy a lista adott elemére kattintva a PartnerControl egyéni oldalra jutva a megfelelő partner vonatkozásában a szerződéskötést mérlegelni lehessen.

A szükséges lobby-elemek tervezésének és létrehozásának befejeztével a KANBAN tábla aktuális állapota az alábbiak szerint alakul:

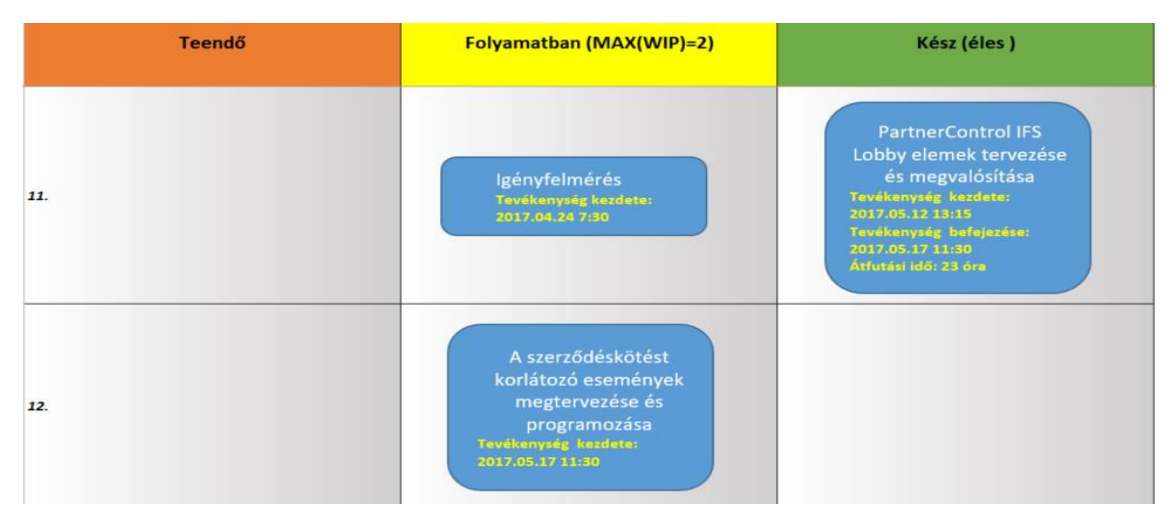

**5-67 ábra: a KANBAN tábla a lobby elemek üzembe helyezésének végeztével.**

### **5.2.8 A szerződéskötést korlátozó események megtervezése és programozása**

A szerződéskötést korlátozó események tervezésére és megvalósítására az IFS 9.0 integrációs eszköztárának események létrehozására és szerkesztésére szolgáló modulját használtam.

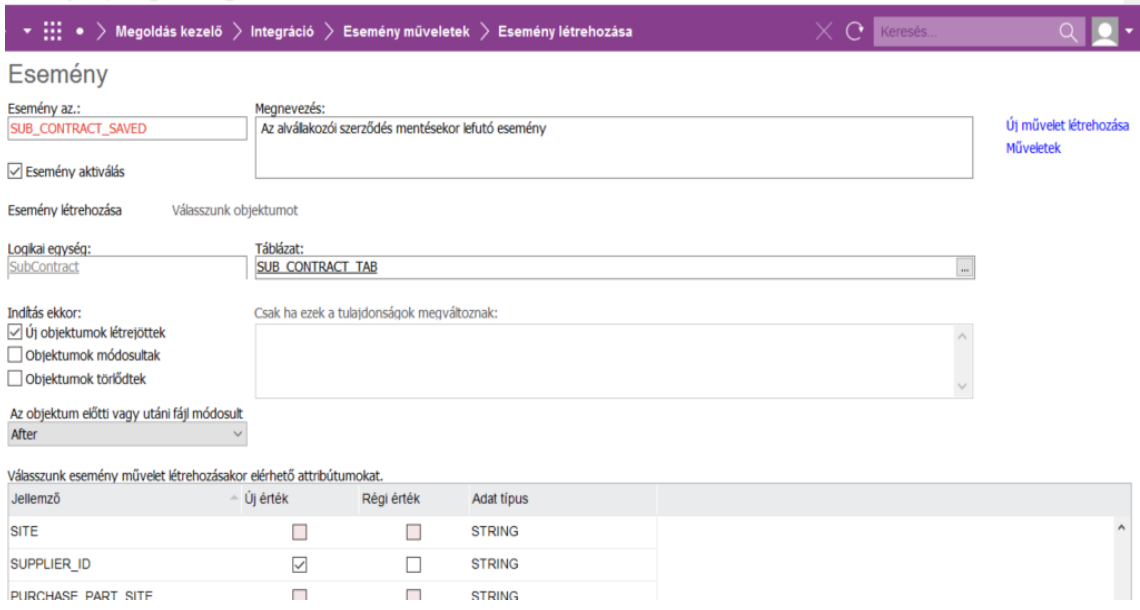

#### **5-68 ábra: IFS 9.0 eseménytervező**

Az esemény tervezését és létrehozását a fenti ábra szemlélteti. A "Logikai egység" mező értéklistából választható "SubContract" értéke azt jelenti, hogy az esemény az alvállalkozói szerződés modulhoz van rendelve. Ez a SUB\_CONTRACT\_SAVED esemény fut le akkor, amikor a SUB CONTRACT TAB táblában "Új objektumok létrejöttek" ("Indítás ekkor" jelölődoboz csoport), és az alsó táblázatban bejelölt

SUPPLIER\_ID (az alvállalkozó azonosítója) értékét fogja a program megvizsgálni az alábbi esemény művelettel:

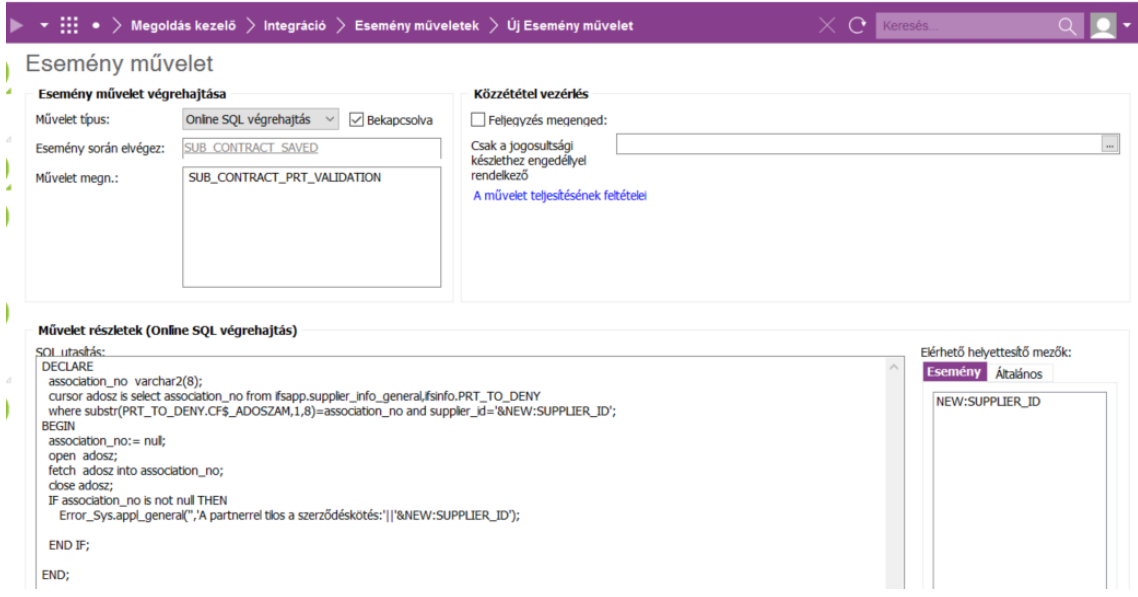

**5-69 ábra: IFS 9.0 esemény művelet tervező**

Az esemény művelet akkor fut le, amikor a felhasználó megpróbálja a rögzítendő szerződést menteni. A szerződéskötés tesztelésénél látható ábra mutatja az ellenőrzés eredményét tiltott partner esetén. A tiltott partnerek meghatározása a hasonló nevű lobbyelemhez használt adatforrásból történő lekérdezéssel valósul meg.

A megrendelői szerződéseknél az események létrehozásának menete és kódja ugyanaz, csupán a megfelelő események, műveletek, táblák és mezők neveit kell kicserélni:

A SUB\_ előtag SALES\_-re, SUPPLIER\_INFO\_GENERAL CUSTOMER\_INFO-ra, a SUPPLIER\_ID CUSTOMER\_ID-re változik.

Az események és műveletek tervezése és létrehozása után a KANBAN tábla a következőképpen alakul:

| <b>Teendő</b> | Folyamatban (MAX(WIP)=2)                                                       | Kész (éles)                                                                                                    |
|---------------|--------------------------------------------------------------------------------|----------------------------------------------------------------------------------------------------|
| 12.           | Igényfelmérés<br>Tevékenység kezdete:<br>2017.04.24 7:30                       | A szerződéskötést<br>korlátozó események<br>megtervezése és<br>programozása<br>Tevékenység kezdete:<br>2017.05.17 11:30<br>Tevékenység befejezése:<br>2017.05.17 15:00<br>Átfutási idő: 3 óra |
| 13.           | A szerződés rögzítés<br>tesztelése<br>Tevékenység kezdete:<br>2017.05.17 15:00 |                                                                                                    |

**5-70 ábra: KANBAN tábla a szerződés modul tesztelésének megkezdésekor**

#### **5.2.9 A szerződés rögzítés tesztelése**

Az elkészült események tesztelése egy, a lobby felület segítségével kiválasztott "tiltott partner" részére történő szerződés rögzítésének megkísérlésével történik. Az alábbi ábrán látható, hogy a rögzítési kísérletet a rendszer elutasította, a teszt sikeres.

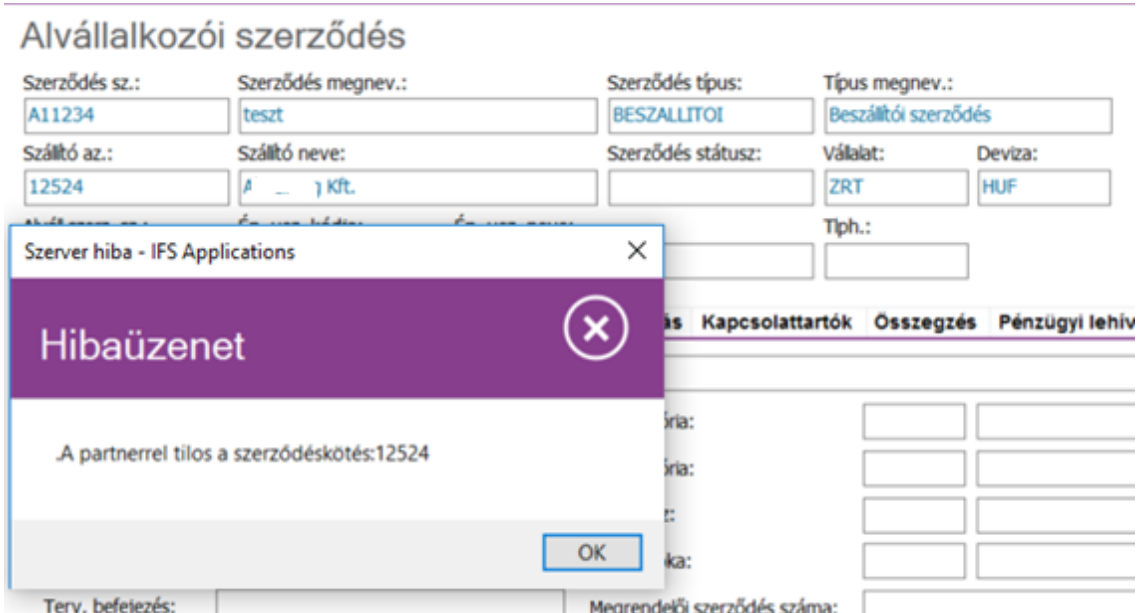

**5-71 ábra: A szerződés modul tesztelése**

A mentési próbálkozás nem tiltott partnerek esetén hibaüzenet nélkül megtörtént.

A megrendelői szerződésen végzett teszt ugyanezt az eredményt adta, a tesztek sikeresek, a szerződés modul újonnan fejlesztett része üzembe helyezhető.

Az alábbi ábrákon látható KANBAN tábla azt mutatja, hogy már csak a PartnerControl.txt fájlt automatikusan előállító Visual C# applikáció létrehozása és üzembe helyezése van hátra, a rendszer jelenlegi állapotában is teljes körűen működőképes, mindössze a PartnerControl.txt manuális előállításáról és a szerver megfelelő könyvtárába helyezéséről kell manuális úton gondoskodni.

| <b>Teendo</b> | Folyamatban (MAX(WIP)=2) | Kész (éles)                                                                                                    |
|---------------|--------------------------|----------------------------------------------------------------------------------------------------|
| ı.            |                          |                                                                                                    |
| 2.            |                          | PartnerControl adatok<br>elemzése<br>Tavišanysig kaodata:<br>2017.05.02 7:50<br>Tavišanysig bahqasina:<br>2017.05.02 18:15<br>Athridal biš: 8 óra                                                                                                    |
| 生             |                          | <b>PartnerControl</b><br>adatbázistábla és<br>beviteli képernyő<br>tervezése, létrehozása<br>Towkampig keedsta:<br>2017.05.03 7:50<br>Továkanyság bafajazása:<br>2017.05.03 09:06<br>Áthatási Idő: 2 óra                                                                    |
| 4.            |                          | Negatív események<br>adatbazistábla és beviteli<br>képernyő tervezése,<br>létrehozása<br>Tavákasyadg kazdata:<br>2017.05.03 00:50<br>Tavákasyadg balajazása:<br>2017.05.03 11:50                                                                                            |
| s.            |                          | Szálító partnerek<br>képernyőjén PartnerControl<br>jelölődoboz egyéni objektum<br>létrehozása a figyelésbe<br>vonandó cég beállításához<br>Tavikanysig kunlata:<br>2017.05.03 11:30<br>Tavikanysig hofajanias:<br>2017.05.03 11:45<br><i>Jahatiai 1</i> :10:1/4 ées         |
| α             |                          | Vevő partnerek képernyőjén<br>PartnerControl jelölődoboz<br>egyéni objektum létrehozása<br>a figyelésbe vonandó cég<br>beallitasahoz<br>Towikanysig kaodeta:<br>2017.05.01 11:45<br>Towikanysig bafajadan:<br>2017.05.01 15:00<br>2017.05.03 12:00<br>Athridal Idoltj/4 dra |
| z.            |                          | Tabbal elválasztott szövegfájl<br>létrehozása és elhelyezése az<br>applikáció szerver<br>PartnerControl könyvtárába.<br>Tavihanysig kasistas<br>2017.05.09 12:00<br>Tavihanysig balajasára:<br>2017.05.09 12:15<br>Athridai bišti/4 dra                                     |
| ā.            |                          | Adatbetöltési feladatok<br>létrehozása a PartnerControl<br>könyvtárban lévő adatfájl<br>feldolgozására, betőkésére.<br>Taválamyaig kundate:<br>2017.03.03.13.00<br>Taválamyaig katóleása:<br>Taválamyaig katóleása:<br>2017.05.1018:15<br>Áthatási Idő: 60 des              |

**5-72 ábra: A KANBAN tábla első részlete a szerződés modul tesztelésének befejezése után**

| 生                                             |                                                                                                    | Adatbetöltési feladatok<br>tesztelése<br>Továbanység kozdota:<br>2017.05.11.07:30<br>Tavákanyaég bolajazása:<br>2017.05.11 16:15<br>Áthatád idő: 8 ém                                           |
|-----------------------------------------------|----------------------------------------------------------------------------------------------------|----------------------------------------------------------------------------------------------------|
| 10.                                           |                                                                                                    | <b>PartnerControl Webes</b><br>bővítőlista és törlőlista IFS<br>megvalósítása<br>Tavíkanyaig haolota:<br>2017.05.12 07:50<br>Tovičanynig bolsjazina:<br>2017.05.12 12:00<br>Áthaini kið: 4.5 óm |
| п.                                            |                                                                                                    | <b>PartnerControl IFS</b><br>Lobby elemek tervezése<br>és megvalósítása<br>Tavdkonyság kazdata:<br>2017.05.12 13:15<br>Tavdkanyság bafojazása:<br>2017.05.17 11:30<br>Áthstái bló: 23 óra       |
| 12.                                           |                                                                                                    | A szerződéskötést<br>korlátozó események<br>megtervezése és<br>programozása<br>Towikenyng kondute:<br>2017.05.17 11:30<br>Továkanyság bafajazása:<br>2017.05.17 15:00<br>Áthatási kið: 3 óra    |
| 13.                                           |                                                                                                    | A szerződés rögzítés<br>tesztelése<br>Tavákanyság kazdata:<br>2017.05.17 15.00<br>Tavákanyság bafajadása:<br>2017.05.17 16.00<br>Áthniai ldő: 1 óra                                             |
| 14.                                           | Igényfelmérés<br>Tovéhoryság kombite: 2017.04.24<br>7:30                                                                  |                                                                                                    |
| 15.                                           | A PartnerControl Excel<br>fájlt beolvasó Visual C#<br>applikáció programozása<br>Tavišnavsky kastato:<br>2017.03.18 07:30 |                                                                                                    |
| A projekt lezárása,<br>16.<br>folyamatos üzem |                                                                                                    |                                                                                                    |
| 17.                                           |                                                                                                    |                                                                                                    |
| 18.                                           |                                                                                                    |                                                                                                    |

**5-73 ábra: A KANBAN tábla második részlete a szerződés modul tesztelésének befejezése után**

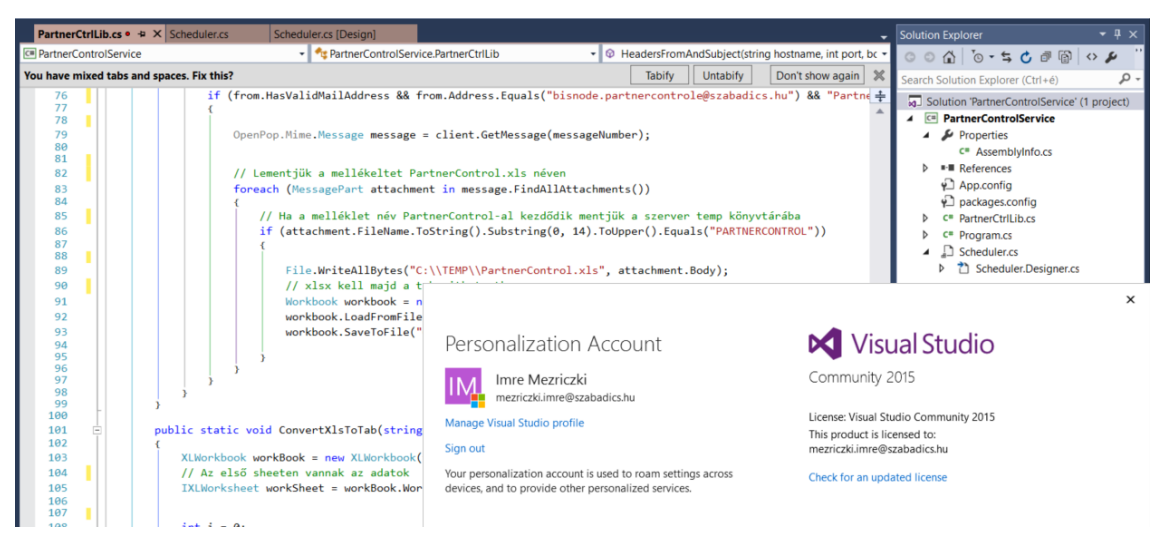

**5.3 A PartnerControl Excel fájlt beolvasó Visual C# applikáció** 

**5-74 ábra: A PartnerControl szolgáltatástól kapott adatok automatikus kezelését biztosító C# alkalmazás**

A PartnerControlService Windows szolgáltatásként futó alkalmazás általam történt fejlesztésének bemutatása meghaladná e dolgozat kereteit, ezért ebben a fejezetben csak az alkalmazás által elvégzett feladatok ismertetésére szorítkozom.

Az alkalmazás működése érdekében kis mértékékű beavatkozásra volt szükség a vállalati levelező rendszerben: a **figyeles.partnercontrol.hu** címről érkező leveleket az **eredeti címzettek mellett** a **[bisnode.partnercontrol@szabadics.hu](mailto:bisnode.partnercontrol@szabadics.hu)** postafiók is megkapja**,**  melynek egyetlen használója a PartnerControlService alkalmazás.

Az alkalmazás az utolsó levelet kiolvasva, a levél meghatározott követelményeknek megfelelő mellékletét az IFS alkalmazás szerver PartnerControl könyvárába konvertálja tabulátorokkal oszlopelválasztott szövegfájl formájában.

Az IFS Applications 9.0 korábban már ismertetett időzített adatbetöltési feladatai ezt betöltik.

A PartnerControlService a sikeres betöltést érzékelve a szövegfájlt, majd a levelet a levelezőszerverről a **[bisnode.partnercontrol@szabadics.hu](mailto:bisnode.partnercontrol@szabadics.hu)** fiókból is törli.

Az alkalmazás sikeres tesztjei megtörténtek, az alkalmazás az elvárt eredményt szolgáltatja.

Minden fejlesztési tevékenység befejeződött, a fejlesztési folyamat lezárható, minden szükséges modul éles állapotban van, amint ez a KANBAN tábla alábbi befejező részletéből is kitűnik.

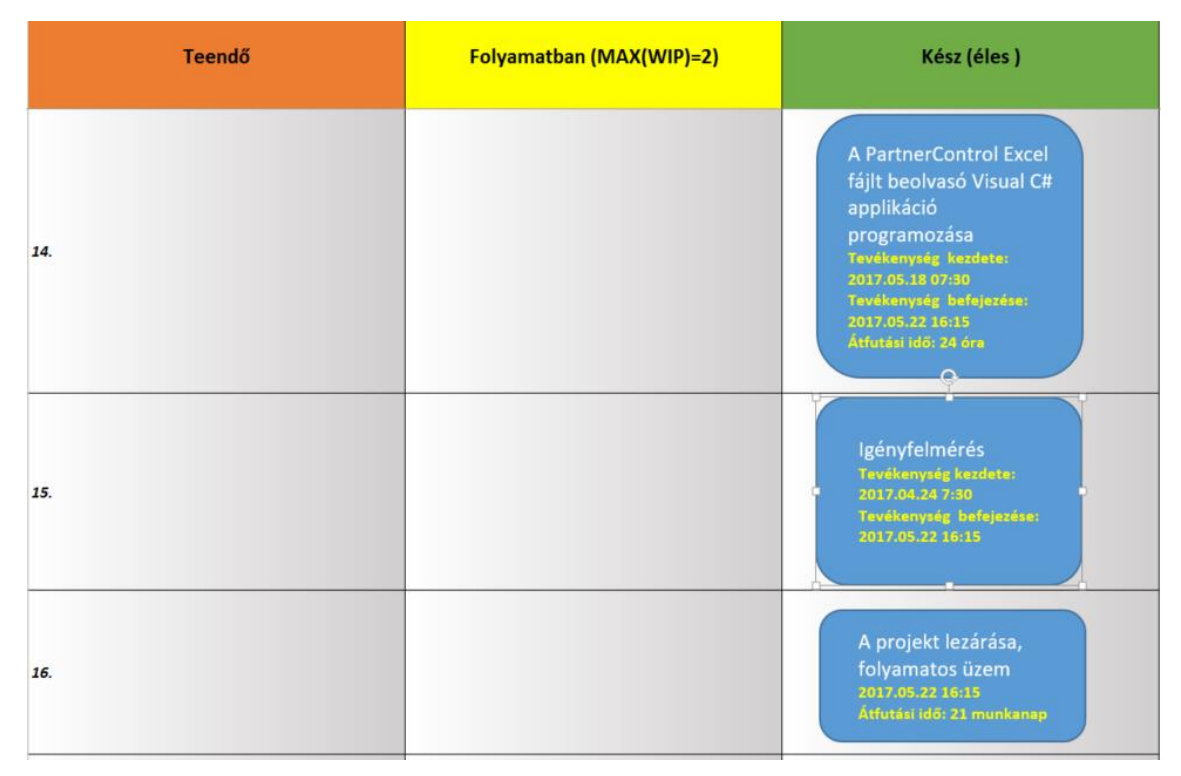

**5-75 ábra: A fejlesztés befejezését jelző KANBAN tábla utolsó részlete**

# **6. Továbbfejlesztési lehetőségek**

Annak ellenére, hogy a fejlesztés az alapvető célját elérte, hiszen a tiltott partnerekkel való szerződéskötést megakadályozza, mégis felvetődik néhány, az újonnan keletkezett információkkal kapcsolatos kérdés:

- 1. A PartnerControl jelenleg vállalati szinten valósul meg, pl. a "TILTOTT PARTNEREK" listaelem minden tiltott partnert tartalmaz, a felhasználónak saját magának kell megkeresnie, hogy az őt érdeklő partner tiltott-e?
- 2. A "NEGATÍV CÉGMINŐSÍTÉSEK" lobby elemnél ugyanez a helyzet.
- 3. A "KOCKÁZATOS MEGRENDELŐK SZERZŐDÉSEI" és a "KOCKÁZATOS ALVÁLLALKOZÓK SZERZŐDÉSEI" esetében részben megoldott ez a probléma, mivel a műszaki ügyintézők lobbyjában van ugyanilyen elem, csak ennek tételei szűrtek az ügyintéző szerződés modulban rögzített kódjára. Ugyanakkor hiányosság, hogy nem minden szerződés tartalmazza ezt a kódot, s

ugyanez a helyzet az építésvezetőkre vonatkozóan is.

A hiányzó kódok pótlása mindenképpen szükséges lenne.

Célszerűnek látszik a jövőben úgy továbbfejleszteni a rendszert, hogy egyes felhasználók beállíthassák, hogy ők mely partnerekre kíváncsiak, és alapértelmezetten ezek jelenjenek meg az adott lobby elemekben, ha egyáltalán előfordulnak, de a különböző nézetek között váltani lehessen.

További kérdés, hogy az így beállított partnerek felbukkanásáról a PartnerControl rendszerben kapjanak-e az őket bejelölő felhasználók további értesítést?

Az eseménytervező rendszerben olyan lehetőség is van, hogy a kritikus eseményről emailben is történjen értesítés, ami a rendszer egy újabb továbbfejlesztése lehetne.

Az agilis fejlesztési módszertanok egyik legfontosabb jellemezője a változás elfogadása, és előnyként való kihasználása. A fenti továbbfejlesztési lehetőségek esetleges megvalósítása a gyorsabb információfeldolgozás, a reakcióidő csökkenése révén versenyelőnyt jelenthetnek a felhasználók számára.

# **7. Összefoglalás**

Dolgozatomban egy a Szabadics Zrt-nél a közelmúltban lezajlott információs rendszer fejlesztési folyamatát igyekeztem bemutatni.

A fejlesztés fő célja a Bisnode PartnerControl internetes szolgáltatásából Excel fájlban kapott adathalmaz a Zrt. által alkalmazott IFS Applications 9.0 vállalatirányítási rendszerbe integrálása, a vállalatirányítási rendszerből az internetes felület elérésének biztosítása és a tömeges adatfrissítési lehetőség megkönnyítése, valamint a kockázatos partnerekkel történő szerződéskötés megakadályozása volt. Lényeges, hogy a fejlesztés olyan új tulajdonságokkal ruházza fel a rendszert, melyek minőségi előrelépést jelentenek az előző állapothoz képest, így alkalmazkodva a megnövekedett igényekhez, a felhasználói követelmények változásához, mely egyben az egyik legfontosabb agilis fejlesztési alapelv is. Ráadásul e fejlesztést az IFS vállalatirányítási rendszeren belül, legnagyobbrészt saját eszközeinek felhasználásával lehetett végrehajtani.

A **bevezető** részben megfogalmaztam mire fog a dolgozat kitérni, rámutattam egy hatékony fejlesztési módszertan alkalmazásának szükségességére s egy rövid történeti kitekintés keretében felvázoltam, hogy elgondolásom szerint milyen típusú módszertant lenne célszerű választani.

A **2. fejezetben** ismertettem a Szabadics Zrt. rövid történetét, tevékenységi köreit, bemutattam milyen rendszereket alkalmaz, kiemelve az IFS vállalatirányítási rendszer bevezetésének körülményeit.

A **3. fejezetben** a Bisnode internetes PartnerControl szolgáltatásának bemutatására vállalkoztam, s kitértem a szolgáltatás használatának időszerűségére is.

A 4. fejezetben megtörtént a "jelenlegi" rendszer bemutatása, a követelmények, célok megfogalmazása, az alkalmazandó módszertan kiválasztása, röviden összehasonlítva a jelenleg alkalmazott főbb agilis módszertanokat, s ismertetve a kiválasztott "**Lean/Kanban**" keretrendszer, valamint az agilis módszertanok és az **agilis kiáltvány** alapelveit.

Ugyanebben a fejezetben történt meg a lehetséges megoldási alternatívák felvázolása, valamint a megoldási javaslat ismertetése és indoklása, mely szerint a fejlesztés saját erőforrásokból, külső fejlesztők bevonása nélkül történjen és történik.

Az **5. fejezet** a tulajdonképpeni fejlesztés ismertetése, annak bemutatása, hogy a választott módszertan segítségével ez hogyan valósul meg. A bemenő adatok elemzése után az IFS 9.0 erre szolgáló eszközrendszerével megtörténik az adatbázis logikai, fizikai tervezése, a szükséges adatbázis táblák, beviteli képernyők létrehozása, majd a bejövő PartnerControl adatok feldolgozására és a rendszerbe juttatására szolgáló adatbetöltési feladatok tervezése és létrehozása, miközben lezajlanak az elkészült modulok tesztjei is, mely után ezek már élesben használhatóvá is válnak.

Ezt követően a már élesben használható adatokat feldolgozva megtörténik a PartnerControl internetes szolgáltatása felé feltölthető bővítő és törlő listák alapjául szolgáló jelentések megtervezése és programozása, tesztelése.

A következő lépés a felhasználók részére napi teendőik szintjén fontos adatok megfelelő formában való kiemelése, melyet az úgynevezett IFS Lobby elemek tervezésével és létrehozásával lehet megvalósítani. Ezek célja, hogy a fontos elvégzendő teendőket kiemeljék, a felhasználót a lehető legrövidebb úton a teendő elvégzésére szolgáló modulba vezessék, csökkentve ezzel a felhasználók reakcióidejét.

A fejlesztés fontos célkitűzése, hogy a kockázatos partnereket ne csak jelezze, hanem a velük való szerződéskötést megakadályozza. Ez történt meg az utolsó előtti fejlesztési lépésben, melynek érdekében a szerződés mentéséhez egy eseményt kellett létrehozni, melyhez egy hozzárendelt műveleten keresztül a szerződés mentését meg lehet akadályozni.

Az 5. fejezet befejező részében ismertetem a PartnerControl Excel állomány automatikus kezelését biztosító Visual C# alkalmazás szerepét és feladatait.

Végül a **6. fejezetben** felvázoltam néhány továbbfejlesztési lehetőséget, s javaslatot tettem egy kisebb feltárt hiányosság elhárítására is.

A kiválasztott **Lean/Kanban** keretrendszer alkalmazása célravezető volt, folyamatosan mutatta a fejlesztés állását, információt szolgáltatva azon felhasználók, vezető felhasználók számára is, akik nem közvetlenül vettek részt a fejlesztésben.

Bár a fejlesztés ezen a ponton lezárul, a rendszer esetleges hasonló volumenű továbbfejlesztése esetén is javaslom ezt a módszertant alkalmazni.

### **8. Irodalomjegyzék**

*Arató István – Schwarczenberger Istvánné dr.:* Információs rendszerek szervezési módszertana, ComputerBooks Budapest, 1993

*Raffai Mária:* Információrendszer-tervezés: információmenedzsment, fejlesztési módszertanok, Novadat, Győr 1996

*Hetyei József - Slagóné Sziklai Klára:* ERP rendszerek Magyarországon a 21. században, ComputerBooks, Budapest, 2009

*Dr. Winston W. Royce:* Managing the development of large software systems Forrás:<https://www.cs.umd.edu/class/spring2003/cmsc838p/Process/waterfall.pdf>

*Csutorás Zoltán - Árvai Zoltán - Novák István:* A Scrum keretrendszer és agilis módszerek alkalmazása a Visual Stúdióval

Forrás: https://devportal.hu/download/Ebookok/A%20Scrum%20keretrendszer%20es%20agilis%20modszerek%20hasznalata% 20a%20Visual%20Studioval/A%20Scrum%20keretrendszer%20es%20agilis%20modsz erek%20hasznalata%20a%20Visual%20Studioval.pdf

*Dr. Bányai Tamás:* A logisztika alapjai Forrás: [http://www.tankonyvtar.hu/hu/tartalom/tamop412A/2011-](http://www.tankonyvtar.hu/hu/tartalom/tamop412A/2011-0003_05_logisztika_alapjai/1_4_logisztikai_alapelvek_nWhEiwX2UmpuUhj0.html) [0003\\_05\\_logisztika\\_alapjai/1\\_4\\_logisztikai\\_alapelvek\\_nWhEiwX2UmpuUhj0.html](http://www.tankonyvtar.hu/hu/tartalom/tamop412A/2011-0003_05_logisztika_alapjai/1_4_logisztikai_alapelvek_nWhEiwX2UmpuUhj0.html)

*Henrik Kniberg - Mattias Skarin:* Kanban és Scrum mindkettőből a legjobbat

(Fordította: Csutorás Zoltán és Marhefka István)

Forrás: https://www.adaptiveconsulting.hu/wp-

content/uploads/2015/09/KanbanEsScrum\_MindkettobolALegjobbat.pdf

*Gábor András - Juhász István:* PL/SQL programozás

Forrás:

[http://www.tankonyvtar.hu/hu/tartalom/tamop425/0046\\_plsql\\_programozas/adatok.html](http://www.tankonyvtar.hu/hu/tartalom/tamop425/0046_plsql_programozas/adatok.html)

Ficsor Lajos - Dr*.* Kovács László - Krizsán Zoltán - Dr*.* Kusper*.* Gábor*:* Szoftvertesztelés Forrás:

[http://www.tankonyvtar.hu/hu/tartalom/tamop425/0046\\_szoftverteszteles/0046\\_szoftver](http://www.tankonyvtar.hu/hu/tartalom/tamop425/0046_szoftverteszteles/0046_szoftverteszteles.pdf) [teszteles.pdf.](http://www.tankonyvtar.hu/hu/tartalom/tamop425/0046_szoftverteszteles/0046_szoftverteszteles.pdf)

IFS Online Documantation: az IFS helyi hálózaton elérhető online dokumentációja

IFS 9 – Alvállalkozói szerződés létrehozása (REV 01\_2017.04.30), a Szabadics Zrt. belső oktatási anyaga

A Szabadics Zrt. belső szabályzatai és dokumentációi

## **9. A mellékletek listája**

- 1. sz. melléklet: a Szabadics Zrt. szervezeti felépítése
- 2. sz. melléklet: a Szabadics Zrt. Gazdasági Igazgatóságának részletes szervezeti felépítése az IFS 9. 0-ban
- 3. sz. melléklet: a Szabadics Zrt. Közműfejlesztési Üzletágának részletes szervezeti felépítése az IFS 9.0-ban
- 4. sz. melléklet: a Szabadics Zrt. Víz és Természetvédelmi Üzletágának részletes szervezeti felépítése az IFS 9.0-ban
- 5. sz. melléklet: az alvállalkozói szerződés rögzítésének folyamata az IFS 9.0 rendszerében
- 6. sz. melléklet: a PartnerControl fejlesztés kiinduló Kanban táblája
- 7. sz. melléklet: a PartnerControl adatbázistábla és képernyő tervezése az IFS Applications 9.0-ban
- 8. sz. melléklet: a PartnerControl egyéni oldal a sikeres adatbetöltési feladat végrehajtása után az IFS Applications 9.0-ban
- 9. sz. melléklet: Lobby-elem tervező és az adatforrás tervező az IFS Applications 9.0-ban

# **10. Mellékletek**

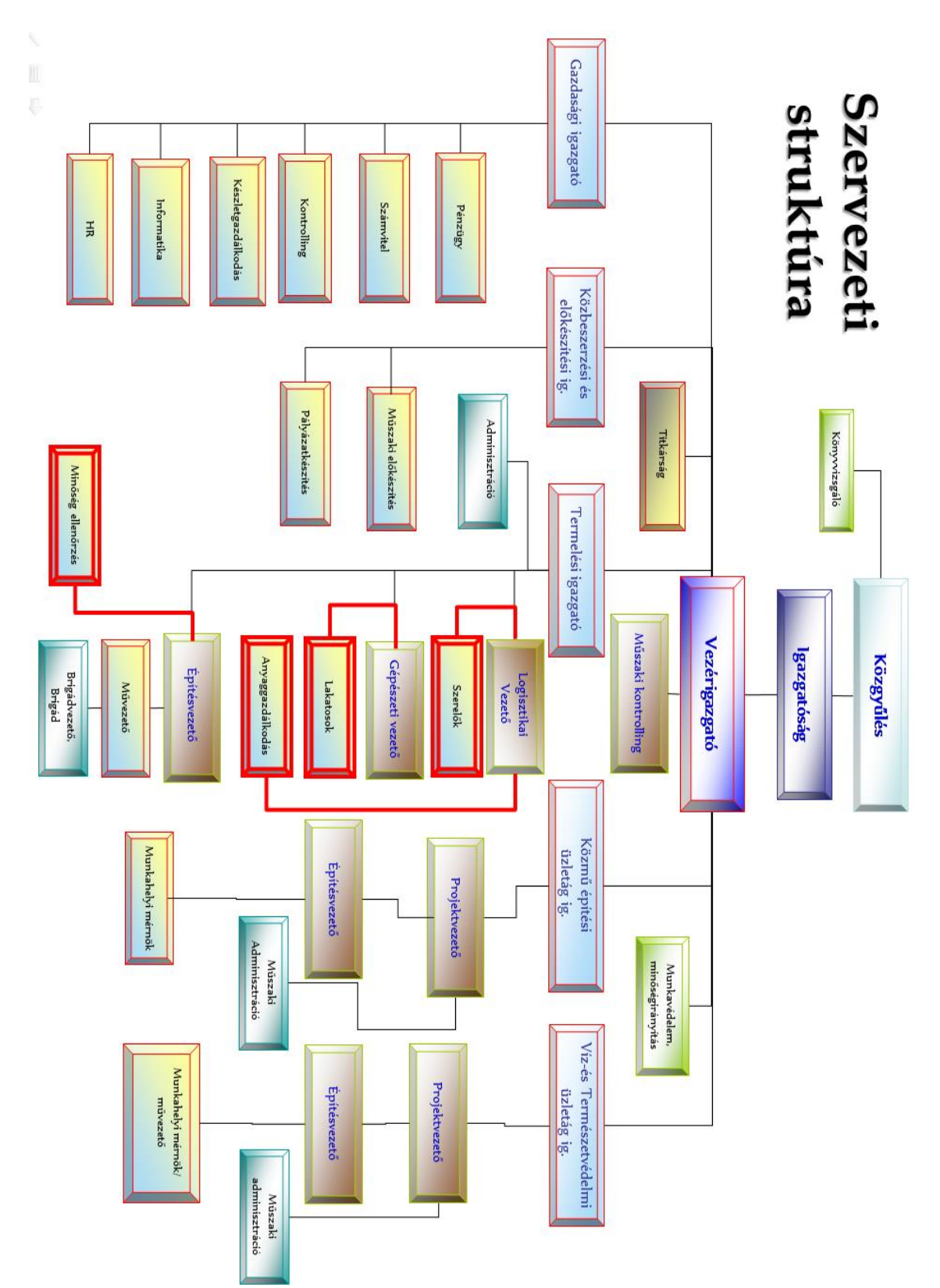

### **1. sz. melléklet: a Szabadics Zrt. szervezeti felépítése**
**2. sz. melléklet: a Szabadics Zrt. Gazdasági Igazgatóságának részletes szervezeti felépítése az IFS 9. 0-ban**

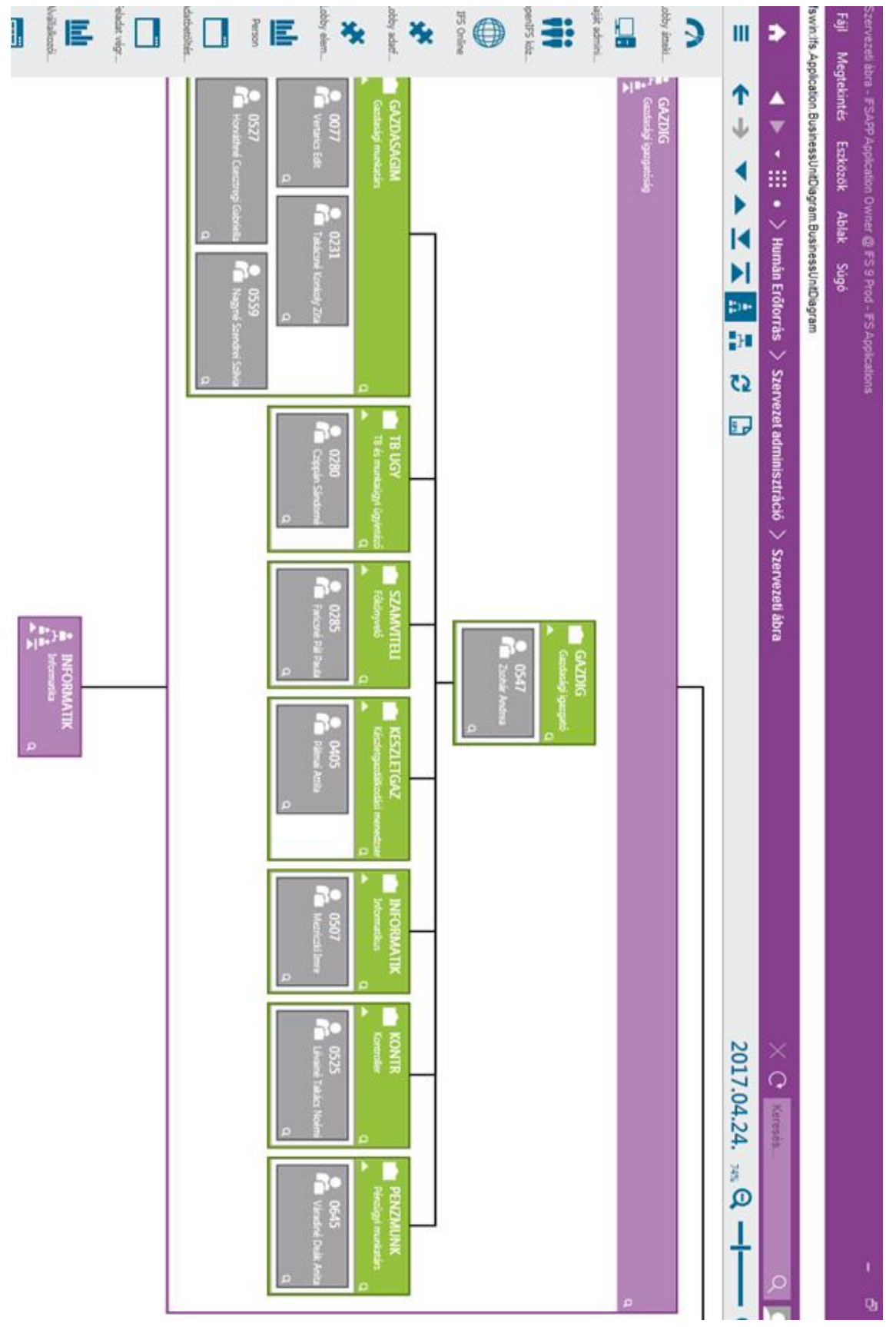

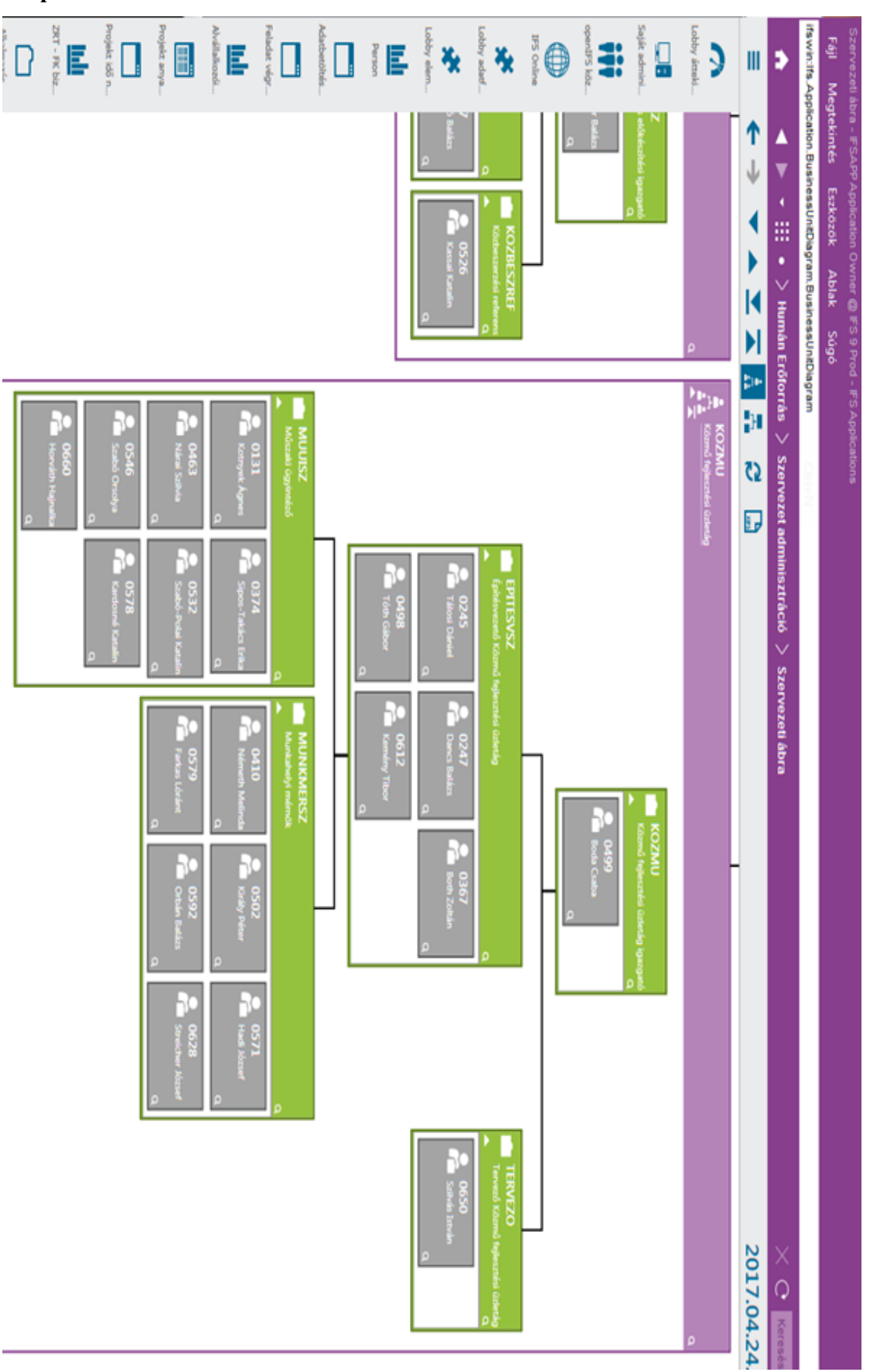

**3. sz. melléklet: a Szabadics Zrt. Közműfejlesztési Üzletágának részletes szervezeti felépítése az IFS 9.0-ban**

**4. sz. melléklet : a Szabadics Zrt. Víz és Természetvédelmi Üzletágának részletes szervezeti felépítése az IFS 9.0-ban**

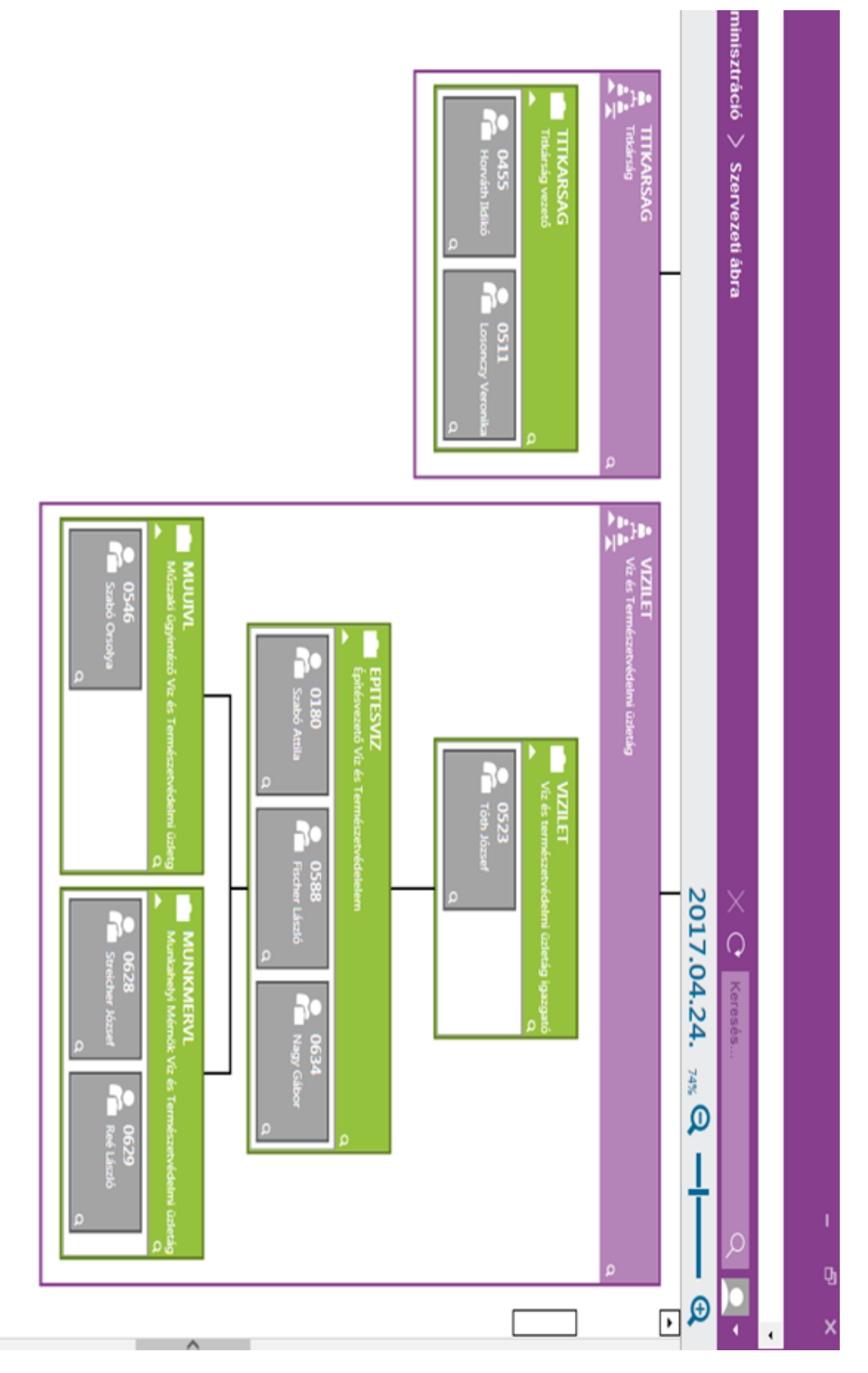

## **5. sz. melléklet: az alvállalkozói szerződés rögzítésének folyamata az IFS 9.0 rendszerében**

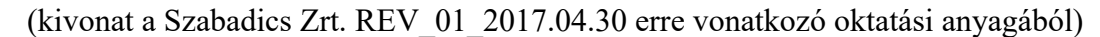

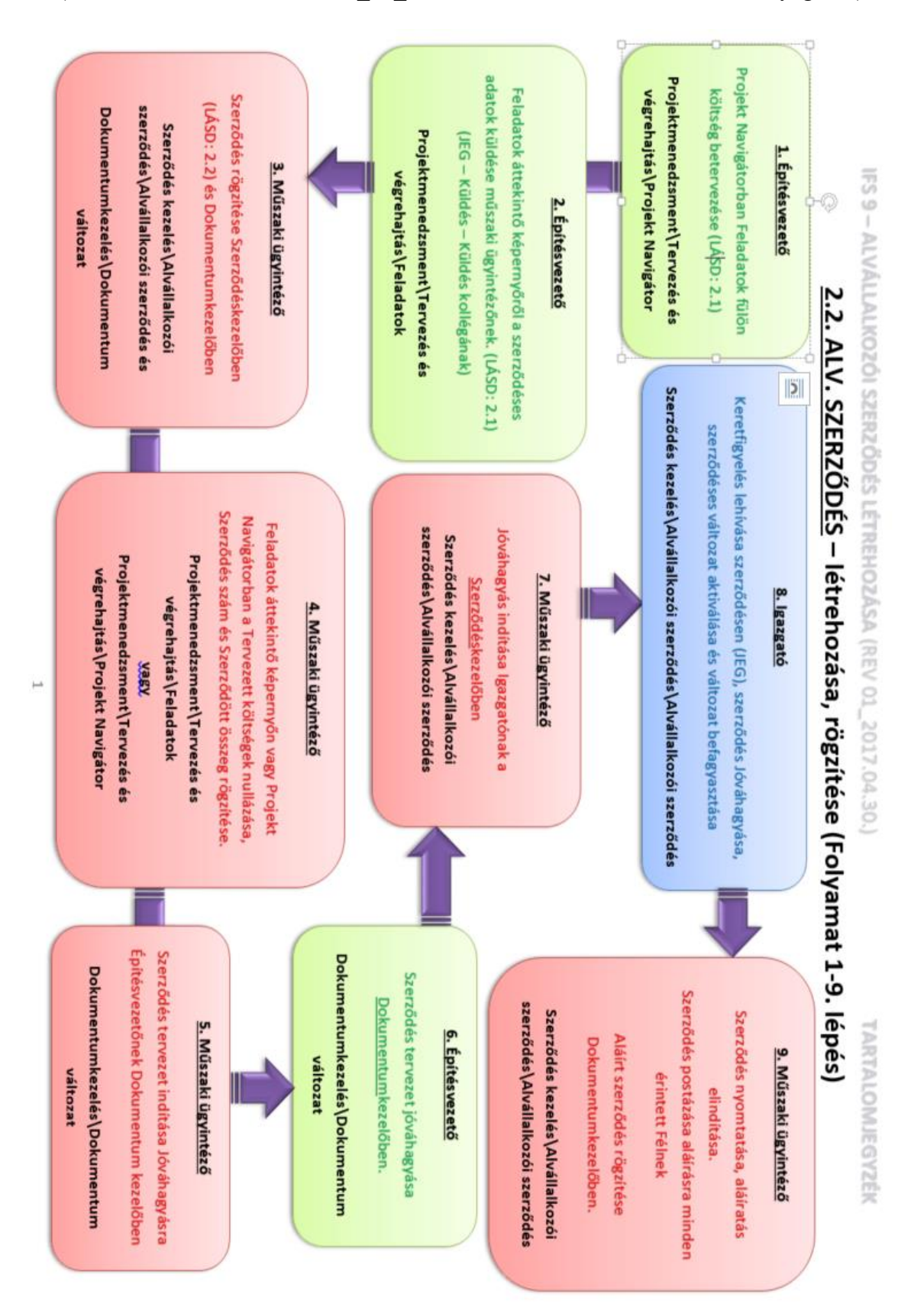

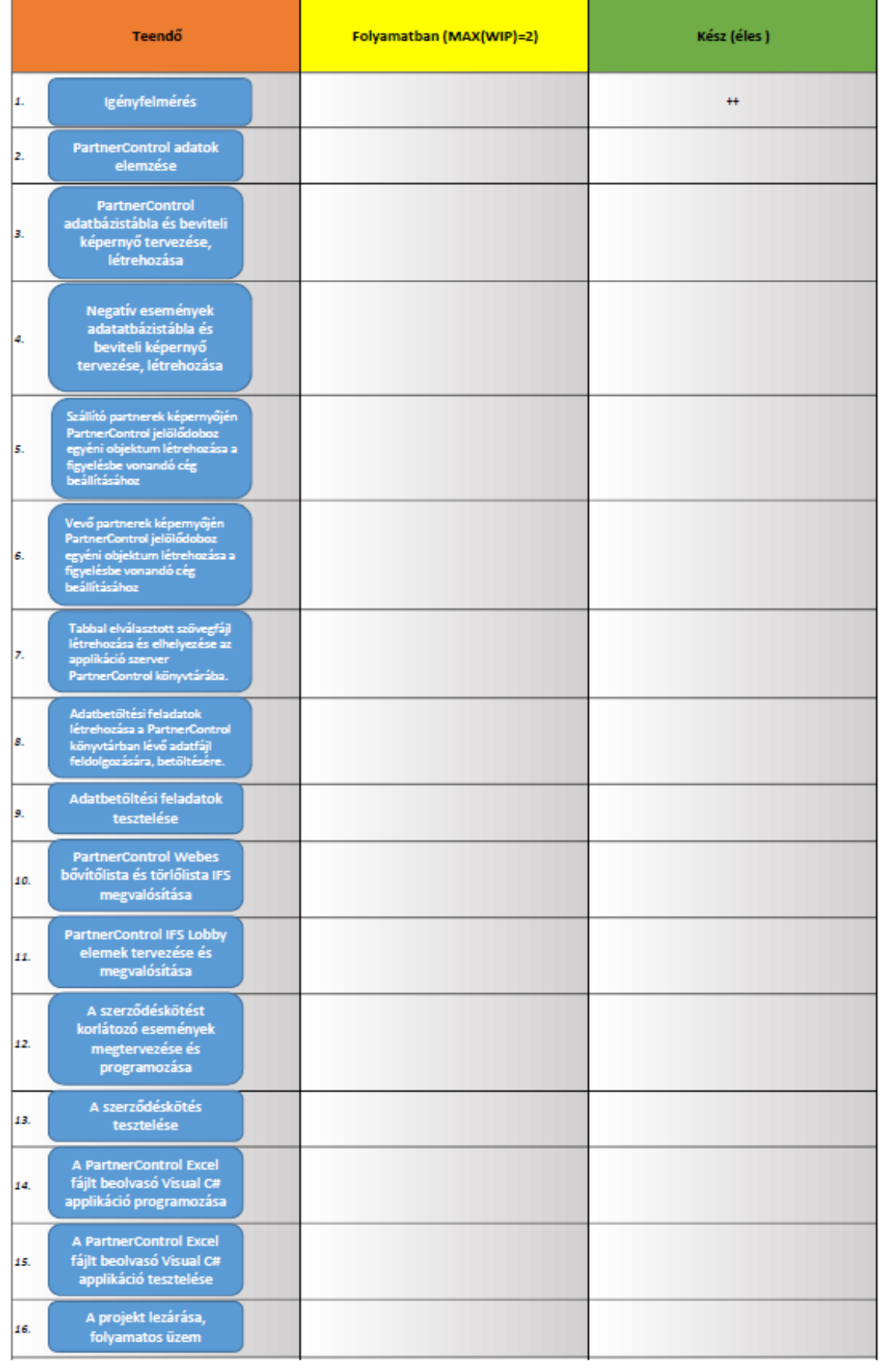

## **6. sz. melléklet: a PartnerControl fejlesztés kiinduló Kanban táblája**

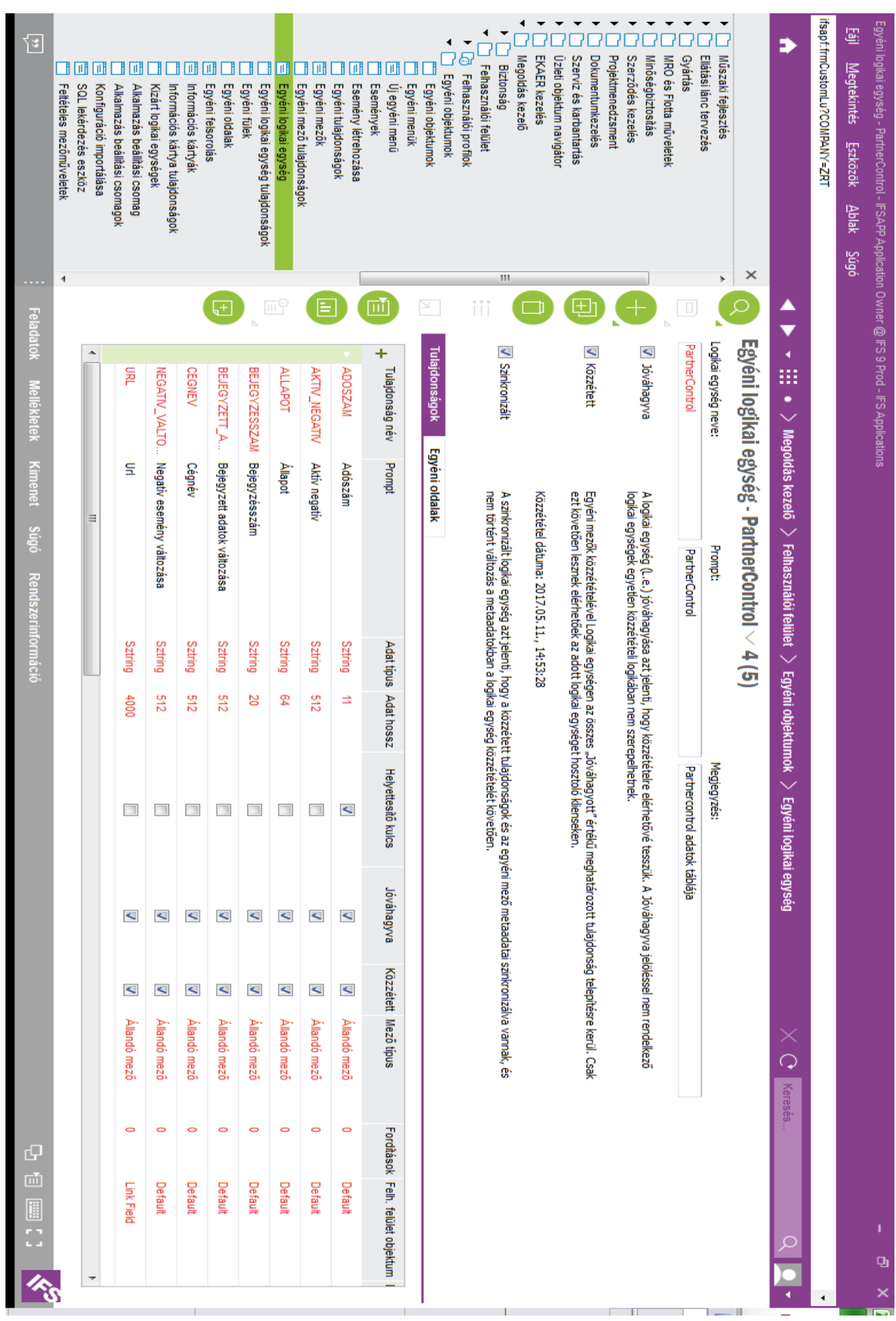

**7. sz. melléklet: a PartnerControl adatbázistábla és képernyő tervezése az IFS Applications 9.0-ban**

**8. sz. melléklet: a PartnerControl egyéni oldal a sikeres adatbetöltési feladat végrehajtása után az IFS Applications 9.0-ban**

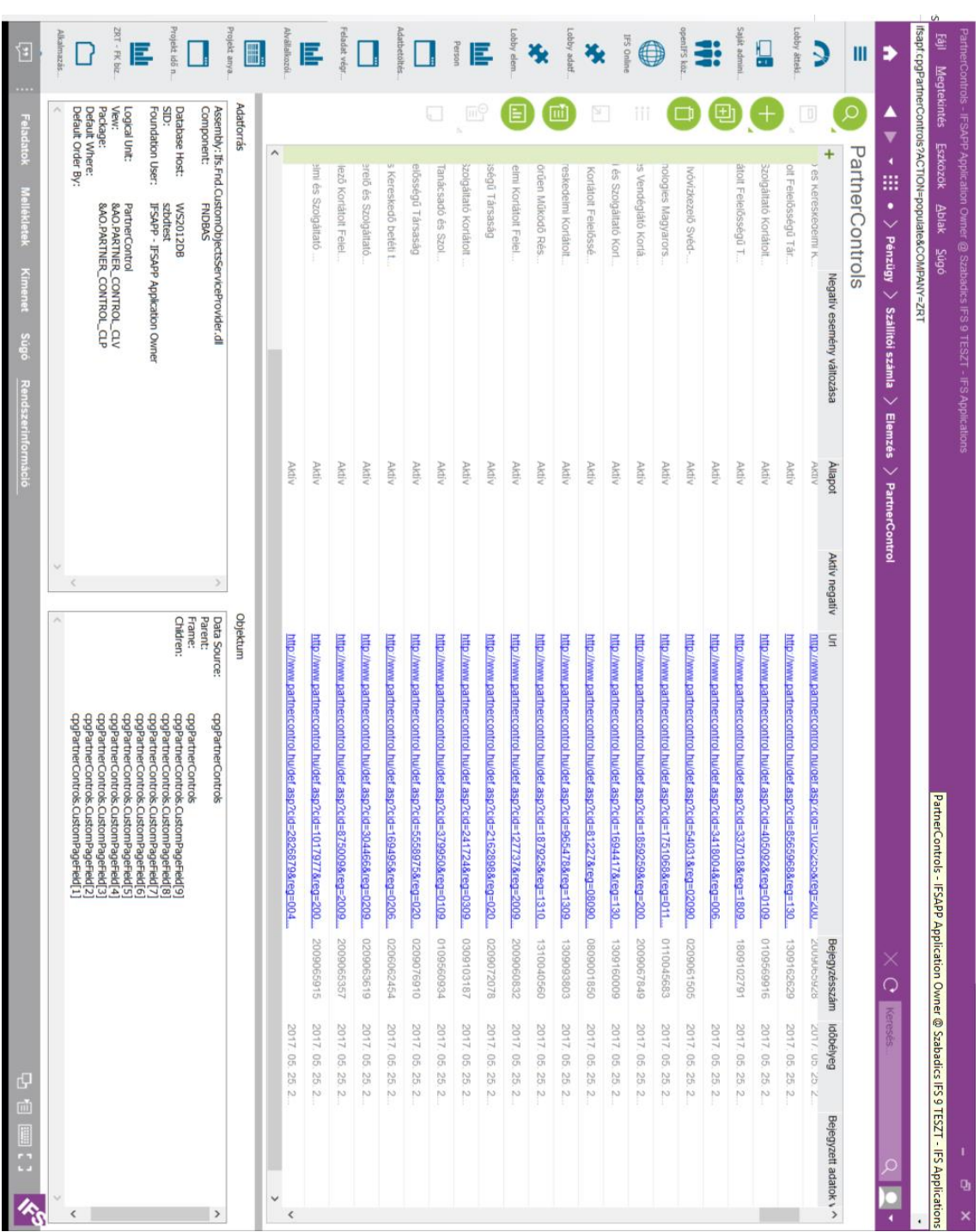

**9. sz. melléklet: Lobby-elem tervező és az adatforrás tervező az IFS Applications 9.0-ban**

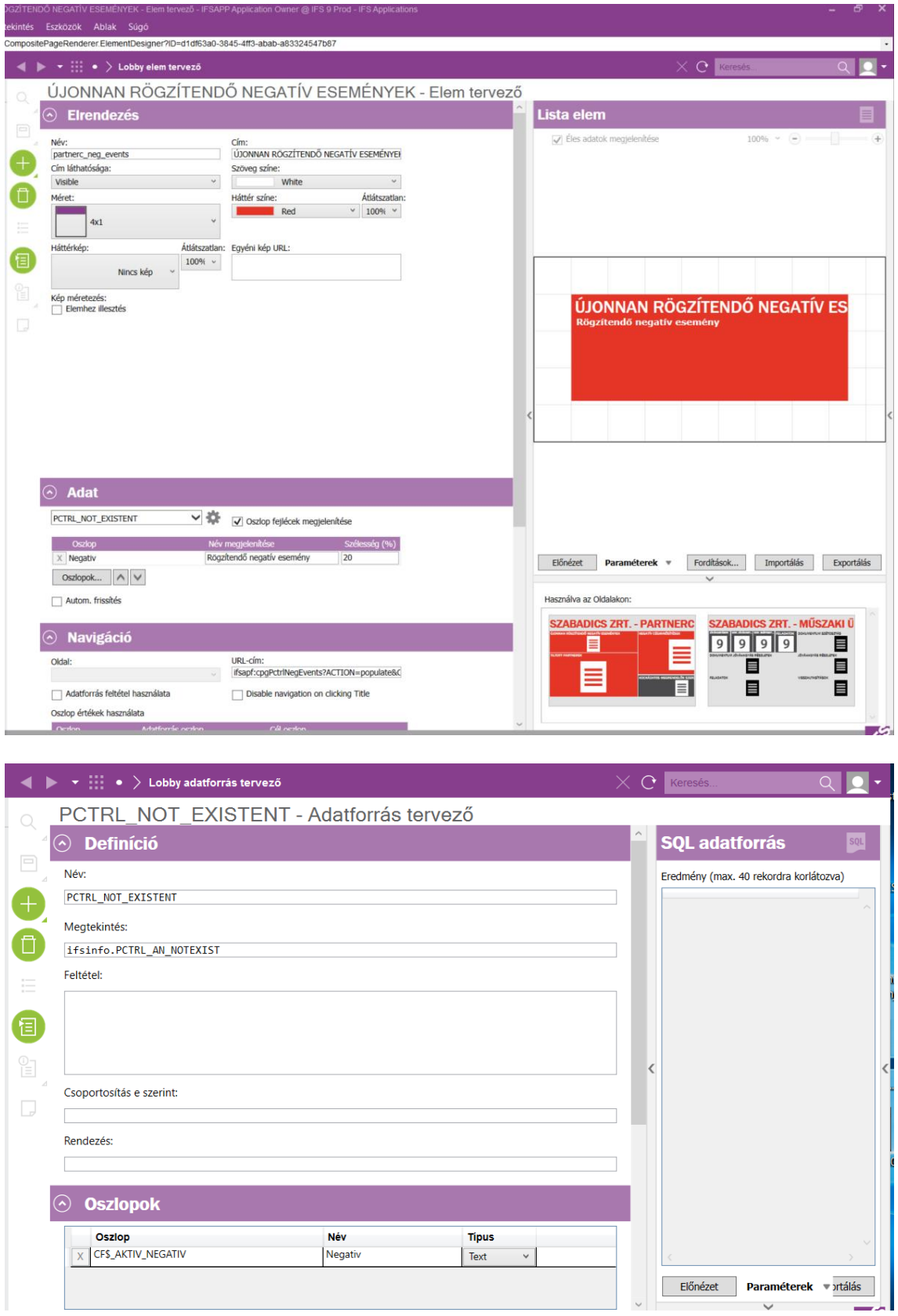

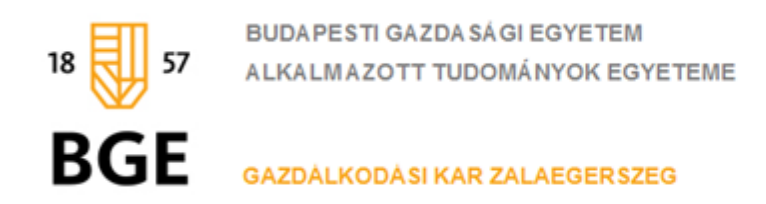

## **ÖSSZEFOGLALÁS**

## **A Bisnode PartnerControl szolgáltatásának integrálása a Szabadics Zrt. IFS Applications 9.0 vállalatirányítási rendszerébe**

\_\_\_\_\_\_\_\_\_\_\_\_\_\_\_\_\_\_\_\_\_\_\_\_\_\_\_\_\_\_\_\_\_\_\_\_\_\_\_\_\_\_\_\_\_\_\_\_\_\_\_\_\_\_\_\_\_\_\_\_\_\_\_ szakdolgozat címe

**Mezriczki Imre**

\_\_\_\_\_\_\_\_\_\_\_\_\_\_\_\_\_\_\_\_\_\_\_\_\_\_\_\_\_\_\_\_\_\_\_\_\_ Hallgató neve

Levelező tagozat/Gazdaságinformatikus szak/ Logisztikai informatikus szakirány

Szakdolgozatomban egy a Szabadics Zrt-nél a közelmúltban lezajlott információs rendszer fejlesztési folyamatát igyekeztem bemutatni.

A fejlesztés fő célja a Bisnode PartnerControl internetes szolgáltatásából Excel fájlban kapott adathalmaz a Zrt. által alkalmazott IFS Applications 9.0 vállalatirányítási rendszerbe integrálása, a vállalatirányítási rendszerből az internetes felület elérésének biztosítása és a tömeges adatfrissítési lehetőség megkönnyítése, valamint a kockázatos partnerekkel történő szerződéskötés megakadályozása.

Megfogalmaztam mire fog a dolgozat kitérni, rámutattam egy hatékony fejlesztési módszertan alkalmazásának szükségességére s egy rövid történeti kitekintés keretében felvázoltam, hogy elgondolásom szerint milyen típusú módszertant lenne célszerű választani.

Ismertetve a Szabadics Zrt. rövid történetét, tevékenységi köreit, bemutattam az általa alkalmazott rendszereket, kiemelve az IFS vállalatirányítási rendszer bevezetésének körülményeit, valamint a Bisnode internetes PartnerControl szolgáltatásának bemutatásán keresztül kitértem a szolgáltatás használatának időszerűségére is.

Felvázoltam a fejlesztés előtti rendszert, kiemelve annak hiányosságait, majd a követelmények, célok megfogalmazása, az alkalmazandó módszertan kiválasztása, után felvázoltam a lehetséges megoldási alternatívákat, s megoldási javaslatot tettem a fejlesztés saját erőforrásokból, külső fejlesztők bevonása nélküli megvalósítására.

A továbbiakban bemutattam, hogy a választott módszertan segítségével a fejlesztés hogyan valósul meg. A bemenő adatok elemzése után az IFS 9.0 erre szolgáló eszközrendszerével megtörténik az adatbázis logikai, fizikai tervezése, a szükséges adatbázis táblák, beviteli képernyők létrehozása, majd a bejövő PartnerControl adatok feldolgozására és a rendszerbe juttatására szolgáló adatbetöltési feladatok tervezése és létrehozása, miközben lezajlanak az elkészült modulok tesztjei is, mely után ezek már élesben használhatóvá is válnak.

Ezt követően a már élesben használható adatokat feldolgozva megtörténik a PartnerControl internetes szolgáltatása felé feltölthető bővítő és törlő listák alapjául szolgáló jelentések megtervezése és programozása, tesztelése.

A következő lépés a felhasználók részére napi teendőik szintjén fontos adatok megfelelő formában való kiemelése, melyet az úgynevezett IFS Lobby elemek tervezésével és létrehozásával lehet megvalósítani. Ezek célja, hogy a fontos elvégzendő teendőket kiemeljék, a felhasználót a lehető legrövidebb úton a teendő elvégzésére szolgáló modulba vezessék, csökkentve ezzel a felhasználók reakcióidejét.

A fejlesztés fontos célkitűzése, hogy a kockázatos partnereket ne csak jelezze, hanem a velük való szerződéskötést megakadályozza. Ez történt meg az utolsó előtti fejlesztési lépésben, melynek érdekében a szerződés mentéséhez egy eseményt kellett létrehozni, melyhez egy hozzárendelt műveleten keresztül a szerződés mentését meg lehet akadályozni.

Ismertettem a PartnerControl Excel állomány automatikus kezelését biztosító Visual C# alkalmazás szerepét és feladatait, befejezésként pedig felvázoltam néhány továbbfejlesztési lehetőséget, s javaslatot tettem egy kisebb feltárt hiányosság elhárítására is.

A fejlesztés a **Lean/Kanban** keretrendszer alkalmazásával történt, ahol a KANBAN tábla folyamatosan mutatta a fejlesztés állását, információt szolgáltatva azon felhasználók, vezető felhasználók számára is, akik nem közvetlenül vettek részt a fejlesztésben.

E módszertan alkalmazását javaslom a rendszer esetlegesen bekövetkező hasonló volumenű továbbfejlesztése esetén is.